გ. ჯანელიძე, ლ. პეტრიაშვილი, ბ. მეფარიშვილი

# ობიექტზე ორიენტირებული დაპროგრამება

 $(VBA\ _{0}5ob\ _{0}8b_{0}b_{0})$ 

**Tbilisi 2012** 

# $v_{30}$  681.3.06

წიგნში წარმოდგენილია ობიექტზე ორიენტირებული დაპროგრამება VBA ენის ბაზაზე. წიგნი გათვალისწინებულია როგორც დამწყებთათვის, ვინც არ ფლობს პროგრამირების სხვა ენებს, ასევე მათთვის ვინც ფლობს რომელიმე დაპროგრამების ენის საფუძვლებს.

წიგნი განკუთვნილია ინფორმატიკის სფეროს სტუდენტებისათვის.

რეცენზენტი ასოცირებული პროფესორი ნ. ოთხოზორია

#### ISBN 978-9941-0-4129-7

 $y_3$ ელა უფლება დაცულია. ამ წიგნის არც ერთი ნაწილი (იქნება ეს ტექსტი, gოტო, ილუსტრაცია თუ სხვა) არანაირი ფორმით და საშუალებით (იქნება ეს ელექტრონული თუ მექანიკური), არ შეიძლება გამოყენებულ იქნას გამომცემლის  $\mathfrak F$ ერილობითი ნებართვის გარეშე.

საავტორო უფლებების დარღვევა ისჯება კანონით.

შინაარსი

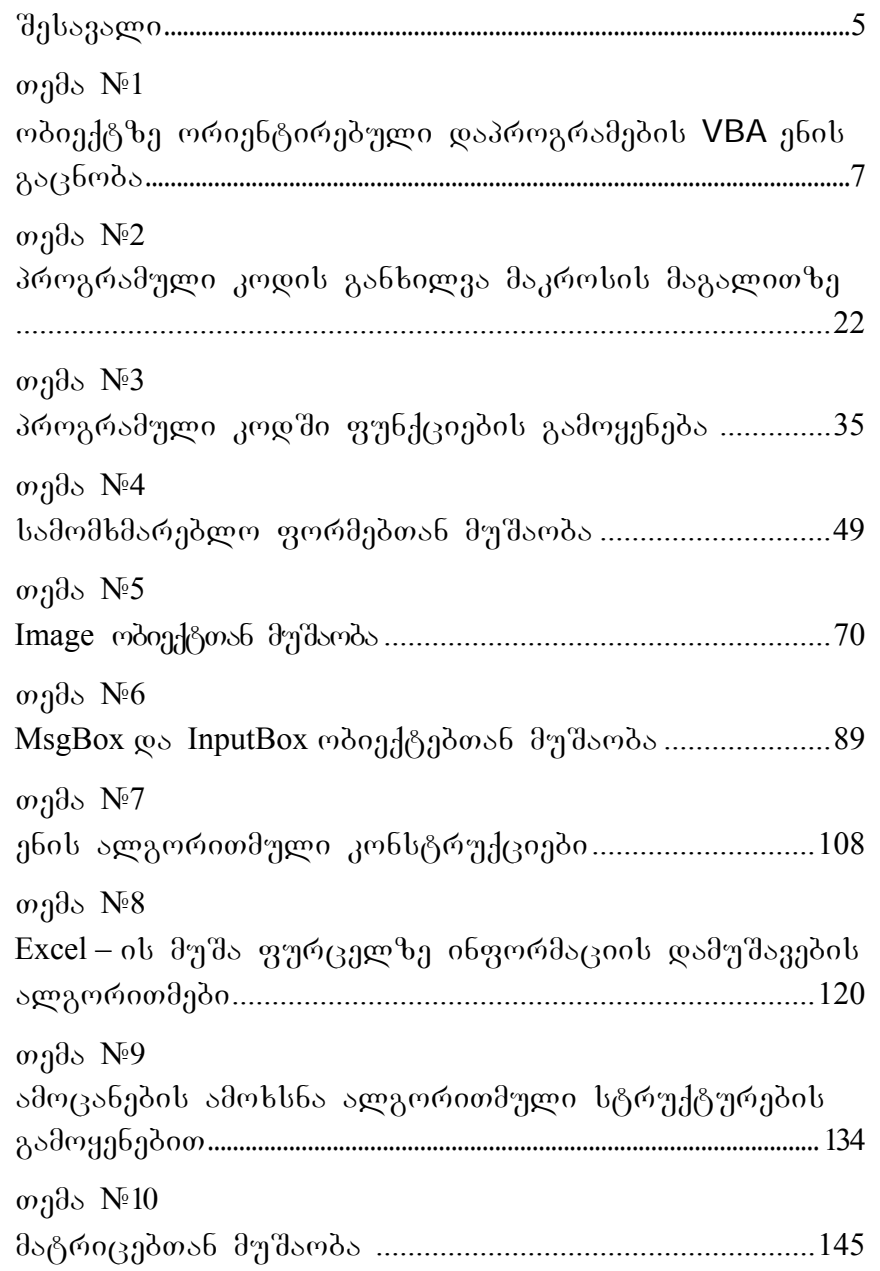

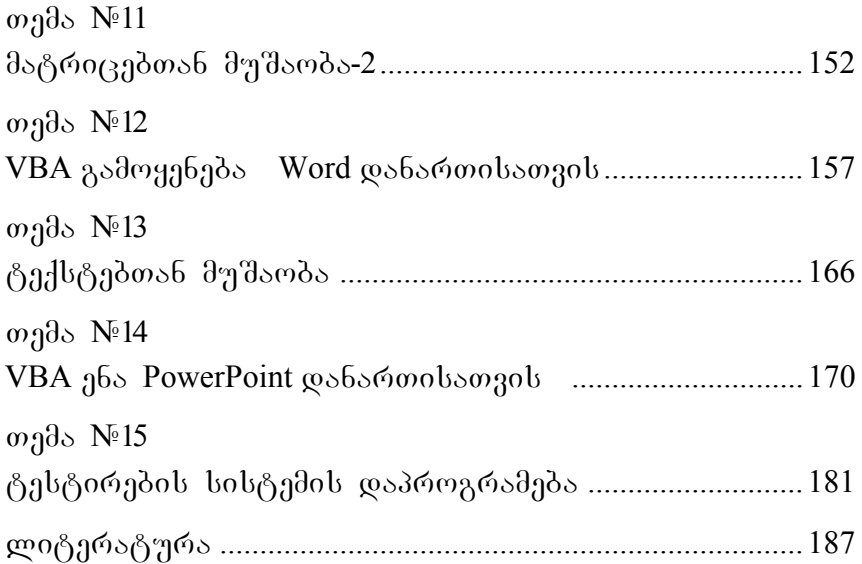

## შესავალი

კომპიუტერული ტექნოლოგიების სამყაროში არსებობს მრავალი განსხვავებული სტრუქტურის და შესაძლებლობის პროგრამირების ენა, რომელიც შეიძლება კლასიფიცირებულ იქნას სხვადასხვა ნიშნის მიხედვით. ენის და შესაბამისად პროგრამირების სისტემის მთავარ კვალიფიციურ ნიშნად ითვლება პროგრამირების თანამედროვე სტილის უზრუნველყოფა.

პროგრამირების ენები — შეიძლება დაიყოს: პროცედურულ, ფუნქციონალურ, ლოგიკურ, ობიექტზე ორიენტირებულ ენებად. პროგრამირების სისტემების წამყვანი დამმუშავებელია ფირმები: Microsoft და Borland International.

დაპროგრამების პროცედურულ ენაზე პროგრამა შედგება ოპერატორების მიმდევრობისაგან, ეს ინსტრუქციებია, რომლებშიც მოცემულია ესა თუ ის მოქმედება. პროცედურული ენის საკვალიფიკაციო ნიშნად ითვლება მანქანურ ენასთან მიახლოვება. Basic ენა (Beginner's Allpurpose Symbolic Instruction Code – boddogroup ინსტრუქციების მრავალმიზნობრივი ენა დამწყებთათვის) დამუშავებულ იქნა 1964 წელს დამწყებთათვის გამოსაყენებლად. თავდაპირველად მუშაობა მიმდინარეობდა ინტერაქტიული ინტერპრეტაციის რეჟიმში. დაპროგრამების Basic ენა პერსონალურ კომპიუტერებზე ძალიან პოპულარულია. არსებობს მისი მრავალი დიალექტი. Basic ენის თანამედროვე დიალექტები საკმაოდ განვითარებულია და ნაკლებად ჰგავს თავის წინაპრებს.

ობიექტზე ორიენტირებული ენისათვის პირველადი არის არა დამოკიდებულება, არამედ ობიექტი. პროგრამირების ეს სტილი ხასიათდება განვითარებული მოდულური სრუქტურით. სწორედ მოდული ამარტივებს რთული პროგრამული პროდუქტების დამუშავებას.

ობიექტზე ორიენტირებული დაპროგრამების მაგალითად შეიძლება დასახელებულ იქნას Visual Basic.

კომპიუტერების სიმძლავრის გაზრდასთან ერთად შეიქმნა გაცილებით სრულყოფილი პროგრამული უზრუნველყოფა. Microsoft ფირმამ MS Office პაკეტში ჩანერგა CaSenebuli programuli danarTis saxiT **Visual Basic**  სისტემა, რომელიც გაცილებით სრულყოფილი და ინტეგრირებულია მომხმარებელთა ფართო სპექტრისათვის და ამ პლატფორმას უწოდა VBA (Visual Basic for Application). მას ახასიათებს გამოყენების სიმარტივე და ამოცანათა ფართო სპექტრის შესრულების უნარი.

დღევანდელ პერიოდში VBA წარმოადგენს მძლავრ პროგრამულ დანამატს ისეთ პაკეტებზე როგორიცაა: Microsoft Office – Word, Excel, PowerPoint, Access, Outlook, FrontPage, Microsoft Project, Corel WordPerfect Office, AutoCAD, Autodesk Map, TurboCAD Professional gos bb30.

VBA სისტემის შესაძლებლობების ნუსხა ფანტასტიურია, რამდენადაც თვით მომხმარებელი ქმნის თავისთვის პროგრამას ან ცვლის უკვე არსებულ რესურსებს.

წიგნი შეიცავს სხვადასხვა სფეროდან აღებული მაგალითების დიდ რაოდენობას, რათა სტუდენტს ან სხვა მომხმარებელს მიეცეს უდაოდ საინტერესო და ცხოვრებისეული ამოცანების გადაწყვეტის შესაძლებლობა.

# თემა №1. ობიექტზე ორიენტირებული **daprogramebis VBA enis gacnoba**

1. VBA Excel ენის ძირითადი ცნებები

შეცადინეობაზე განიხილება შემდეგი საკითხები:

- − VBA ენის ზოგადი ცნება;
- − VBA-ს ობიექტები;
- − თვისებები, მეთოდები და ხდომილებები;
- − VBA ენის ელემენტები;
- − VBA რედაქტორის სტრუქტურა.

VBA მიეკუთვნება ობიექტზე ორიენტირებული დაპროგრამების ენებს, ამდენად მისი გაცნობა *- მ*იზანშეწონილია დავიწყოთ ობიექტის ცნებით.

# ღბიექტი

ობიექტი VBA Excel ენის ძირითადი ძირითადი ელემენტია. VBA-ს ობიექტებს მიეკუთვნება მუშა წიგნი, მუშა ფურცელი და მისი შემადგენლობა.

ობიექტების მაგალითებია:

- − Sheet Excel-ის ფურცელი;
- − Cell უჯრა;
- − Range უჯრების დიაპაზონი;
- − Application  $\varphi$ οδοιώνο;
- − UserForm სამომხმარებლო ფორმა.

ობიექტებზე წვდომა ხორციელდება მეთოდებისა და თვისებების მეშვეობით.

## მეთოდი

ობიექტებზე შეიძლება შესრულდეს სხვადასხვა მოქმედება. მოქმედებას, რომელიც სრულდება ობიექტზე ჰქვია მეთოდი. მაგალითად, უჯრა გასუფთავდეს -Clear,

დანართი დაიხუროს – Quit, გამოჩნდეს სამომხმარებლო  $q_1$ ორმა – Show, დაიმალოს სამომხმარებლო ფორმა – Hide.

მეთოდის დასახელება ობიექტის დასახელებიდან გამოიყოფა წერტილით: ობიექტი.მეთოდი.

განვიხილოთ მეთოდების გამოყენების მაგალითები:

 $Range("B2:E2")$ .  $Select - s3$  mobarge ujbab ax manufolous

დიაპაზონი B2:E2;

Range("C1:C5").Clear - გასუფთავდეს უჯრების დიაპაზონი  $C1:C5$ ;

UserForm2.Hide –  $\omega$  and  $\omega$  means  $\omega$  and  $\omega$  and  $\omega$  are  $\omega$  is  $\omega$  and  $\omega$  are  $\omega$  is  $\omega$  and  $\omega$  are  $\omega$  is  $\omega$  and  $\omega$  are  $\omega$  is  $\omega$  and  $\omega$  are  $\omega$  is  $\omega$  is  $\omega$  is  $\omega$  is  $\omega$  is  $\omega$  is  $\omega$ 

UserForm5.Show – გამოჩნდეს ფორმა $N_2$  5;

 $Application. Quit - <sub>A</sub>oloulogem'swolamp; <sub>Q</sub>olomem.$ 

### **თვისება**

თვისებებით აღიწერება ობიექტების მახასიათებლები. მაგალითად, შრიფტის ზომა ან ფერი, ფორმის განთავსება ეკრანზე ან ობიექტის მდგომარეობა, როგორიცაა წვდომადობა, ხილვადობა. ობიექტის მახასიათებლის შესაცვლელად უნდა შეიცვალოს თვისების მნიშვნელობა, ანუ მას მიენიჭოს განსაზღვრული მნიშვნელობა.

თვისების მნიშვნელობის მინიჭების სინტაქსი:

## mdond<sup>8</sup>0.0030bgds = 0030bgdob მნიშვნელობა;

სადაც ობიექტი არის ობიექტის სახელი, თვისება – თვისების სახელი, რომელსაც ენიჭება მნიშვნელობა.

ობიექტის სახელი თვისების სახელიდან გამოიყოფა წერტილით. განვიხილოთ თვისებების მაგალითები:

Range("D1").Value=200-D1 უჯრაში განთავსდეს ნიშვნელობა 200.

 $Range("C1:C10")$ .Text = " $_0$ ნფორმატიკა" - C1:C10 უჯრების დიაპაზონში განთავსდეს ტექსტი "ინფორმატიკა".

Range("B2").Font.Size = 14 - B2 უჯრაში შრიფტის ზომა 0gob 14.

# **VBA** ენის ზოგიერთი ობიექტის მეთოდები და თვისებე**ბი**

mdonden: Application (gobomoo).

მეთოდი: Quit (დაიხუროს).

თვისება: Caption (მთავარი ფანჯრის სახელი).

## **magaliTebi:**

Application.Quit - დანართი დაიხუროს;

Application.Caption = "უწყისი" – დანართის

```
ფანჯარას დაერქვას "უწყისი".
```
ობიექტი: Sheet (ფურცელი), ActiveSheet (აქტიური ანუ ამორჩეული ფურცელი).

ოჯახი: Sheets (ფურცლები).

 $\partial \rho$  meggion: Select (a $\partial \rho$  meggion); ShowDataForm (as $\partial \rho$  mbs  $\partial \rho$ ჩადგმული ფორმა).

### მაგალითე**ბ**ი:

Sheets("მენიუ").Select – ამორჩეულ იქნას ფურცელი "dg6o<sub>"</sub>";

ActiveSheet.ShowDataForm – doggdულ მომენტში აქტიურ  $q_1$ რიველზე ნაჩვენები იქნას ჩაშენებული ფორმა.

ობიექტი: Range(დიაპაზონი).

მეთოდი: Select (გამოვყოთ/მოვნიშნოთ); Clear

(გასუფთავდეს).

თვისება: Name(სახელი).

### მაგალითე**ბ**ი:

Sheets(" $\eta\gamma\eta\ldots$ Range("B4:B10").Name = " $\chi\gamma\ldots\chi$ 

"უწყისი" ფურცელზე განთავსებულ B4:B10 დიაპაზონს მიენიჭოს სახელი "კლასი";

Sheets("<sub>ไ</sub>) ซู do").Range("B4:B10").Select - "พู ซู do" ფურცელზე გამოვყოთ  $B4:B10$  დიაპაზონი.

ობიექტი, ოჯახი: UserForm(სამომხმარებლო ფორმა).

მეთოდი: Show(გამოჩენა); Hide(დამალვა).

თვისება: Caption(ტექსტი სათაურის სტრიქონში).

მაგალითე**ბ**ი:

 $UserForm1. Show - <sub>3</sub>$ ემოჩნდეს სამომხმარებლო ფორმა ნომრით პირველი;

UserForm1.Hide – დაიმალოს სამომხმარებლო ფორმა ნომრით პირველი;

UserForm1.Caption="ინფორმატიკა"-სათაურის

სტრიქონში გამოჩნდეს ბრჰყალებში მოცემული სიტყვა.

ობიექტი, ოჯახი: TextBox(შეტანის ველი).

თვისება: Text( dobssobo).

მაგალითე**ბ**ი:

UserForm1.TextBox1.Text = Date  $-$  300339 სამომხმარებლო ფორმის ნომრით პირველ შეტანის ველში ჩაიწეროს მიმდინარე თარიღი;

UserForm1.TextBox2.Text = " "- პირველ სამომხმარებლო ფორმის ნომრით პირველი შეტანის ველი გასუფთავდეს.

ობიექტი, ოჯახი: ComboBox(ველი სიით).

მეთოდი: AddItem(ელემენტის დამატება სიაში).

თვისება: Text (ჩაწერილი ტექსტი); Rowsource (სტრიქონების წყარო სიისათვის).

#### მაგალითე**ბ**ი:

UserForm1.ComboBox2.Text =  $" \partial$ 0639 $\varphi$  ls $\partial$ m $\partial$ b $\partial$ რებლო ფორმის მეორე შეტანის ველის გასუფთავება;

UserForm2.ComboBox1.Rowsource=" $B2:B10"$  –  $\partial_{3} \rho \partial_{3}$ სამომხმარებლო ფორმის პირველი სიებიანი შეტანის ველისათვის სტრიქონების წყაროდ ჩაითვალოს მონაცემები  $B2: B10$  დიაპაზონიდან;

UserForm1.ComboBox1.AddItem  $("q\delta x]$ lo") - ComboBox1 –ol სიაში დაემატოს ელემენტი სახელით "ფაქსი".

ობიექტი, ოჯახი: OptionButton.

თვისება: Value(მნიშვნელობა); Caption(წარწერა).

### მაგალითე**ბ**ი:

UserForm3.OptionButton1.Value = True  $- \partial_{\Omega}$  bs $\partial_{\Omega}$  bs $\partial_{\Omega}$  bs $\partial_{\Omega}$ sრებლო ფორმაზე ავირჩიოთ გადამრთველი ნომერი პირველი;

UserForm3.OptionButton1.Capture = "doolf" onder  $\delta$ amesamesaments = mesaments and the mesaments of the mesaments of the  $\delta$ amesaments of the  $\delta$ amesaments of the  $\delta$ amesaments of the  $\delta$ amesaments of the  $\delta$ amesamen სამომხმარებლო ფორმის გადამრთველთან დავაყენოთ წარწერა "მოსწრება".

ობიექტი, ოჯახი: CheckBox. თვისება: Value(მნიშვნელობა); Caption(წარწერა).

#### მაგალითე**ბ**ი:

 $UserForm2.CheckBox1.Value = True - \partial_{\Omega} \cap \partial_{\Omega}$   $bs\partial\Omega\delta\partial_{\Omega}$ რებლო ფორმაზე აღვმართოთ ალამი ნომრით პირველი;

UserForm3.CheckBox1.Value = False –  $\partial_{\Omega}$  bs $\partial_{\Omega}$  bs $\partial_{\Omega}$ sრებლო ფორმაზე ჩამოვაგდოთ ალამი ნომრით პირველი;

UserForm4.CheckBox1.Capture="agrobo" - dabsda bsdmdbdsრებლო ფორმის დროშასთან გავაკეთოთ წარწერა "კლასი".

### **k**დომილებები

ხდომილება წარმოადგენს ქმედებას, რომელიც უნდა ამოიცნოს ობიექტმა. VBA ენაში ცალკეული ობიექტისათვის განსაზღვრულია სტანდარტული ხდომილებების ნაკრები. ობიექტისათვის "ღილაკი" (CommandButton) სტანდარტული  $\frac{1}{2}$  b aris dawn aris or  $\frac{1}{2}$  b  $\frac{1}{2}$  b  $\frac{1}{2}$  **(Click).**  $\frac{1}{2}$  or  $\frac{1}{2}$  or  $\frac{1}{2}$  or  $\frac{1}{2}$  or  $\frac{1}{2}$  or  $\frac{1}{2}$  or  $\frac{1}{2}$  or  $\frac{1}{2}$  or  $\frac{1}{2}$  or  $\frac{1}{2}$  or  $\frac{1}{2}$  or  $\frac$ მომხმარებლის მიერ ღილაკზე დაჭერა უკვე ხდომილებაა. ხდომილებას უნდა ჰქონდეს გამოძახილი, რომელიც ნიშნავს

რაიმე პროგრამის შესრულებას. ასეთ პროგრამას პქვია kდომილების დამუშავების პროცედურა და აქვს სტანდარტული სახელი. თუ ასეთი გამოძახილი არ არის შექმნილი, ანუ არ არის დაწერილი შესაბამისი პროგრამა, სისტემა ხდომილებაზე რეაგირებას არ გააკეთებს.

### VBA ენის ელემენტე**ბ**ი

ობიექტი VBA ენის ძირითადი ელემენტია, მაგრამ არა ერთადერთი. სხვა ელემენტებს მიეკუთვნება კონსტანტები, ცელადები, მასივები, გამოსახულებები, ჩადგმული ფუნქციები, ჩადგმული დიალოგური ფანჯრები, ოპერატორები.

**კონსტანტა –** მონაცემია, რომელიც ამოცანის ამოხსნის პროცესში არ იცვლის მნიშვნელობას. კონსტანტა შეიძლება იყოს რიცხვითი და სიმბოლური.

**რიცხვითი კონსტანტა –** მთელი ან ნამდვილი რიცხვია.

**სიმბოლური კონსტანტა –** ტექსტია, ჩასმული ბრჭყალებში.

**ცვლადი –** მონაცემია, რომლის მნიშვნელობა იცვლება პროგრამის მსვლელობის პროცესში. ცვლადისათვის საჭიროა სახელის და ტიპის მიცემა.

ცვლადის სახელი უნდა იწყებოდეს ასოთი და შეიძლება შეიცავდეს ციფრებსა და ზოგიერთ სიმბოლოს. ცვლადის სახელი არ უნდა შეიცავდეს წერტილს, პრობელს და შემდეგ სიმბოლოებს: "!", "%", "&", "\$", "#", "@". სახელის სიგრძე არ უნდა აჭარბებდეს 255 სიმბოლოს. სახელი არ უნდა ემთხვეოდეს ენის გასაღებურ სიტყვებს, ჩაშენებულ ფუნქციებს და პროცედურებს.

ცხრილში წარმოდგენილია ცვლადის ძირითადი ტიპები, მათი ზომები და მნიშვნელობათა დიაპაზონები.

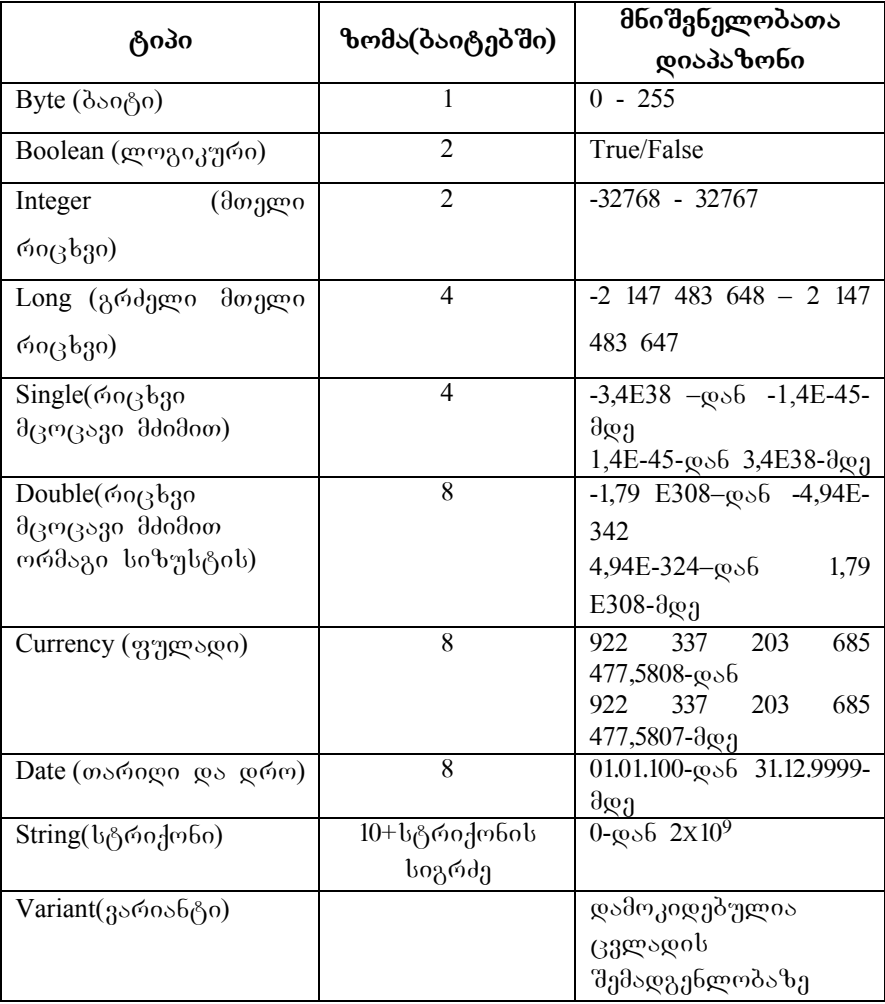

 $3$ არიანტის ტიპის ცვლადი ინახავს იმდენ ცვლადს,  $\epsilon$ ამდენსაც მასში მოათავსებენ.

**მასივი –** ერთნაირი ტიპის ცვლადების მოწესრიგებული ერთობლიობაა. მასივს აქვს ზომა და სახელი. მასივის სახელი ითვალისწინებს იგივე წესებს, რასა $\overline{\mathrm{g}}$ ზოგადად ცვლადის სახელი. მასივის ზომა მასივის სემადგენელი ელემენტების რაოდენობაა.

გამოსახულება შედგება კონსტანტების, ცვლადების, ჩადგმული ფუნქციებისა და არითმეტიკული ოპერაციის ნიშნებისაგან. კერძო შემთხვევაში გამოსახულება შეიძლება ogob მხოლოდ ერთი ელემენტი, ანუ კონსტანტა, ცვლადი ან მიმართვა ჩადგმულ ფუნქციაზე.

### გამოსახულების მაგალითები**:**

- 1. Z
- 2.  $(a+b)^2$
- 3. 45
- 4. sin(y)

VBA ენაში არის სხვადასხვა კატეგორიის ჩაშენებული ფუნქციები, ესენია:

- − მათემატიკური ფუნქციები;
- − ფორმატის გარდაქმნის ფუნქციები;
- − ლოგიკური− ფუნქციები;
- − თარიღისა და დროის ფუნქციები;
- ტიპების შემოწმების ფუნქციები;

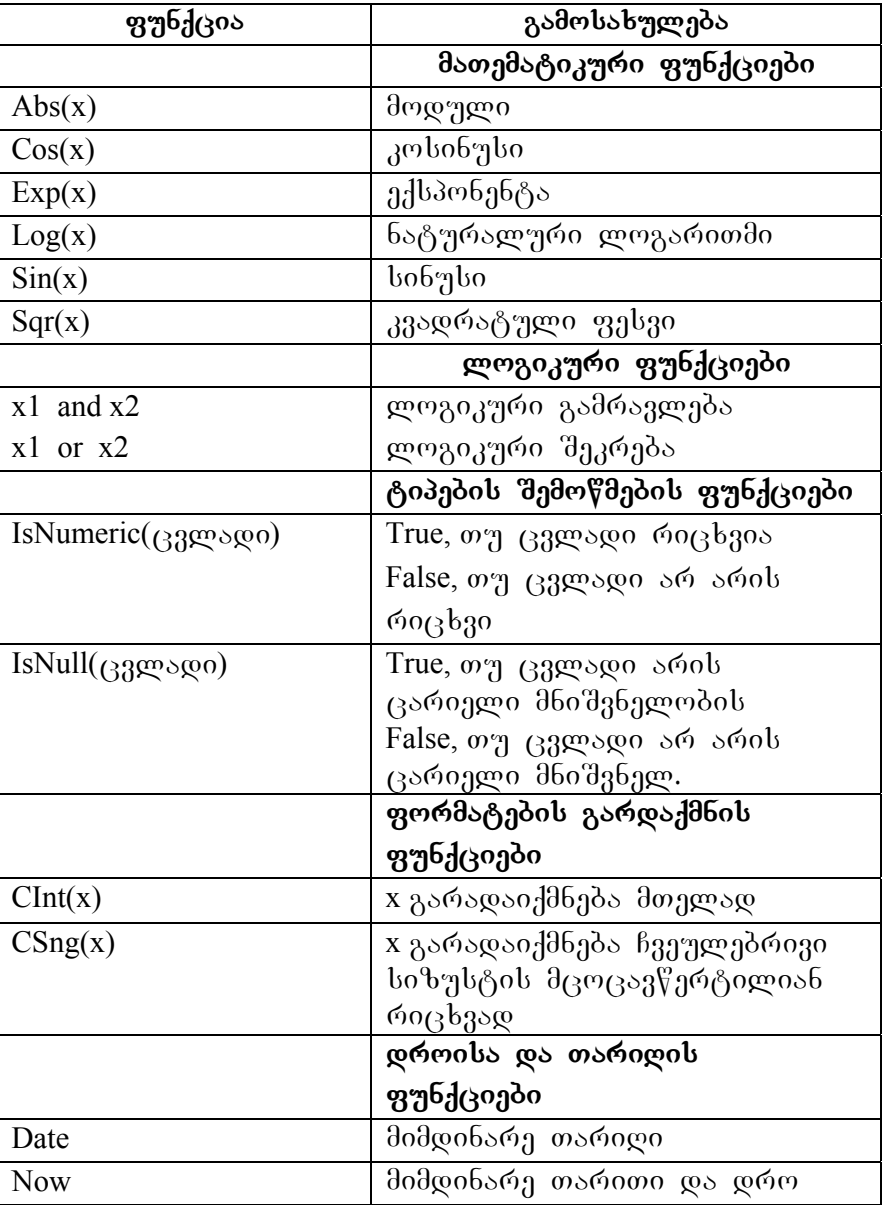

ზოგიერთი ფუნქცია მოყვანილია ცხრილში

ჩამოთვლილი ფუნქციების გარდა Applications ობიექტი მუშა ფურცლის 400-ზე მეტი ჩაშენებული ფუნქციის გამოძახების საშუალებას იძლევა შემდეგი კონსტრუქციის მეშვეობით:

Application.dუშა ფურცლის ფუნქცია(არგუმენტი).

#### მაგალითე**ბ**ი:

Application.Sum(Sheets("daθωήθαδο").Range("A1:B 20")) – ჯამდება "შემოწმება" ფურცელზე განთავსებული  $A1:$ B20 უჯრების მნიშვნელობები.

Application.CountA(Sheets("სტუდენტები").Range("  $A: A")$ ) – დაითვლება "სტუდენტები" ფურცელზე, A სვეტში განთავსებული არაცარიელი უჯრების რაოდენობა.

# **VBA** რედაქტორის სტრუქტურა

*VBA* რედაქტორი აქტიურდება ბრძანებით Developer/Visual Basic ანუ პრძანების შესრულების შემდეგ ჩვენ აღმოვჩნდებით *VBA რ*ედაქტორში. მუშა წიგნში დაბრუნება შეიძლება View მენიუში Microsoft Excel **X** დილაკით. განვიხილოთ რედაქტორის ფანჯრის ძირითადი კომპონენტები. რედაქტორის ფანჯარა შედგება შემდეგი კომპონენტებისაგან:

- − ინსტრუმენტების პანელი;
- − პროექტის ფანჯარა;
- −თვისებების ფანჯარა;
- −კოდის რედაქტირების ფანჯარა;

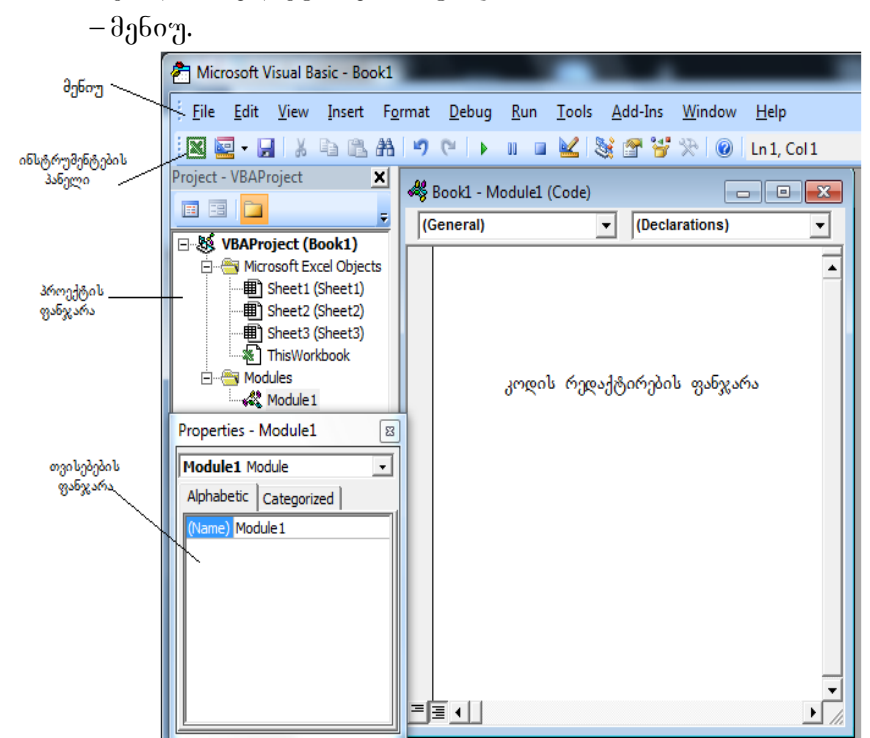

### ინსტრუმენტების პანელი

Visual Basic რედაქტორის ინსტრუმენტების სტანდარტული პანელიშეიცავს ღილაკებს, რომელთა დანიშნულებაა ხშირად გამოსაყენებელი ბრძანებების შესრულება. პანელი დაყოფილია ცალკეულ სეგმენტებად შესასრულებელი ბრძანების ტიპის მიხედვით.

 $\tilde{\star}$ 

:⊠Q FH & B B A | り ( | ) Ⅱ B M | & P + + + 0 | Ln2, Col 1

პირველი სეგმენტის ღილაკები:

 $||\mathbf{X}||$   $||$  $\omega$ პროექტში ელემენტების ჩასმა (სამომხმარებლო ფორმა, მოდული, პროცედურა), მუშა წიგნის შენახვა.

მეორე სეგმენტის ღილაკები:

Mada <mark>Al</mark> Rilaya <sub>R</sub>enges<sub>da</sub>a amperis fragmentis fragmentis fra <mark>a a</mark> sმოჭრის, კოპირების, ჩასმის და ძებნისათვის.

მესამე სეგმენტის დილაკები:

moqmedeben adalar ganda berafting terletak di terletak di sebagai di terletak di sebanjak di terletak di sebag<br>Ini di sebagai di sebagai di sebagai di sebagai di sebagai di sebagai di sebagai di sebagai di sebagai di seba მოქმედებების განმეორება.

მეოთხე სეგმენტის ღილაკები:

proceduring a matter of the Secretary Secretary and Secretary Matters of the Secretary Secretary Secretary Secretary Secretary Secretary Secretary Secretary Secretary Secretary Secretary Secretary Secretary Secretary Secr შეწყვეტის, ასევე, სამომხმარებლო ფორმის ასახვის რეჟიმის შეცვლის ღილაკები.

მეხუთე სეგმენტის ღილაკები:

ST T X პროექტის, თვისებების და ობიექტების დათვალიერების ფანჯრების, ასევე, ინსტრუმენტების პანელის ასახვის ღილაკები.

 $\parallel$  საცნობარო სისტემის გამოძახების ღილაკი.

### *პროექტის ფანჯარა*

პროექტის ფანჯარა აქტიურდება View -> Project Explorer ბრძანებით ან დილაკზე დაჭერით. პროექტის ფანჯარაში წარმოდგენილია მიმდინარე პროექტის gsoლების, ფორმების და მოდულების იერარქიული  $b_0$ რუქტურა.

# **Tvisebebis fanjara**

თვისებების ფანჯარაში ჩამოთვლილია არჩეული ობიექტის თვისებების ძირითადი მნიშვნელობები. აღნიშნული ფანჯრის გამოყენებით შეიძლება თვისებების დათვალიერება და მათი მნიშვნელობების შეცვლა. არჩეული ობიექტის თვისებების დათვალიერებისათვის უნდა შევასრულოთ ბრძანება (View -> Properties Window ან

# დავაჭიროთ <mark>- დ</mark>ილაკზე.

თვისებების ფანჯარა შედგება ორი შედგენილი ნაწილისაგან, ესენია: ზედა და მუშა ნაწილები. ფანჯრის ზედა ნაწილში განთავსდება სია, საიდანაც შეიძლება ავირჩიოთ მიმდინარე ფორმის ნებისმიერი მართვის ელემენტი ან თვით ფორმა. მუშა ნაწილი შედგება ორი ჩანართისაგან: Alphabetic და Categorized, რომლებშიც თვისებები განთავსდება ანბანის ან კატეგორიის მიხედვით.

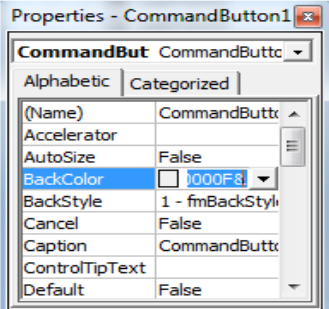

# **obieqtebis daTvalierebis fanjara** *(Object Browser)*

აღნიშნული ფანჯრის გამოძახება შეიძლება View-> Object Browser პრძანებით, ან <u>1999</u> დილაკზე დაჭერით. გამოსულ ფანჯარაში შეიძლება დავათვალიეროთ პროექტის ყველა ობიექტი. აქ იპოვით ყველა თვისებას, მეთოდს და ხდომილებას, რომელიც დაკავშირებულია ნებისმიერ ობიექტთან.

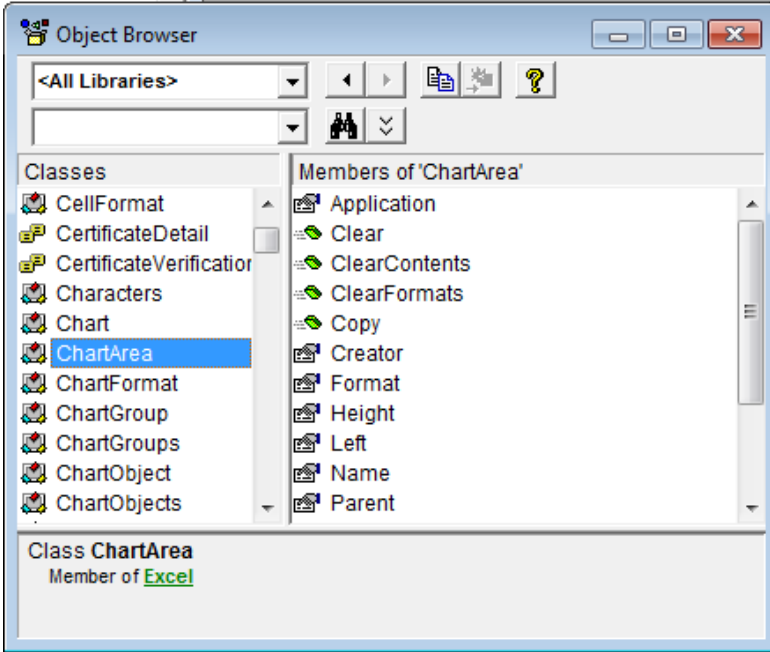

### **შეასრულეთ მოქმედებათა თანმიმდევრობა:**

- 1. გახსენით ახალი ფაილი.
- 2. გადადით VBA რედაქტორში.

3. goodnom F2 gogood Object Browser gobgood გახსნისათვის.

4. Classes bos do oderago Range edoggao go debo dogo  $0\overline{0}0.$ 

5. gagaabgogo dgbodggoo boa Members of 'Range' , Range ობიექტის მეთოდების და თვისებების დასათვალიერებლად.

6. sochogo Activate dgompoo.

7. დააჭირეთ F1 ღილაკს, გამოვა საცნობარო სისტემა Activate agmengol sgfgmom.

8. გახსენით Range ობიექტის მიმართ Activate მეთოდის გამოყენების მაგალითი.

9. დაწერეთ მეთოდი, რომელიც გამოიყენება უჯრების დიაპაზონის შემადგენლობის წასაშლელად.

10. დაწერეთ მეთოდი, რომელიც გამოიყენება წიგნში მუშა ფურცლის წასაშლელად.

 $11.$  პროექტის ფანჯარაში აირჩიეთ ფურცელი $1.$ თვისებების ფანჯარაში შეუცვალეთ სახელი და დაარქვით "სავარჯიშო".

 $12.$  პროექტის ფანჯარაში ფურცელი $2.$  აირჩიეთ თვისება, რომელიც ფურცელს უხილავს გახდის.

13. აირჩიეთ ფურცელი3. აირჩიეთ თვისება, რომელიც რომელიც შეცვლის სვეტის სიგანეს. მიუთითეთ ზომა-15.

# თემა №2. პროგრამული კოდის განხილვა მაკროსის მაგალითზე

### **სამუშაოს დანიშნულებაა შემდეგი საკითხების შესწავლა:**

- 1. makrosis cneba
- 2. მარტივი მაკროსის ჩაწერა
- 3. მაკროსის გაშვება შესრულებაზე
- 4. მაკროსის რედაქტირება
- 5. მაკროსის წარმოდგენა გრაფიკული გამოსახულებით
- 6.  $\partial_{\Omega}$ როსის ამოშლა ჩამონათვალიდან
- 7. მაკროსის შესაძლებლობათა შეზღუდულობა

### მაკროსის დანიშნულება

მაკრორეკორდერი – არის სტანდარტული ფუნქციური ლილაკი რათა **Excel** პროგრამაში მოხდეს მაკროსის ჩაწერა. მაკროსის ჩაწერის საფუძველზე შესაძლებელია მომხმარებლის მიერ შესრულებულ მოქმედებათა თანამიმდევრობით ჩაწერა და შესაბამისი VBA პროგრამული კოდის მიღება. პროგრამა, რომელიც მიიღება მაკრორეკოდერის საშუალებით ეწოდება მაკროსი.

მაკროსის ძირითადი დანიშნულებაა მომხმარებლის მიერ შესრულებული სამუშაოს ავტომატიზაცია. გარდა ამისა შესაძლებელია არსებული მაკროსის კოდის შემგდგომი დამუშავება და სრულყოფა. როგორც აღვნიშნეთ მაკროსის ჩაწერის დროს ხდება მომხმარებლის მიერ შესრულებული ყველა მოქმედების ეტაპობრივი ჩაწერა, რომლის გასააქტიურებლად საკმარისია კლავიატურიდან შესაბამისი კლავიშების გამოყენება ან მენიუდან შესაბამისი ბრძანების გააქტიურება, რის შედეგადაც - პროგრამული კოდი ავტომატურად გარდაიქმნება **VBA** ენაზე.

yველა მაკროსს აქვს თავისი ინდივიდუალური სახელი, მაკროსის სწრაფი გაშვებისათვის აუცილებელია მას მივანიჭოთ გამშვები ღილაკის ფუნქცია. მაკროსის

გაშვების შემდეგ ავტომატურად შესრულდება ის დანართი, რომელიც შეიქმნა მაკროსის ჩაწერისას.

მაკროსი არის მომხმარებლის მიერ წარმოდგენილი <u> ბრძანებათა თანამიმდევრული შესრულება, რომელიც</u> **inaxida 6 inayo baraba propinsional vertical and** *absba* 

### მაკროსის ჩაწერის პროცედურა Excel დანართში

Excel დანართში მაკროსთან სამუშაოდ მთავარი მენიუდან საჭიროა შემდეგ მოქმედებათა თანმიმდევრული შესრულება:

1. მენიუდან **Developer→Record Macro** ბრძანების გამოძახება.

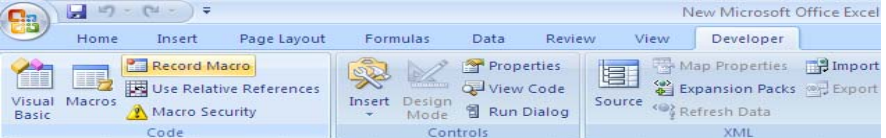

### 2. ჩანართის Record Macro გააქტიურება.

3. მიღებულ დიალოგურ ფანჯარას "მაკროსის ჩაწერა" ჩანართში Macro name ენიჭება სახელი (პირველი სიმბოლო აუცილებელია იყოს ანბანიდან)

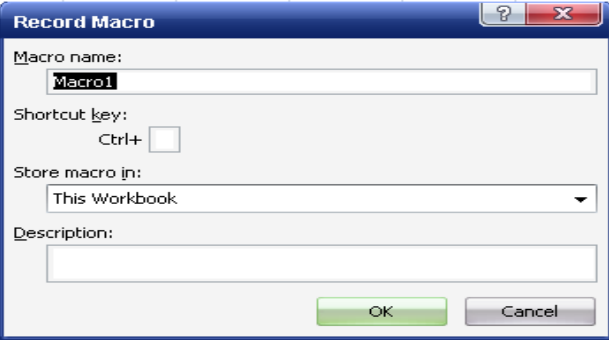

4. სრულდება მაკროსის ჩასაწერი მოქმედება;

5. მოქმედების დასასრულებლად აქტიურდება ღილაკი Stop Recording

#### მაგალითი

განვიხილოთ მოქმედებათა თანამიმდევრულად ჩაწერის პროცედურა შემდეგ მაგალითზე:

განვსაზღვროთ უჯრათა გამოყოფილ დიაპაზონში ჩაწერილ მონაცემთა მაქსიმალური მნიშვნელობა. ცხრილში მოცემულია ინფორმაცია მსოფლიოში ყველაზე ძვირფასი ალმასების შესახებ. საჭიროა შეიქმნას მაკროსი, რომელიც განსაზღვრავს ალმასის მაქსიმალურ წონას გრამებში.

თუმცა, აღნიშნული ამოცანის გადაჭრა პროგრამა  $Excel$ -ში შესაძლებელია სტანდარტული ფუნქციის MAX გამოყენებითაც, მაგრამ ამ მაგალითის საშუალებით ვნახავთ, როგორ ხდება მომხმარებლის მიერ შესრულებულ მოქმედებათ თანამიმდევრულად შენახვა და ამის საფუძველზე მაკროსის შექმნა.

#### შეასრულეთ შემდეგ*ი მოქმედებები:*

1. გახსენით ახალი წიგნი;

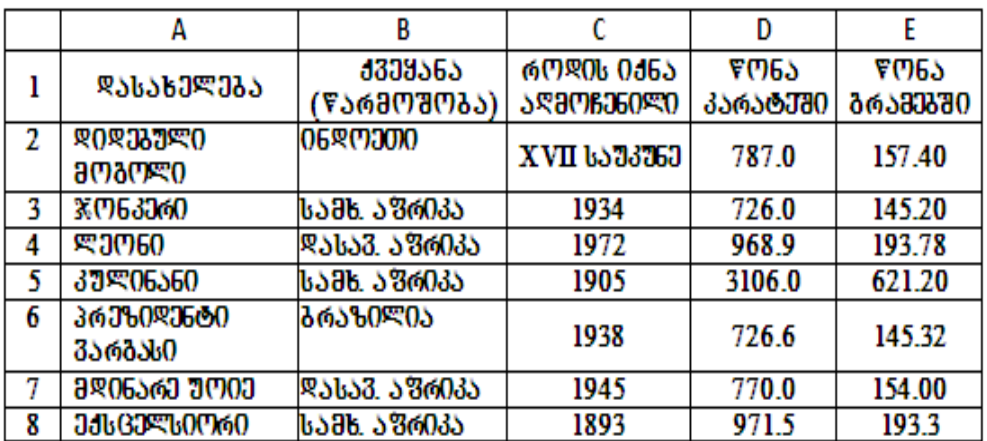

2. შექმენით ცხრილი მოცემული მონაცემების საფუძველზე

3. უჯრაში **D10** შეიტანეთ წანაწერი "მაქსიმალური მნიშვნელობა გრამებში". ტექსტის შეტანის შემდეგ, კურსორი შესაძლებელია იყოს ნებისმიერ ადგილას გარდა იმ უჯრისა სადაც გამოტანილი უნდა იქნას

შედეგი. როგორც ზემოთ იყო წარმოდგენილი ვააქტიურებთ ჩანართს **Record Macro** ინსტრუმენტების პანელიდან და ვღებულობთ მაკროსის ჩაწერის დიალოგურ ფანჯარას. ჩანართში Macro name ვანიჭებთ Macro 1 ob 6233 meg bobamb ..smdsbo" wo 300 degado დილაკს "**OK**". ეკრანზე ინსტრუმენტების პანელზე Stop Recording

გამოჩნდება დილაკი <del>IIII და გაააა გაააააააა</del> (ჩანაწერის გაჩერება). ახლა უკვე მოხდება ყველა შესრულებულ მოქმედებათა ჩაწერა, მანამ სანამ არ მოხდება აღნიშნული ღილაკის გააქტიურება. (ამ დროს არ შეიძლება სხვა რაიმე მოქმედების შესრულება, რადგან მომხმარებლის მიერ შესრულებული ყველა მოქმედება goქსირდება და იწერება). კურსორი დააყენეთ უჯრაში E10, ამ უჯრაში უნდა მოხდეს შედეგის გამოტანა.

4. მთავარი — მენიუდან — გააქტიურეთ — — — — პრძანება **Formulas→Insert Function** საიდანაც მიიღება ფუნქციათა არჩევანის ფანჯარა, რომელიც წარმოდგენილია სურათზე:

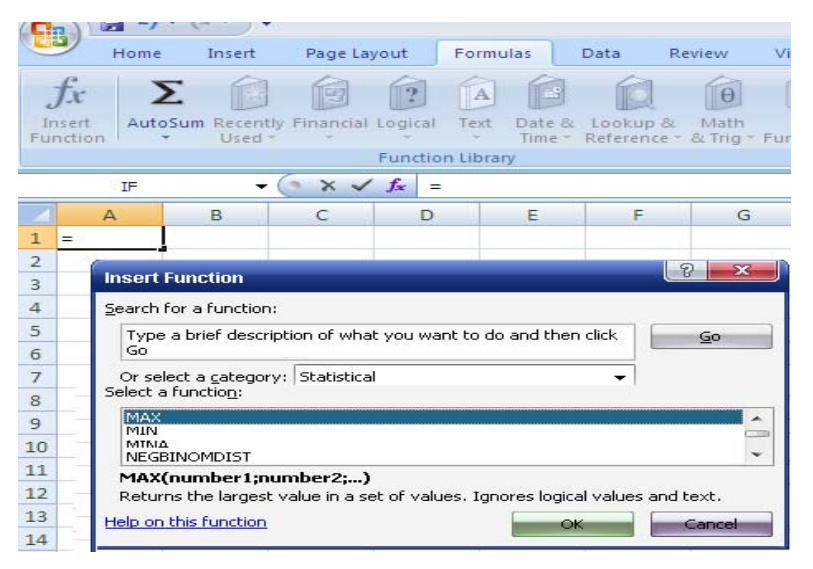

ჩანართში ფუნქციათა კატეგორია (Or select a category) უნდა შეირჩეს სტატისტიკური, ხოლო — ფუნქციათა ჩამონათვალში ფუნქცია **- MAX.** მიიღება დიალოგური ფანჯარა, რომლის პირველ სტრიქონში უნდა მიეთითოს იმ უჯრათა დიაპაზონი, საიდაც იძებნება ალმასისი მაქსიმალურ წონას, E2:E8. ვაჭერთ ღილაკს OK.

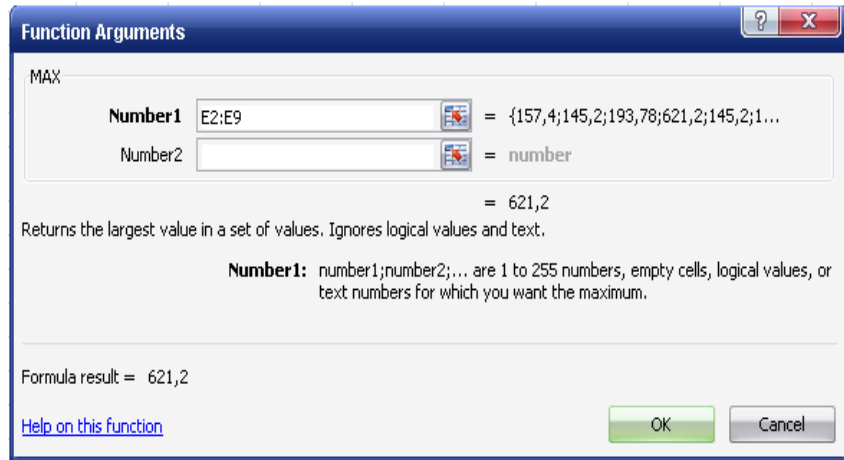

5. ვააქტიურებთ ღილაკს "მაკროსის გაჩერება" რის შედეგადაც მთავრდება მაკროსის ჩაწერის პროცედურა.

## **მაკროსის გაშვება შესრულებაზე**

Excel პროგრამაში მაკროსის გაშვების წინ მეორდება იგივე მოქმედებები, რაც — მაკროსის ჩაწერის დროს. იმისათვის რომ შემოწმდეს როგორ მუშაობს მოცემული მაკროსი, პირველ რიგში **E10** უჯრიდან უნდა წაიშალოს მიღებული შედეგი. შემდეგ კურსორი დადგეს ფურცლის ნებისმიერ

三字 ადგილას და გააქტიურდეს - <sup>Macros</sup> პრძანება (**Macros**), რის შედეგადაც მიიღება დიალოგური ფანჯარა.

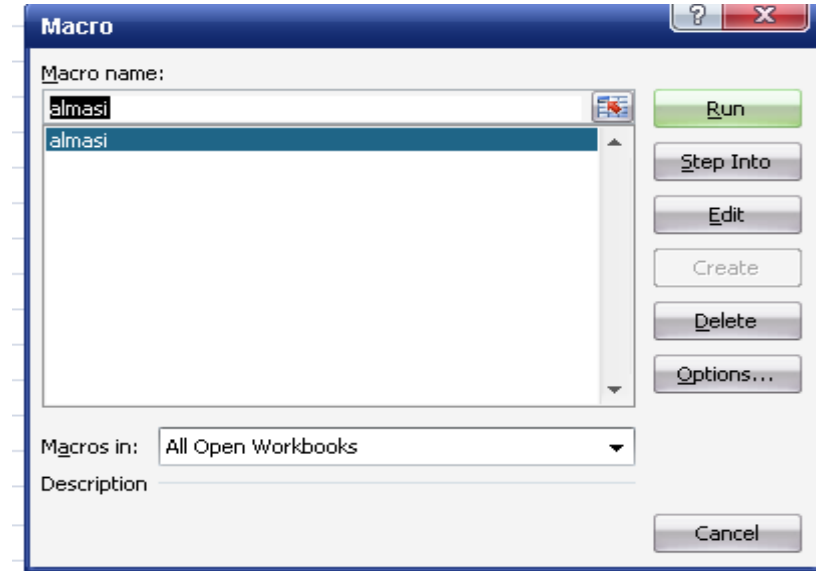

მონიშნეთ მაკროსი "ალმასი" და გააქტიურეთ ღილაკი

**Run. E10** უჯრაში გამოჩნდება შედეგი.

# მაკროსის რედაქტირება

მაკროსის ჩაწერისას პროგრამა Excel იმახსოვრებს მომხმარებლის მიერ შესრულებულ მოქმედებებს და მას გარდაქმნის **VBA** კოდში. მომხმარებელს აქვს შესაძლებლობა დაათვალიეროს მიღებული კოდი და მოახდინოს მისი რედაქტირება. კოდის დასათვალიერებლად ძირითადი მენიუს Developer ჩანართიდან აქტიურდება Macros და მიიღება წარმოდგენილი დიალოგურ ფანჯარა, სადაც ჯერ მოინიშნება მაკროსი რომლის რედაქტირებაც უნდა მოხდეს, kოლო შემდეგ აქტიურდება ჩანართი Edit. მიიღება სურათზე  $%$ არმოდგენილი რედაქტორის ფან $\chi$ არა:

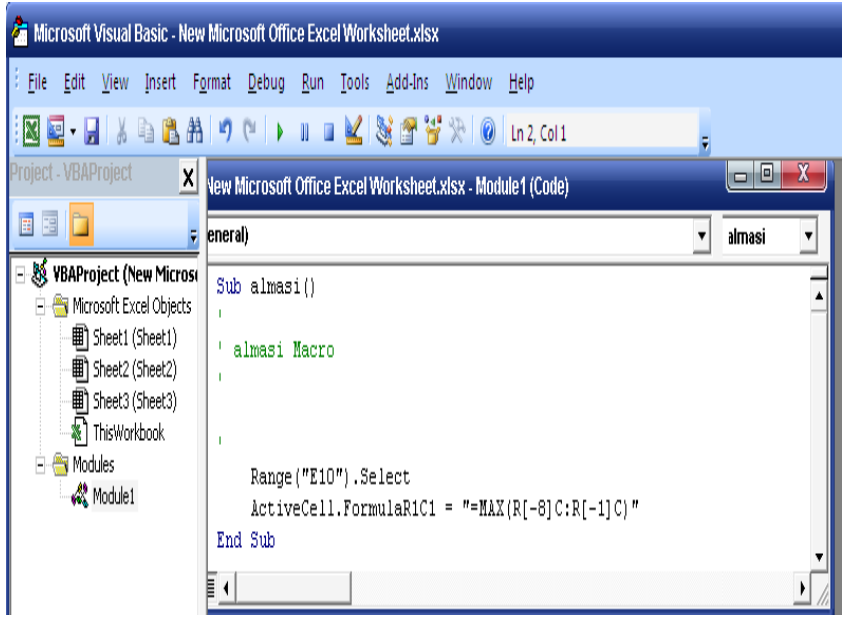

მაკროსის ჩაწერისას გამოყენებული იყო მხოლოდ ორი მოქმედება, თავიდან კურსორი დაფიქსირდა **E10** უჯრაში, რასაც **VBA** ენაში შეესაბამება სტრიქონი: Range("E10").Select bოლო შემდეგ გამოძახებული იქნა ფუნქცია  $MAX$  რომლის არგუმენტები მოთავსებული იყო უჯრათა დიაპაზონში **E2:E8. VBA** ენაში ამ მოქმედებას კი შეესაბამება სტრიქონი:

# **ActiveCell.FormulaR1C1 = "=MAX(R[-8]C:R[-1]C)"**

მიღებული კოდი Visual Basic რედაქტორის დახმარებით რედაქტირდება, რაც შესაძლოა აისახოს სიმბოლოთა ზომის (**Range("E10").Font.Size=16**)

### feris (**Range("E10").Font.ColorIndex = 3**)

და ა.შ. ცვლილებაში. მნიშვნელობა, რომელსაც ღებულობს სიმბოლოთა ფერი (Font.ColorIndex) განისაზღვრება 1 დან 56-d<sub>g</sub>.

ცვლილებების შეტანის შემდეგ მაკროსის ტექსტი მიიღებს შემდეგ სახეს:

```
Sub Алмаз() 
' Almasi Макрос
Range("E10").Select 
ActiveCell.FormulaR1C1 = "=MAX(R[-8]C:R[-1]C)" 
Range("E10").Font.Size = 16 
Range("E10").Font.ColorIndex = 3 
End Sub
```
კოდის რედაქტირების შემდეგ იხურება რედაქტორის ფანჯარა, ბრუნდებით Excel - ის ფანჯარაში, წაშლით E10 უჯრაში ჩაწერილ შედეგს და მოახდენთ მაკროსის თავიდან გაშვებას.

#### მაკროსის მიმაგრება გრაფიკულ გამოსახულებაზე

დანართის დამუშავებისას წინასწარ უნდა უნდა განისაზღვროს ინტერფეისის ფორმა, რათა კომფორტულად მოხდეს დასმული ამოცანის ავტომატიზაცია.

მაკროსის გასაშვებად შესაძლებელია გამოყენებული იქნას სამუშაო ფურცელზე წარმოდგენილი ნებისმიერი ელემენტი. მაგალითად გამშვებ ღილაკად შეიძლება გამოყენებული იქნას ნებისმიერი გრაფიკული გამოსახულება.

ksტვის/ხაზვის (**Shapes**) ფუნქციის გამოყენებით სამუშაო ფურცელზე გადაგაქვთ ნებისმიერი ავტოფიგურა. მონიშნეთ თქვენს მიერ შერჩეული — გამოსახულება დააწკაპუნეთ თაგვის მარჯვენა ღილაკზე და \_კონტექსტური მენიუდან, შეარჩიეთ ჩანართი **Assign Macro** (მაკროსის მინიჭება). შემდეგ აუცილებელია მაკროსის გამშვები gანჯრიდან შეირჩეს მაკროსი "ალმასი" და მოხდეს მისი გარაფიკული ობიექტისათვის მინიჭება. გარფიკულ გამოსახულებას უკვე აქვს მინიჭებული მაკროსის ფუნქცია

და მისი გააქტიურების შედეგად მაკროსი შეასრულებს თავის დანიშნულებას.

მაკროსის გაშვება ასევე შესაძლებელია ღილაკის გამოყენებითაც. სამუშაო ფურცელზე განათავსეთ ღილაკი და თავ.<br>და თმავე წესით, როგორც ხდებოდა გრაფიკულ asambsbamadosha asamobob andas, ansamo momentu asaagaan მაკროსის ფუნქცია.

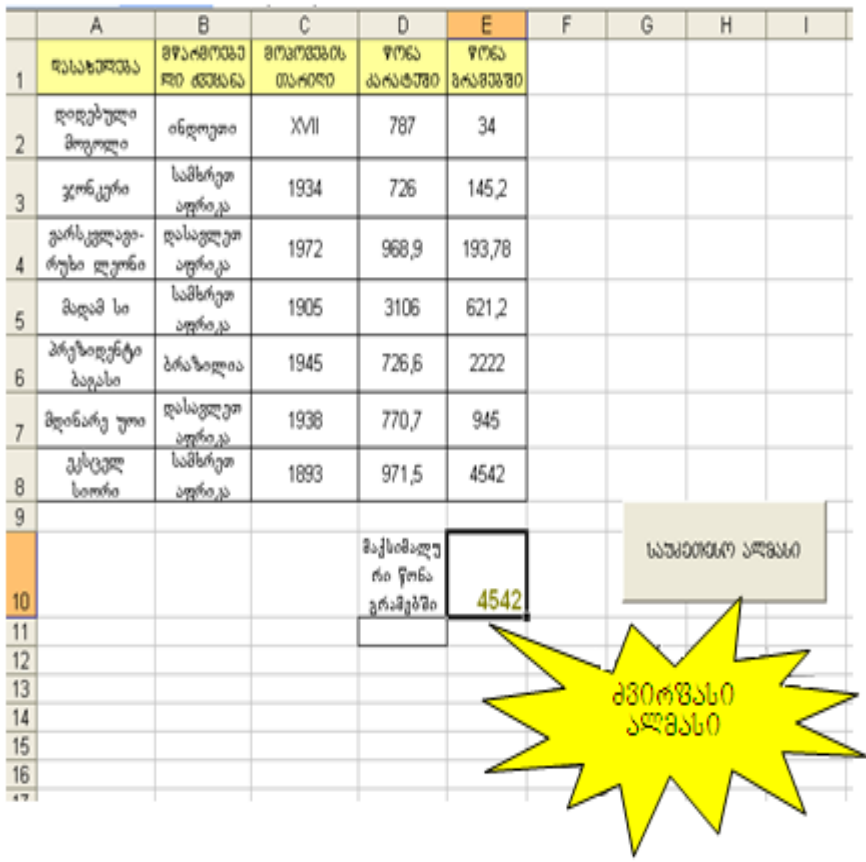

#### მაკროსის წაშლა ჩამონათვალიდა**ნ**

მაკროსთა ჩამონათვალიდან მაკროსის წასაშლელად საჭიროა შემდეგ მოქმედებათა თანამიმდევრული შესრულება:

- 1. ძირითადი მენიუდან გააქტიურეთ შემდეგი ბრძანებები: Developer→Macros, მიიღება უკვე ნაცნობი მაკროსის ფან $x$ არა.
- 2. მონიშნეთ არასასურველი მაკროსი და გააქტიურეთ აღნიშნულ ფანჯარაში მარჯვენა მხარეს მოთავსებული ჩანართებიდან ღილაკი Delete.
- 3. ბოლოს უნდა მოხდეს შესრულებელი ოპერაციის დადასტურება (**Yes**).

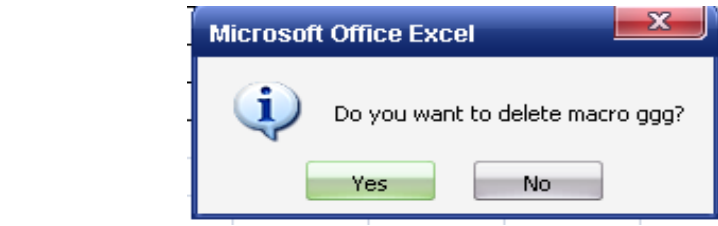

### მაკროსის შესაძლებლობების შეზღუდულო**ბა**

Excel პროგრამაში — მაკროსის გამოყენების საფუძველზე შესაძლებელია ოპერაციათა უმრავლესობის ავტომატიზაცია. მაგრამ მაკროსებს აქვთ გარკვეული შეზღუდულობა. მაკროსის დახმარებით არ შეიძლება შესრულდეს განსხვავებული მოქმედებები ერთსა და იმავე დიაპაზონში მოთავსებულ მნიშვნელობებზე, არ შეიძლება გამოძახებული იქნას **Excel -** ის რამდენიმე დიალოგური ფანჯარა, მაგ. დოკუმენტის შენახვის, არ შეიძლება აისახოს და გამოყენებული იქნას მონაცემთა შეტანის სამომხმარებლო ფორმები.

ეს ნაკლოვანებები გათვალისწინებულია VBA პროგრამასთან მუშაობის დროს.

# დავალება: საშუალო წლიური ტემპერატურის განსაზღვრა

# bsd<sub>3</sub> dseb dabramands:

- 1. გახსენით პროგრამა **Excel.**
- 2. გამუშაო ფურცელს დაარქვით სახელი "ტემპერატურა".
- 3. შეადგინეთ ცხრილი "წლიური ტემპერატურა"

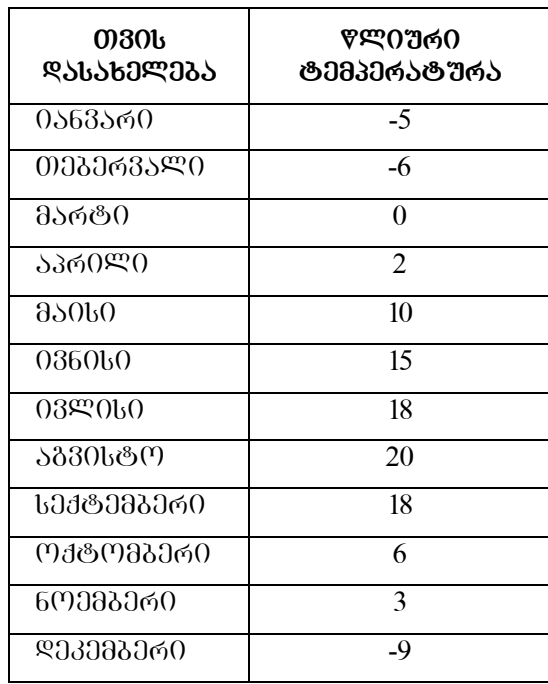

- 4. E3 უჯრაში შეიტანეთ დასახელება საშუალო ტემპერატურა და გამოთვალეთ ფორმულით **AVERANGE(B3:D3).**
- 5. dogoobb gooodgoo bobggo "clis\_sash\_temp".

- 6. მაკროსი გამოსახეთ გრაფიკულ გამოსახულებაზე, მაგ. ღილაკზე და ზემოდან გაუკეთეთ წარწერა "წლის საშუალო ტემპერატურა".
- 7. ტემპერატურათა მაჩვენებლის მარჯვენა მხარეს დახატეთ გრაფიკული გამოსახულება ან ღილაკი. მიაბით მას მაკროსი, რომელიც შედეგს გამოიტანს E3 უჯრაში.
- 8. შეამოწმეთ ღილაკის მუშაობა და "წაშალეთ".
- 9. დამოუკიდებლად შეასრულეთ ღილაკისა და მაკროსის შექმნის პროცედურა, რომელიც შეასრულებს გამოთვლისა და წაშლის ფუნქციებს, ასევე გამოითვლის:
	- წლიურ მაქსიმალურ ტემპერატურას
	- წლიურ მინიმალურ ტემპერატურას
	- საშუალო ტემპერატურას, გაზაფხულის, ზაფხულის, შემოდგომისა და მაამთრისათვის
	- შექმენით ღილაკი, ყველა შედეგის წასაშლელად.

ზესრულებული სამუშაოს შედეგი წარმოდგენილია სურათებზე:

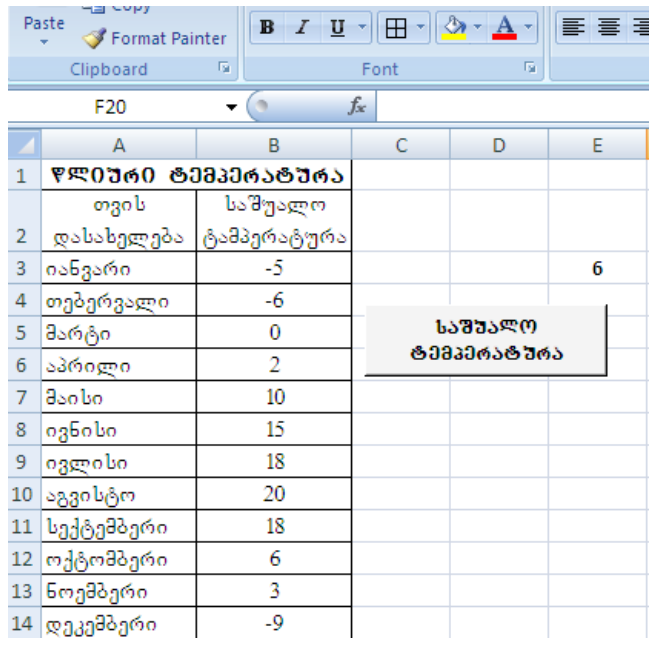

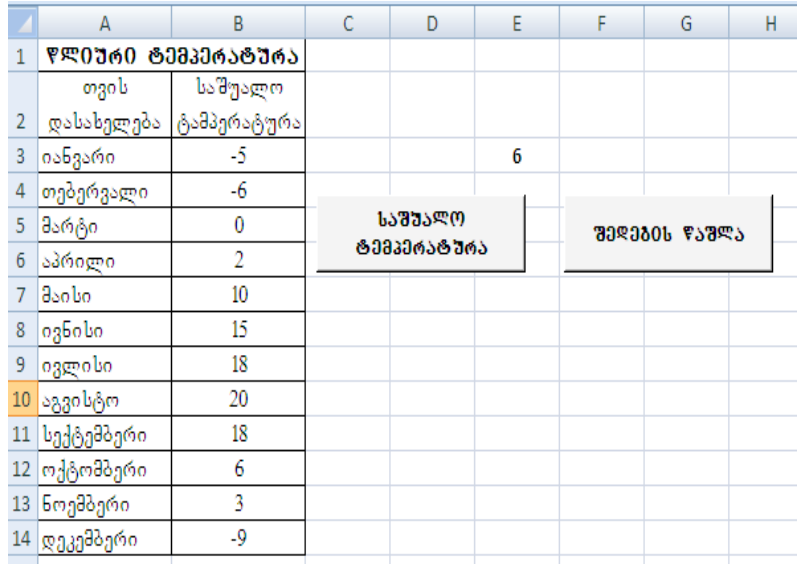

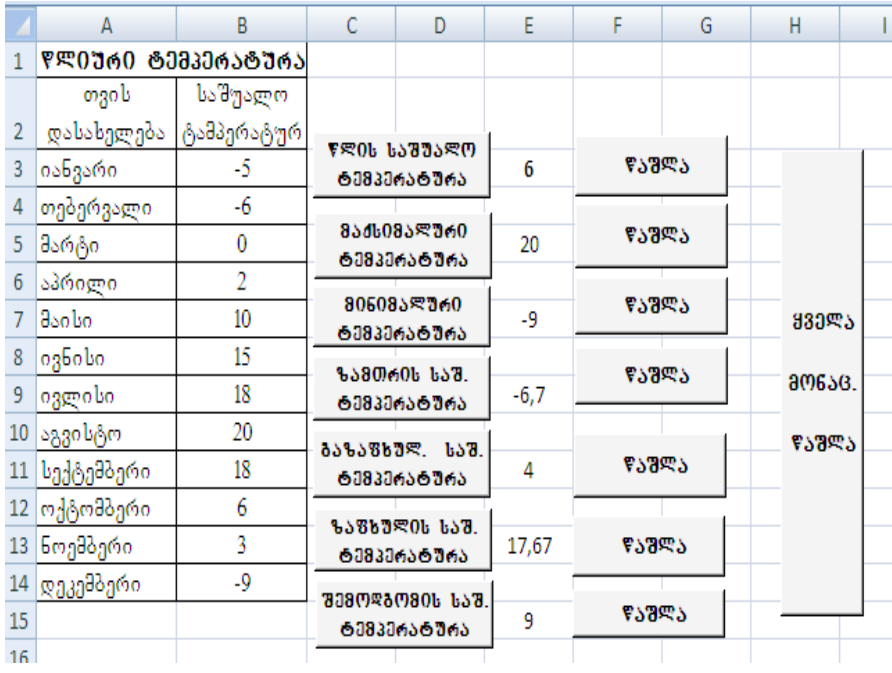

# თემა №3. პროგრამულ კოდში ფუნქციების გამოყენება`

# დავალება: საზღვრის გა**ვლებ**ა

# **samuSaos Sesruleba:**

1. გახსენით პროგრამა **Excel.** 

2. bsdუdsm gynoggenb **Sheet 2** goson good bsbgeno , bsbggsoo".

3. შეადგინეთ ცხრილი "სახელმწიფო საზღვრის გავლება"

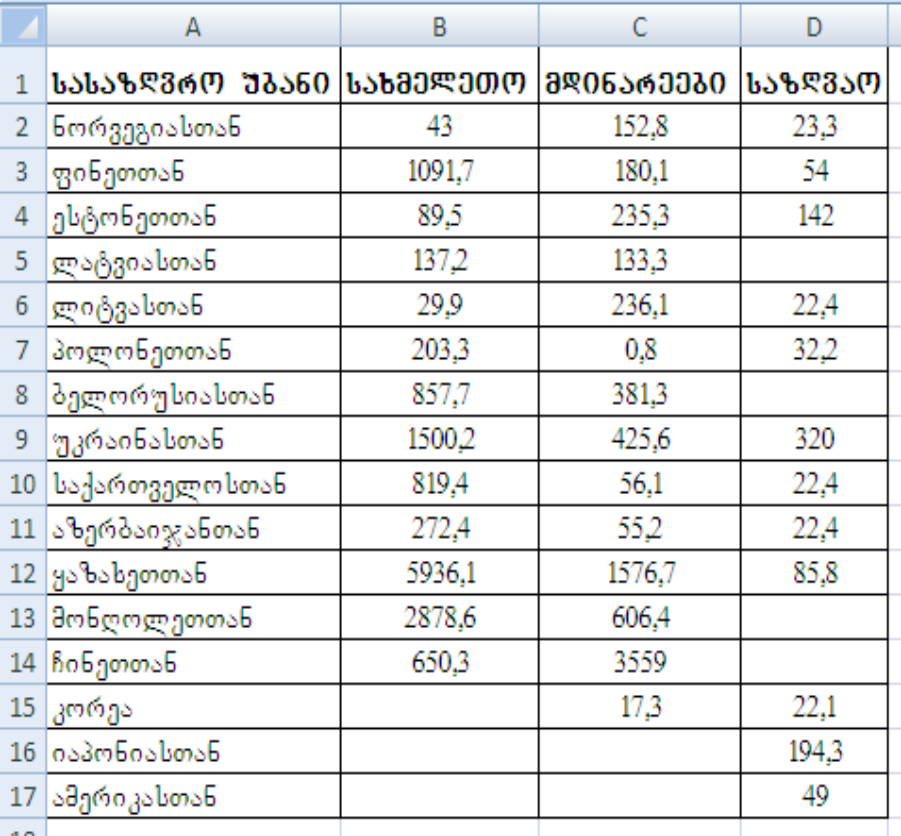

4. goofygo F3 უჯრიდან, Masgoofgo კითხვა პასუხის  $60$ 

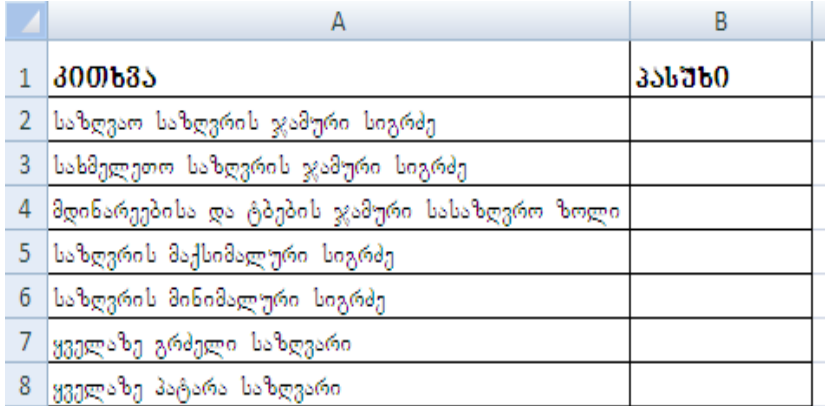

5. ცხრილის მარჯვენა მხარეს ჩასვით გრაფიკული ობიექტი, რომელზეც მიმაგრებული იქნება მაკროსი.

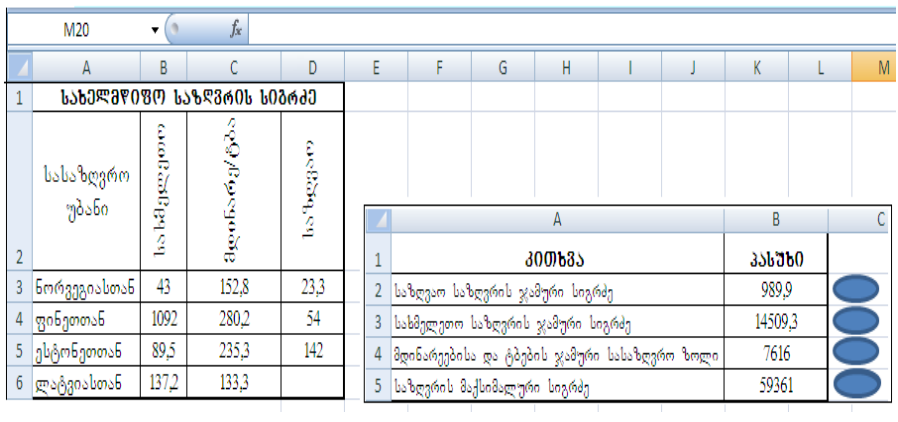

6. გამოსათვლელად გამოიყენეთ ფორმულები:

უჯრისათვის **H3: =SUM (D3:D18);** ujrisaTvis **H4: = SUM (B3:B18);**
# **Mg** ที 8000300 H5: = SUM (C3:C18); უჯრისათვის **H6: = SUM (B3:D18);** ujrisaTvis **H7: =MIN(B3:D18);** უჯრისათვის H8: =IF **(H6=MAX(H6:H7);B2;IF(H6=MAX(C3:C18);C2;D2));** უჯრისათვის **H9: =IF(H6=MIN(H6:H7);B2;IF(H6=MIN(C3:C18);C2;D2)).**

გრაფიკულ ობიექტზე მაკროსის მიმაგრების და გაშვების შემდეგ მოცემული ფორმულების გამოყენების შედეგად ეკრანზე მიიღება შედეგი:

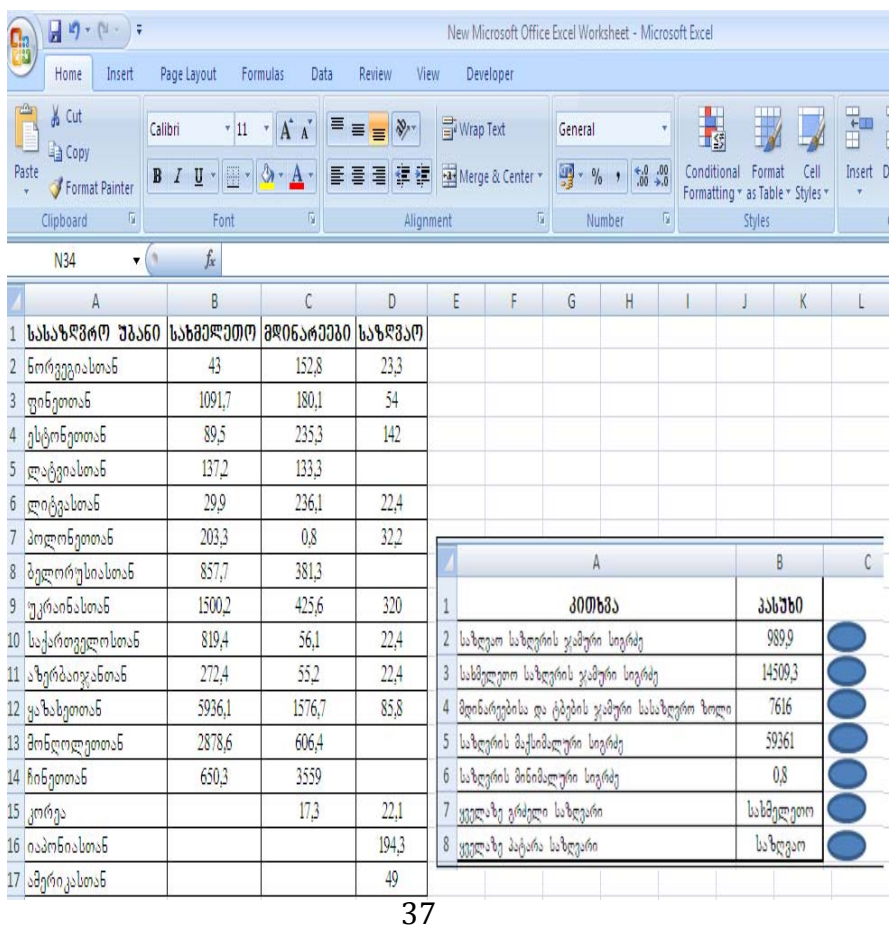

7. იმისათვის რომ ეკრანზე გამოჩნდეს თუ რომელი .<br>ფორმულების გამოყენებით მოხდა შედეგის მიღება, ძირითადი მენიუდან გაააქტიურეთ Formulas ჩანართში || Show Formulas ბრძანება. თქვენ დაინახავთ ფორმულებს, რომელიც აქამდე შესაძლებელი იყო დაგენახათ მხოლოდ ფორმულების ზოლში

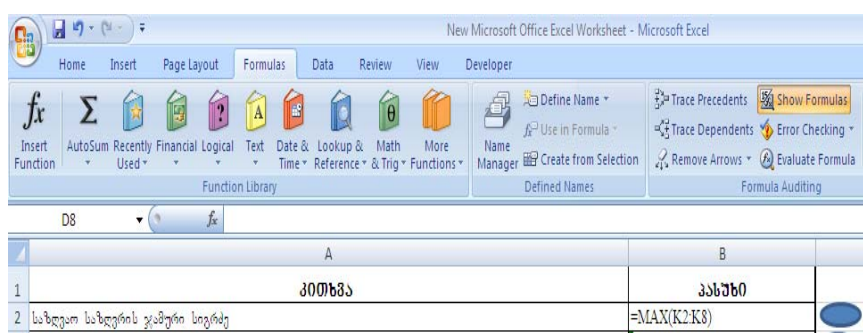

8. იმისათვის, რომ სამუშაო დოკუმენტი დაუბრუნდეს ჩვეულ მდგომარეობას და პასუხების სვეტში გამოჩნდეს ისევ შედეგები, საჭიროა ფორმულების მენიუდან გამორთოთ <mark>54 show Formulas.</mark> პრძანება.

9. შექმენით მაკროსი, რომელიც წაშლის H3:H9 დიაპაზონში მოთავსებულ მონაცემებს და მიამაგრეთ გრაფიკულ ობიექტს.

10. კიდევ ერთხელ შეამოწმეთ ყველა მაკროსის ფუნქციონირების პროცესი — გრაფიკულ ობიექტებთან მიმართებით.

# დავალება: საქართველოს დემოგრაფია (%)

# bsdუ **dseb** djbr mendob dodoggreds:

- 1. გახსენით Excel პროგრამა.
- 2. სამუშაო ფურცელს Sheet 3 დაარქვით სახელი "შობადობა".
- 3. შეადგინეთ ცხრილი "მოსახლეობის განახლება"

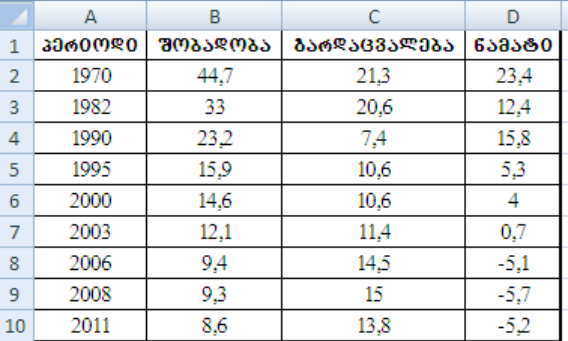

4. შეადგინეთ კითხვა პასუხის ცხრილი და ჩაწერეთ კითხვები. პასუხი მიიღეთ გრაფიკული ობიექტზე მიმაგრებული მაკროსის გააქტიურებით.

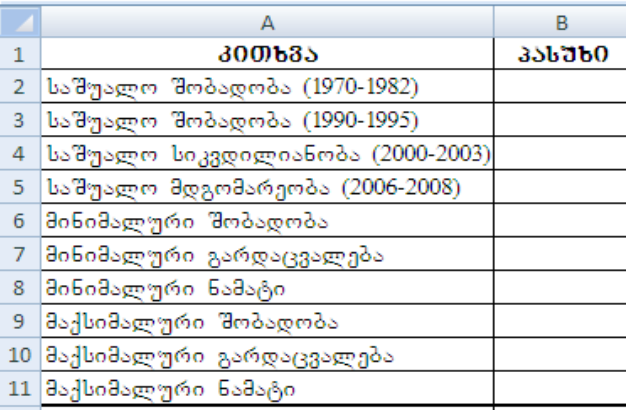

5. მაკროსის ჩაწერის შემდეგ **პ00)ხ3১/პასუხ0** მაკროსის რედაქტირების ფანჯრიდან დაათვალიერეთ პროგრამული კოდი, რომელსაც უნდა ჰქონდეს შემდეგი სახე: *Sub KITXVA()*  '' KITXVA Макрос Range("F15").Select  $ActiveCell. FormulaR1Cl = "=AVERAGE(R[-12]Cl[-4]:R[-11]Cl[-4])"$ Range("F16").Select  $ActiveCell. FormulaR1Cl = "=AVERAGE(R[-11]Cl[-4]:R[-5]Cl[-4])"$ Range("F17").Select  $ActiveCell. FormulaR1Cl = "=AVERAGE(R[-14]C[-3]:R[-13]C[-3])"$ Range("F18").Select  $ActiveCell. FormulaR1Cl = "=AVERAGE(R[-13]Cl-3]:R[-7]Cl-3])"$ Range("F19").Select ActiveCell.FormulaR1C1 = "=AVERAGE(R[-16]C[-2]:R[-15]C[-2])" Range("F20").Select  $ActiveCell. FormulaR1Cl = "=AVERAGE(R[-15]Cl[-2]:R[-9]Cl[-2])"$ Range("F21").Select ActiveCell.FormulaR1C1 = "=MIN(R[-18]C[-4]:R[-10]C[-4])" Range("F22").Select ActiveCell.FormulaR1C1 = "=MIN(R[-19]C[-3]:R[-11]C[-3])" Range("F23").Select ActiveCell.FormulaR1C1 = "=MIN(R[-20]C[-2]:R[-12]C[-2])" Range("F24").Select ActiveCell.FormulaR1C1 = "= $MAX(R[-21]C[-4]:R[-13]C[-4])$ " Range("F25").Select ActiveCell.FormulaR1C1 = "=MAX(R[-22]C[-3]:R[-14]C[-3])" Range("F26").Select ActiveCell.FormulaR1C1 = "=MAX(R[-23]C[-2]:R[-15]C[-2])" End Sub Sub GASUFT() ' Range("F15:F26").Select Selection.ClearContents End Sub საბოლოო დოკუმენტს ექნება შემდეგი სახე:

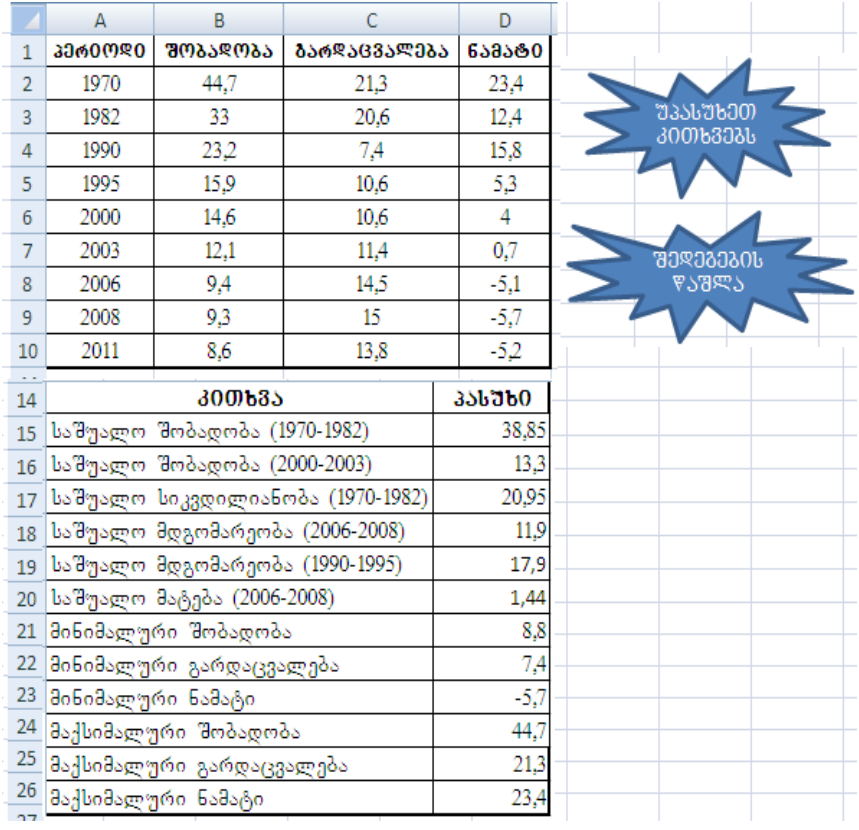

- ა. შექმენით მაკროსი, რომელიც შეცვლის ცხრილის ფერს  $(3\sqrt[6]{3}$ ანე ფერი) და ფონტის სტილს (გამუქებული  $\varphi$ ახრილი სიმბოლოები).
- ბ. ეს მაკროსები მიამაგრეთ გრაფიკულ ობიექტს.

## დავალება: ნალექების რაო**დენობა**

# bsd<sub>3</sub> dseb djbring gos:

- 1. გახსენით Excel პროგრამა.
- 2. bsd<sub>1</sub> dso g<sub>1</sub> m<sub>1</sub> g<sub>1</sub> m<sub>1</sub> sheet 4 goson to same of sample.
- $3.$  შეადგინეთ ცხრილი "ნალექების რაოდენობა"

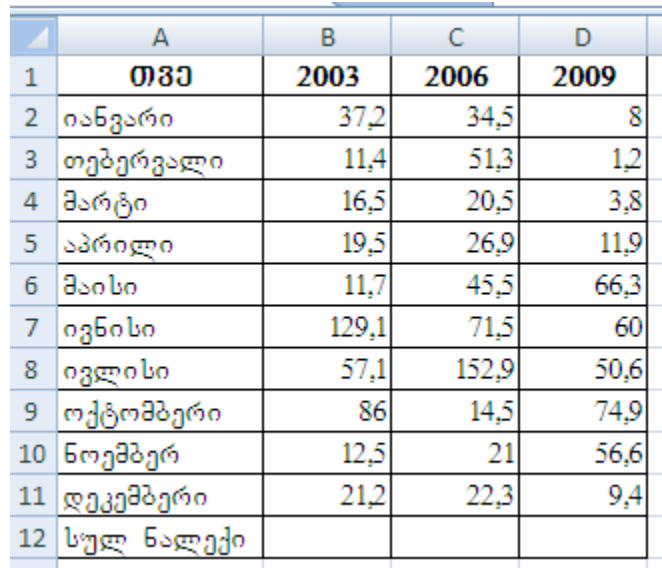

4. ცხრილში მოცემული მონაცემებისათვის განსაზღვრეთ:

- $\cdot$  bs pado destronoments may be computed as  $\mathbb{S}$  and  $\mathbb{S}$  and  $\mathbb{S}$ ;
- ნალექის მინიმალური რაოდენობა 3 წელში;
- $\cdot$  6ალექის ჯამური რაოდენობა 3 წელში;
- $\cdot$  3 წელში ნალექის თვიური საშუალო რაოდენობა;
- $\cdot$  გვალვა 3 წელში;
- $\cdot$  თვეში მოსული უხვი ნალექი.

5. შედეგები მაკროსის საშუალებით მიიღეთ დამატებით ცხრილში "2003-2009 წლის შედეგები" .

6. შექმენით მაკროსი უჯრებში შეტანილი მონაცემების წასაშლელად. მიაბით მაკროგი გრაფიკულ ობიექტს.

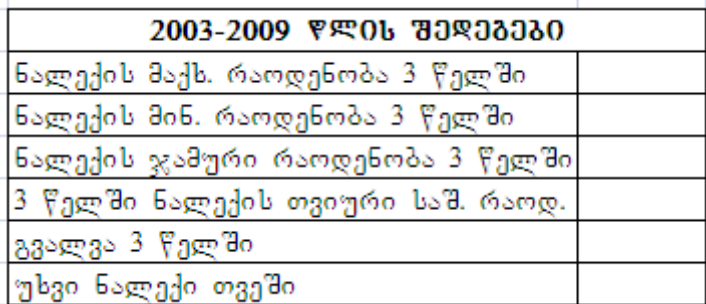

7. ძირითადი ცხრილი მოთავსებული უნდა იყოს **B5–E18** დიაპაზონში, ხოლო დამატებითი კითხვა პასუხის ცხრილი შეადგინეთ G5 უჯრიდან.

უჯრა  $C18$  შეიცავს ფორმულას = SUM( $C6:C17$ );

უჯრა C18 შეიცავს ფორმულას = SUM (D6:D17);

უჯრა  $C18$  შეიცავს ფორმულას = SUM (E6:E17);

შექმენით მაქსიმალური და მინიმალური მნიშვნელობის გამოსათვლელი მაკროსი — და მიაბით იგი გარაფიკულ ობიექტს.

უჯრა H6 შეიცავს ფორმულას =MAX(C6:E17);

უჯრა **H7** შეიცავს ფორმულას=MIN(C6:E17);

"შექმენით ჯამური და საშუალო მნიშვნელობის გამოსათვლელი მაკროსი — და მიაბით იგი გარაფიკულ ობიექტს.

უჯრა **H8** შეიცავს ფორმულას = SUM (C6:E17);

უჯრა H9 შეიცავს ფორმულას =AVERANGE(C6:E17);

შექმენით გვალვისა და უხვნალექის მნიშვნელობის გამოსათვლელი მაკროსი — და მიაბით იგი გარაფიკულ ობიექტს.

უჯრა **H10** შეიცავს ფორმულას = SUM (C6:E17);

უჯრა H11 შეიცავს ფორმულას = AVERANGE( (C6:E17);

შექმენით მაკროსი, რომელიც უზრუნველყოფს უჯრათა დიაპაზონის **H5–H11** გასუფთვებას და მიაბით გარაფიკულ ობიექტს.

### დავალება: ავტოფორმებთან **მუშაობა**

## bsdუdserb dgbringmgds:

1. გახსენით Excel პროგრამა.

- 2. lsd<sub>a</sub>dse games gamb Sheet 5 was adam sabawa "genslot los".
- 3. შეადგინეთ ცხრილი და შეავსეთ პირველი სტრიქონი:

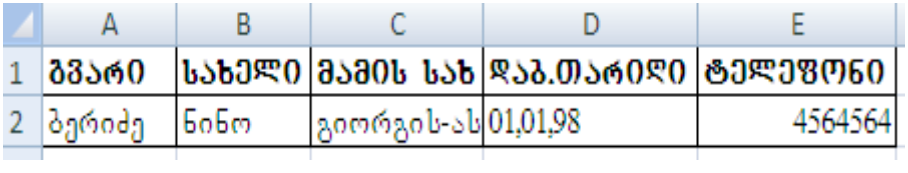

4. შეადგინეთ ცხრილის შესავსები ავტოფორმა, შეიტანეთ მონაცემები

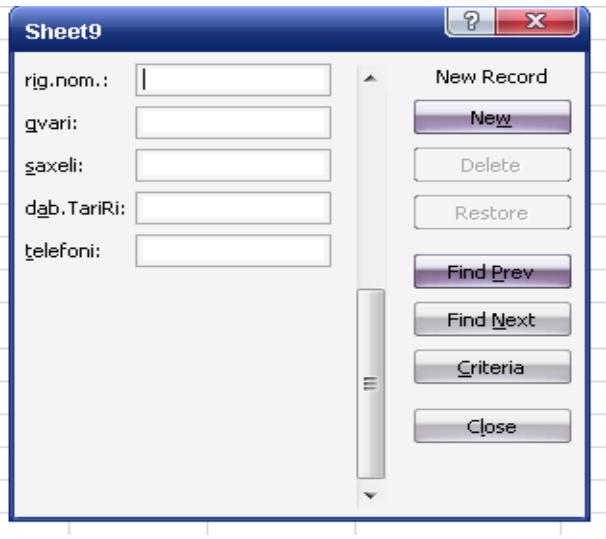

5.შექმენით ავტოფორმის გამოსაძახებელი მაკროსი და მიაბით გრაფიკულ ობიექტს. 6. შეავსეთ ცხრილი შემდეგი მონაცემებით:

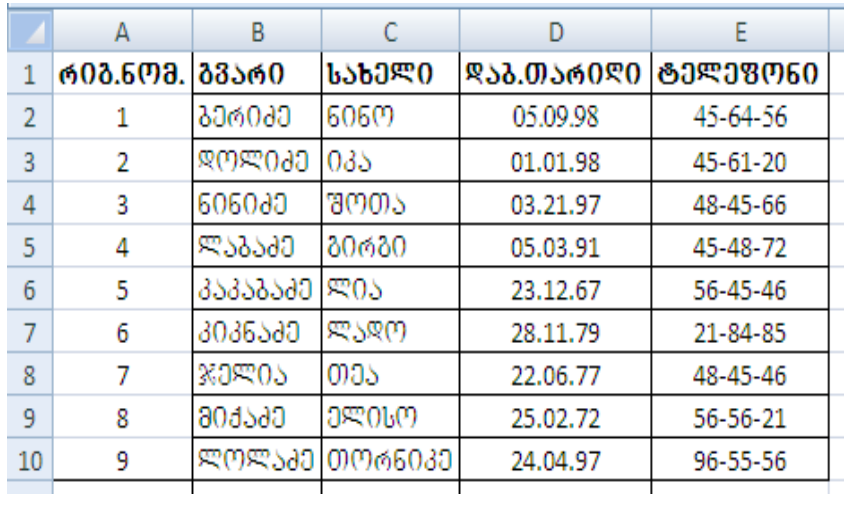

7. შექმენით ცხრილის სორტირების მაკროსი (ველებისათვის, გვარი/სახელი) B1–F16 უჯრათა დიაპაზონისათვის. მიაბით იგი გეომეტრიულ ობიექტს.

bortigorigoob gabogara gadoogaban Data|Sort dridabgoon.

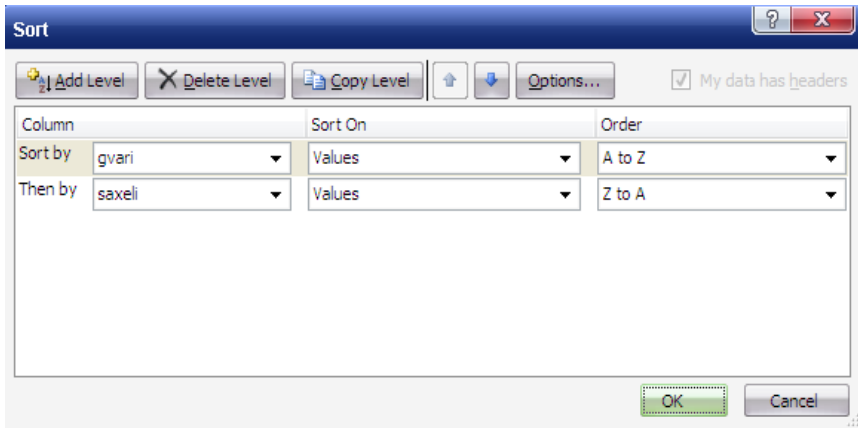

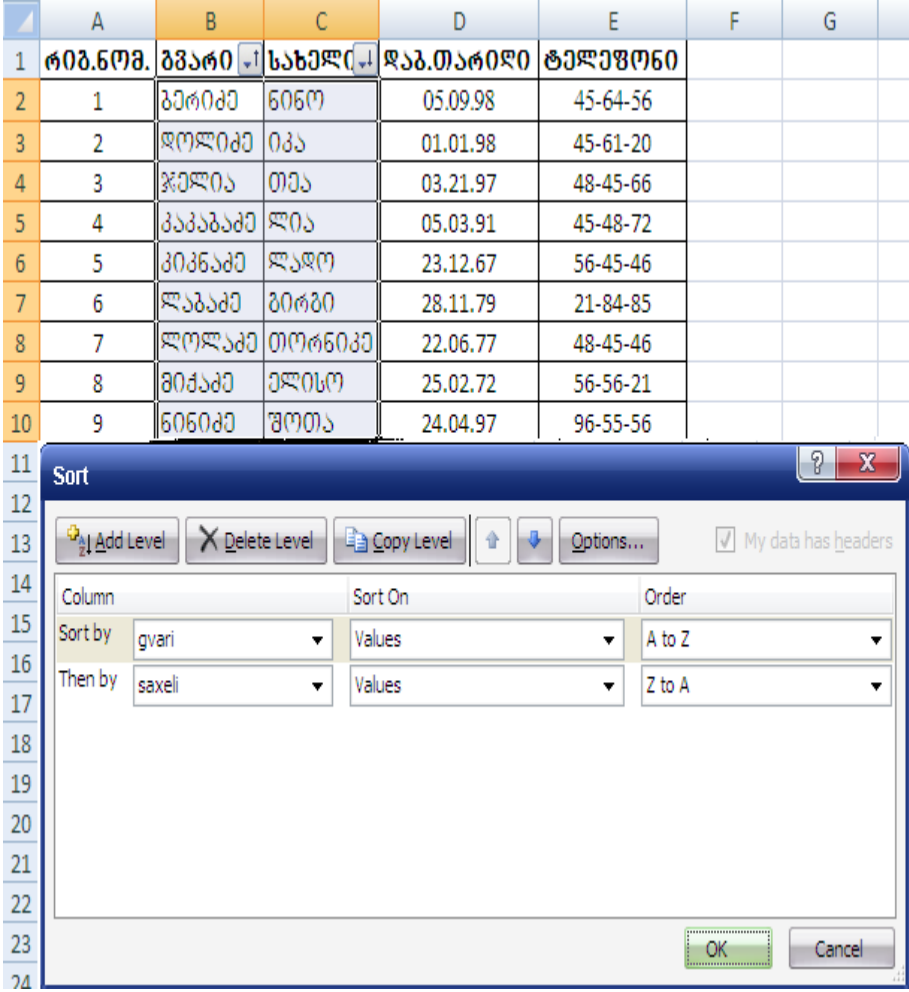

8. შექმენით თარიღის სორტირების მაკროსი და მიაბით გეომეტრიულ ობიექტს.

9. შექმენით სიმბოლოთა ფერის შეცვლის მაკროსი (მიაბით გრაფიკულ ობიექტს) შემდეგ დიაპაზონში:

**A1–F1** — გამუქებული სიმბოლოები, ზომა 16, ფონი  $\partial \mathcal{C}$ ვანე, სიმბოლოები თეთრი;

**A2–A16** — ვარდისფერი ფონ;

- **В2-В16** ლურჯი ფონი;
- $C2 C16$  bac360b3360 3060;
- **D2–D16** ვარდისფერი ფონი;
- **E2–E16** ლურჯი ფონი;
- **F2–F16** ნაცრისფერი ფონი.

10. შექმენით მაკროსი (მიაბით გარფიკულ ობიექტს) დააბრუნეთ საწყის მდგომარეობაში.  $11.$ შეამოწმეთ მაკროსის მუშაობა.

# pogscomator: posto domano doposcomo egy bonomorgon do seguido do "

## bsdუdserb dabramads:

- 1. გახსენით Excel პროგრამა.
- 2. სამუშაო ფურცელს **Sheet 6** დაარქეთ სახელი "დანაშაული".
- 3. შეადგინეთ ცხრილი:

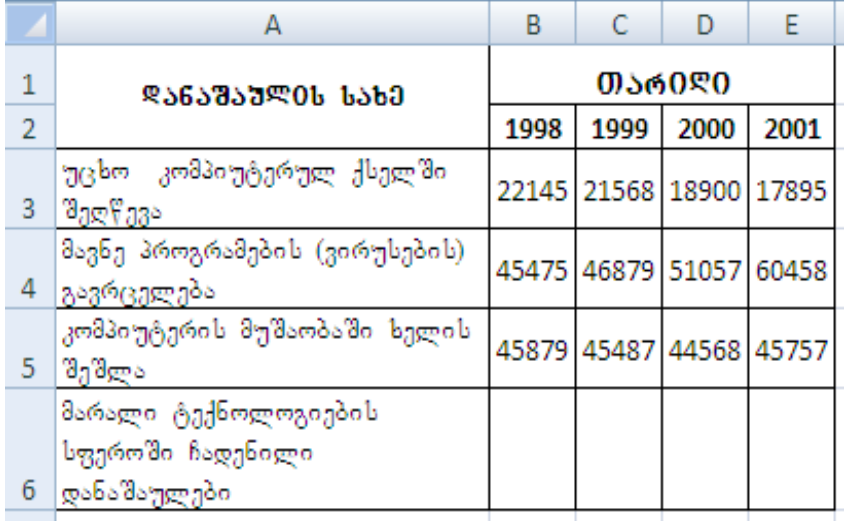

4. მოცემული ცხრილისათვის განსაზღვრეთ:

 $\cdot$  დანაშაულთა ჯამური რაოდენობა 1998, 1999, 2000 და 2001 წლებში (შეავსეთ ბოლო სტრიქონი)

ჩადენილი დანაშაულთა მაქსიმალური რაოდენობა 4 წლის განმავლობაში;

 $\cdot$  ჩადენილი დანაშაულთა მინიმალური რაოდენობა  $\,$  4  $\,$ წლის განმავლობაში;

 $\cdot$  ოთხი წლის განმავლობაში ჩადენილი დანაშაულის "უცხო კომპიუტერულ ქსელში შეღწევა" ჯამური რაოდენობა;

 $\cdot$  მავნე პროგრამების გავრცელებით ჩადენილი დანაშაულის რაოდენობა ოთხი წლის განმავლობაში;

· კომპიუტერის მუშაობაში ხელის შეშლით გამოწვეული დანაშაულის რაოდენობა ოთხი წლის განმავლობაში;

· ყველაზე ნაკლებად ჩადენილ დანაშაულთა რაოდენობა;

ყველაზე მეტად ჩადენილ დანაშაულთა რაოდენობა;

ყველაზე მეტად გავრცელებული დანაშაულთა სახეობა;

შედეგები გამოიტანეთ დამატებით ცხრილში.

#### **შესასწავლი საკითხები:**

- ეკრანული ფორმების შექმნა;
- მართვის ელემენტების პანელი;
- UserForm ობიექტის თვისებები, მეთოდები და ხდომილებები.

### **სამომხმარებლო ფორმა UserForm**

ობიექტ-ორიენტირებული დაპროგრამება დასამუშავებელი დანართის გრაფიკული ინტერფეისის შექმნის საშუალებას იძლევა მმართველი ელემენტების გამოყენების საშუალებას იძლევა. მართვის ელემენტები წარმოადგენენ ობიექტებს. ამიტომ, როგორც ნებისმიერი ობიექტს, მათაც გააჩნიათ თვისებები, მეთოდები და რეაგირებენ ხდომილებებზე. მართვის ელემენტები შეიძლება განთავსდეს როგორც მუშა ფურცელზე, ასევე ეკრანულ ფორმაზე. ekranuli forma, anu samomxmarelo forma – *UserForm*  არის ფანჯარა, რომელიც წარმოადგენს დანართის ინტერფეისის ნაწილს.

სამომხმარებლო ფორმასთან მუშაობა მოიცავს რამდენიმე ეტაპს:

- − სამუშაო ფაილის გახსნა ან შექმნა;
- Visual Basic რედაქტორში გადასვლა;
- − სამომხმარებლო ფორმის შექმნა;
- −შექმნილი− ფორმისათვის−თვისებების−გამოყენება;
- ფორმაზე მართვის ელემენტების შექმნა;
- დაიწეროს ხდომილებების დამუშავების პროცედურები.

მართვის ელემენტე**პის პანელი** 

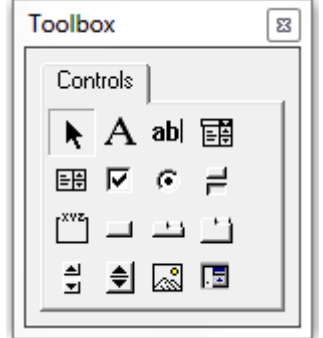

სამომხმარებლო ფორმის შექმნისას ავტომატურად აისახება ინსტრუმენტების პანელი, რომელიც შეიცავს მართვის ელემენტებს. თუ *UserForm* გამოტანის დროს ინსტრუმენტების პანელი არ გამოვა, იგი შეიძლება გამოვიძახოთ შემდეგი ბრძანებით: **View | ToolBox** ან <sup>X</sub></sup> ღილაკზე დაჭერით.

ინსტრუმენტების პანელის ანუ მართვის ელემენტების პანელის დანართის ობიექტების შექმნა და რედაქტირება. ცხრილში მოცემულია მართვის ელემენტები და მათი განმარტებები:

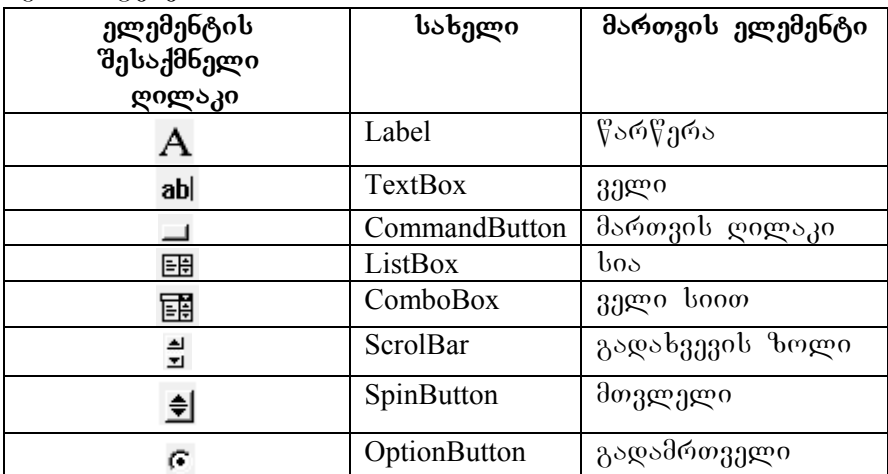

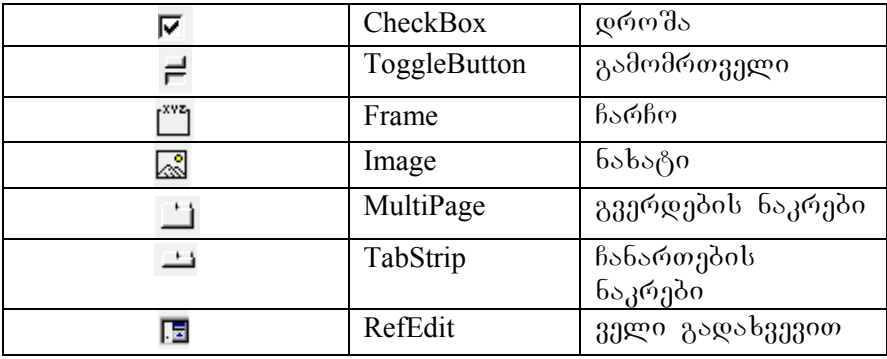

Label – ტექსტის სტატიკური ველია, რომელიც შეიცავს განმარტებით ინფორმაციას, ხშირად იგი გამოიყენება შედეგების გამოსატანად.

TextBox – მომხმარებლის მიერ ტექსტის შესატანი ველია, რომელიც შემდგომში გამოიყენება პროგრამაში.

**CommandButton – ელემენტია, რომლის დახმარებითაც** სამომხმარებლო ფორმაზე შეიძლება განთავსდეს ბრძანების დილაკი. აღნიშნულ ღილაკზე დაჭერისას შესრულდება დაპროგრამებული მოქმედება.

ListBox – გამოიყენება მნიშვნელობების სიის შესანახად. სიაში მომხმარებელმა შეიძლება აირჩიოს ერთი ან რამდენიმე მნიშვნელობა, რომელიც შემდგომ გამოიყენება პროგრამაში.

ComboBox - გამოიყენება მნიშვნელობების სიის შესანახად. ეს ელემენტი ითავსებს ListBox და TextBox ელემენტების მნიშვნელობებს.

**ScrolBar –** გამოიყენება ამორჩევის მექანიზმის სახით. მაგალითად გრაფიკულ გამოსახულებებში შეიძლება აირჩეს ფერი ან ნახატის ტონები შეიცვალოს.

SpinButton – გამოიყენება რიცხვითი მნიშვნელობის შესატანად ან შესაცვლელად.

**OptionButton –** რამდენიმე ურთიერთგამომრიცხავი პარამეტრის ან მოქმედებიდან ერთის არჩევის საშუალებას

იძლევა. გადამრთველი აისახება ჯგუფურად, უზრუნველყოფს ალტერნატიული არჩევის შესაძლებლობას.

CheckBox – მომხმარებელს სთავაზობს ამორჩევის შესაძლებლობას. დროშას აქვს ორი მდგომარეობა: აღმართული ან დაშვებული.

Togglebutton – ღილაკია, რომელიც მასზე დაჭერის შემდეგ დარჩება დაჭერილ მდგომარეობაში და დაუბრუნდება საწყის მდგომარეობას განმეორებითი დაწკაპუნების შემდეგ.

**Frame –** გამოიყენება აზრობრივად ერთმანეთთან დაკავშირებული ელემენტების ვიზუალურად ერთ ჯგუფში გაერთიანებისათვის.

Image – ეკრანულ ფორმაზე გრაფიკული ელემენტების განთავსების საშუალებას იძლევა. გამოსახულება შეიძლება ჩაისვას შემდეგი ტიპის გრაფიკული ფაილებიდან: *bmp*; *cur*; *gif*; *ico*; *jpg*; *wmf*.

MultiPage – ელემენტი შეიცავს ერთ ან რამოდენიმე გვერდს, გვერდები წარმოადგენს ფორმებს, რომლებიც შეიცავს საკუთარ მმართველ ელემენტებს.

TabStrip – შეიცავს ერთ ან რამდენიმე ჩანართს. გამოიყენება დაკავშირებული ინფორმაციის ჯგუფში ორგანიზებისათვის.

RefEdit - ელემენტი გავს ჩვეულებრივ შეტანის ველს, მაგრამ აქვს ღილაკი ველის მარჯვენა მხარეს, ფომელიც сворачивает  $a_1$ дбъб $a_2$  доб $a_3$  (поб $a_4$ ), бъ $a_3$   $a_4$   $a_5$   $a_6$ უჯრების ნებისმიერი დიაპაზონის იოლად არჩევის სასუალებას იძლევა.

ჩვენი სამუშაოს შესასრულებლად ვისარგებლებთ ხშირად გამოყენებადი ღილაკებით, ესენია:

- − **Label;**
- − **TextBox;**
- − **CommandButton;**

- − **Image;**
- − **OptionButton;**
- − **CheckBox.**

## dendbasendgenob generadob dan<sup>1</sup>abs.

მომხმარებლის ფორმის შესაქმნელად უნდა შესრულდეს შემდეგი მოქმედებები:

- შექმენით ახალი ფაილი ან გახსენით უკვე არსებული.
- გახსენით Visual Basic რედაქტორის ფანჯარა.
- **Insert** მენიუში აირჩიეთ **UserForm** ბრძანება. გამოჩნდება ახალი ეკრანული ფორმა.

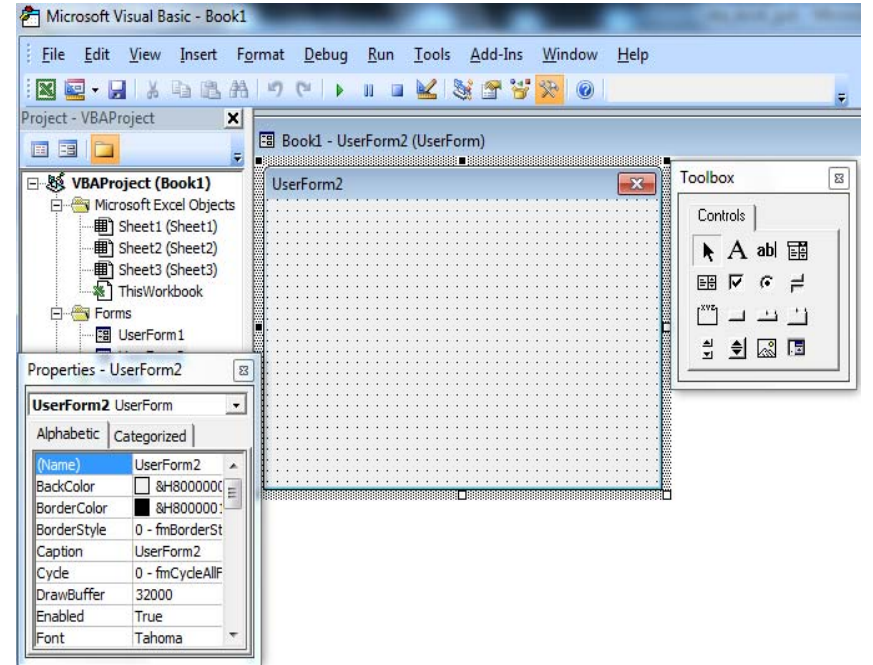

შექმნილ ეკრანულ ფორმას დუმილით აქვს სათაური UserForm1. gორმის შექმნის შემდეგ საჭიროა ამ ობიექტის თვისებების დათვალიერება და ცვლილებების შეტანა, თუ

ამას მოითხოვს ამოცანა. თვისებების ფანჯრის ababagobaman bezo apomeno da ababago view | Properties

**Window,** ან დავაწკაპუნოთ ინსტრუმენტების პანელზე ლილაკ $\delta$ ე.

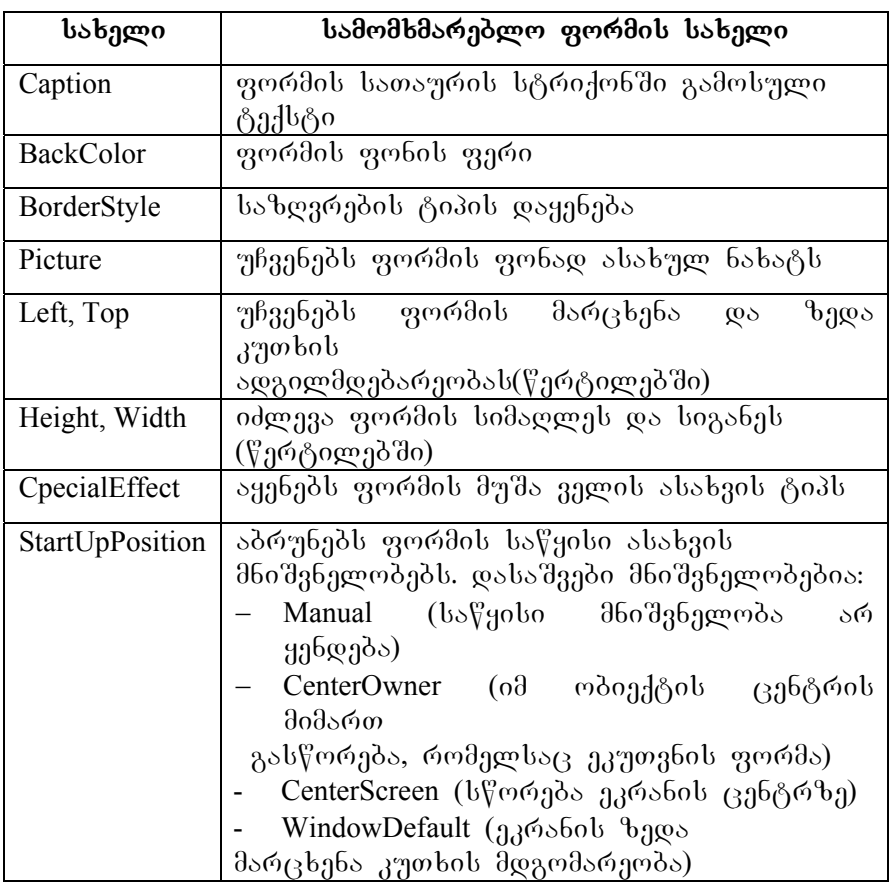

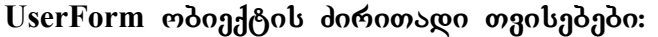

### UserForm *mdogfgob domoosgo dgomggdo*

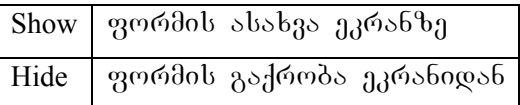

მართვის ელემენტების პანელის გამოყენებით შეუვსებელი ფორმიდან შეიძლება მოთხოვნილი დიალოგური ფანჯრის კონსტრუირება. მართვის ელემენტების ფორმაზე განთავსება ხდება შემდეგი მოქმედებების მიმდევრობით:

− საჭიროა ფორმაზე განსათავსებელი ელემენტის ნიშანზე დაჭერა.

− თაგვის ისარი გააჩერეთ იმ ადგილას, სადაც უნდა განთავსდეს მართვის ელემენტი.

− თაგვის მარცხენა ღილაკზე დაჭერილი თითით მოხაზეთ ელემენტი.

− აიღეთ თაგვის ღილაკიდან თითი, ელემენტი შექმნილია.

ეკრანული ფორმის დამუშავების შემდეგ შეიძლება ვნახოთ მიღებული შედეგი შემდეგი ბრძანებით: Run | Run Sub/UserForm ან F5 ღილაკზე დაჭერით. ფორმა გამოისახება მუშა წიგნის ზედაპირზე. დახურვის ღილაკით დაიხურება ფორმა და დაბრუნდებით Visual Basic გარემოში.

დამუშავებულ დანართს ჰქვია პროექტი. იგი მოიცავს არა მარტო ფორმას მასზე განთავსებული მმართველი ელემენტებით, არამედ ხდომილების დამუშავების პროგრამულ მოდულებს, რომლებიც აღწერენ დანართის ობიექტების ქცევებს და ობიექტების ერთმანეთთან ურთიერთქმედებას.

*დავალება***:** შევქმნათ სამომხმარებლო ფორმა, განვათავსოთ მასზე მართვის ელემენტები: Label, CommandButton. დანართის გაშვების შემდეგ დაგენერირდება შემთხვევითი რიცხვი, იგი აისახება Label ელემენტში. გამოვითვალოთ ამ რიცხვიდან კვადრატული ფესვი, სინუსი, კოსინუსი. შედეგები გამოვიტანით სხვა Label ელემენტებში. გარდა ამისა ფორმაზე გამოვიტანოთ მიმდინარე თარიღი. "გამოსვლა" ღილაკზე დაჭერისას ფორმა იმალება ეკრანიდან. Excel- ის ფურცელზე ფორმის გასაშვებად საჭიროა შევქმნათ ღილაკი წარწერით: "VBA-ს ფუნქციები".

### bsdუ **dseb** dod*ogg* meds:

- გაუშვით Excel.
- $-$  ჩატვირთეთ VBA.
- −შეამოწმეთ, რომ−ეკრანზე გამოვიდეს პროექტის ფანჯარა და თვისებების ფანჯარა. შეასრულეთ ბრძანება **Insert** | UserForm. ფორმას შეიძლება შევუცვალოთ ზომები სტანდარტული სახით.
- − გაააქტიურეთ− გამოსული−ფორმა−და−დააყენეთ−მოცემული ობიექტის თვისებების მნიშვნელობები:

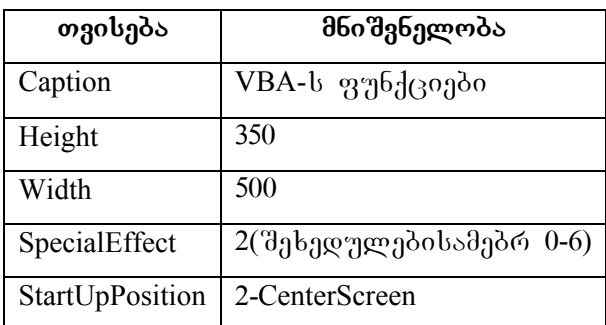

ფორმას დაამატეთ მართვის საშუალებები. დამუშავებისაას საჭიროა ელემენტების პანელიდან მხოლოდ ორი ინსტრუმენტი: Label და **CommandButton.** ფორმა

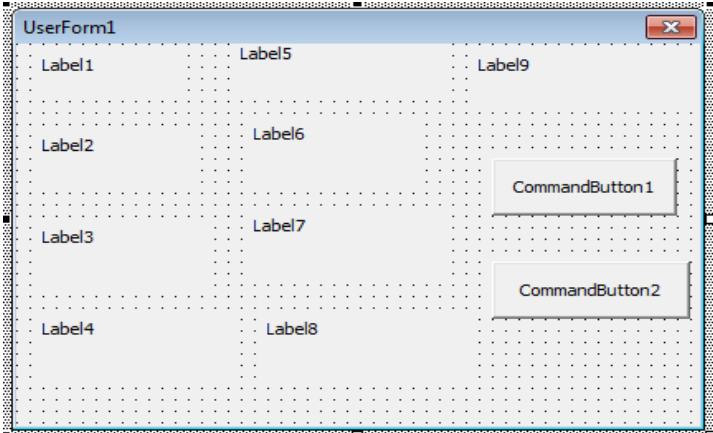

− გამოთვლის შედეგების გამოსატანად მოამზადეთ ელემენტები: Label1, Label2, Label3, Label4. დააყენეთ Label1- Label4 **ობიექტების თვისებების მნიშვნელობები**.

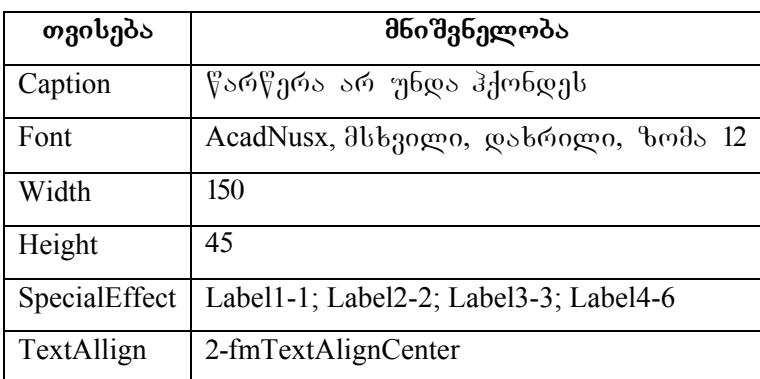

განმარტებითი წარწერებისათვის მოამზადეთ ელემენტები: Label5, Label6, Label7, Label8. დააყენეთ Tvisebebis mniSvnelobebi **Label5** – **Label8** ობიექტებისათვის:

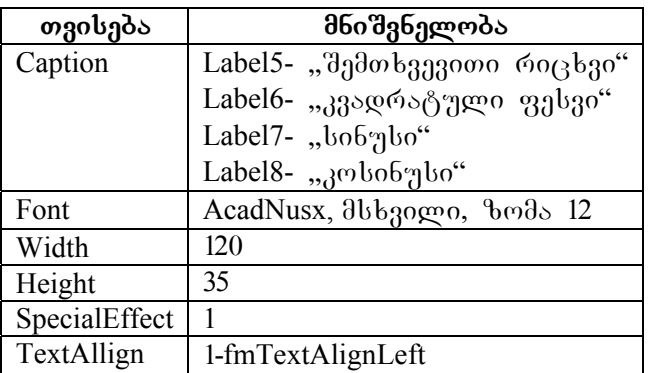

მიმდინარე თარიღის გამოსატანად მოამზადეთ მართვის ელემენტი Label9.

დააყენეთ **Label9** ობიექტის თვისებების მნიშვნელობები:

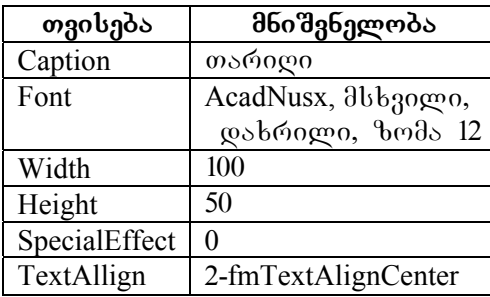

− ფორმას დაამატეთ ბრძანების დილაკი პროგრამის გასაშვებად, რისთვისაც გამოიყენეთ **CommandButton1** მართვის ელემენტი.

დააყენეთ **CommandButton1** ობიექტის თვისებების მნიშვნელობები:

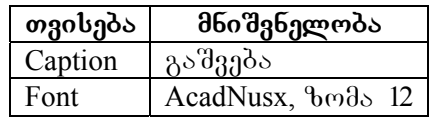

დაამატეთ ფორმას ბრძანების ღილაკი ფორმის დახურვისათვის, რისთვისაც გამოიყენეთ **Command-**Button2 მართვის ელემენტი.

googg6go **CommandButton2 m**dogg8ob **mgobg6good** მნიშვნელობები:

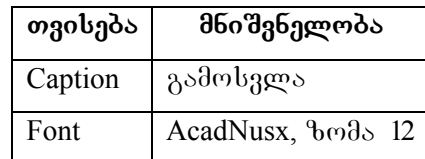

ყველა პუნქტის შესრულების შემდეგ ფორმა კონსტრუქტორის რეჟიმში გამოიყურება შემდეგნაირად:

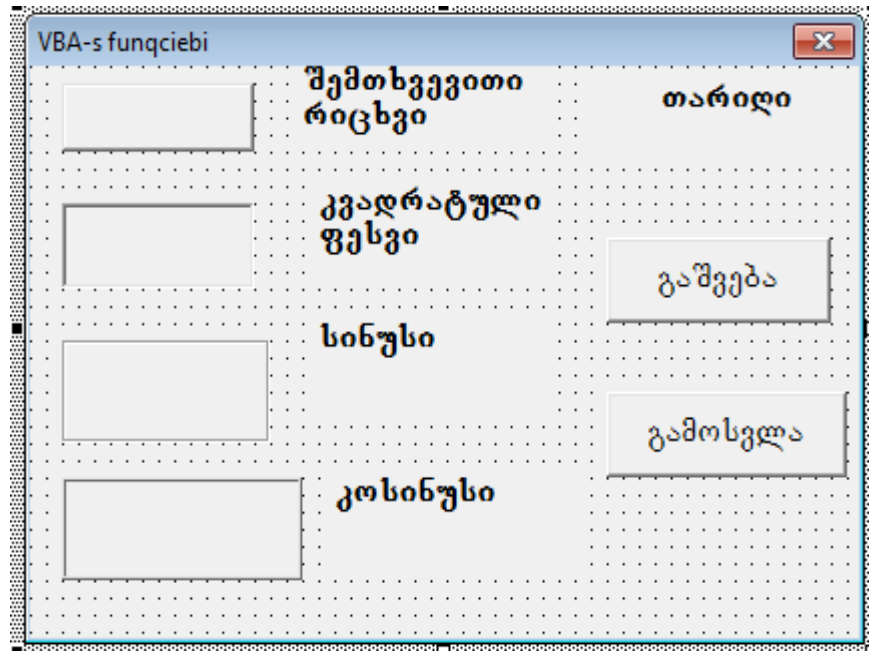

გადავიდეთ პროგრამის ტექსტის დაწერაზე.

- პროგრამის დაწერამდე შევამოწმოთ გამზადებული ფორმის მუშაობისუნარიანობა. ფორმის ეკრანზე გამოსატანად შევასრულოთ ბრძანება **Run | Run** 
	- **Sub/UserForm** ან დავაჭიროთ F5 goggs. Excel-ob ფურცლის ფონზე გამოჩნდება ჩვენ მიერ შექმნილი ფორმა. "გაშვება" ან "გამოსვლა" ღილაკებზე დაჭერისას არაფერი არ შესრულდება, რადგანაც ჩვენ ჯერ არ დაგვიპროგრამებია გამოძახილი ხდომილებაზე. დავხუროთ ფორმა და დავბრუნდეთ VBA რედაქტორში.
- ფორმაზე ორჯერ დააწკაპუნეთ "გაშვება" ღილაკზე, რადგანაც გამოვიდეს პროგრამის სათაური, რომელიც დაკავშირებულია ბრძანების ღილაკთან

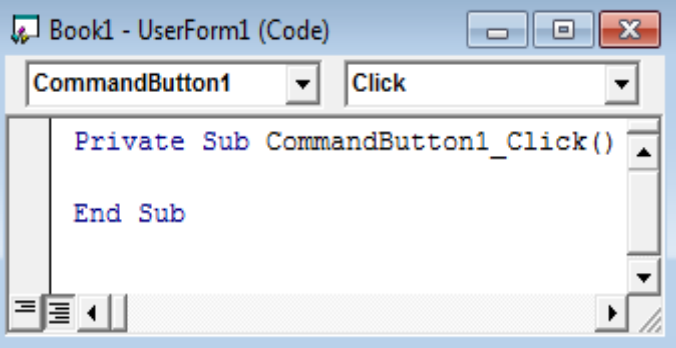

პროგრამა იწყება სათაურით Private Sub (ლოკალური პროცედურა) და მთავრდება სიტყვებით End Sub (პროცედურის დასასრული). ამ წინადადებებს შორის იწერება პროგრამის ტექსტი.

> − გამოჩნდება − პროგრამის − სათაური. — დავწეროთ პროგრამის ტექსტი, შემდეგ კი გავარჩიოთ ცალკეული სტრიქონი.

Randomize Label9.Caption = Date Label1.Caption =  $Int(Rnd * 90)+1)$ Label2.Caption = Sqr(Label1.Caption) Label3.Caption = Cos(Label1.Caption \* 3.14159 / 180) Label4.Caption = Sin(Label1.Caption \* 3.14159 / 180)

Label-  $\omega$ do $\eta_1$   $\gamma$ os. Caption –  $\omega_2$ ob $\eta_3$ . Date –  $\theta$ odgoobs $\omega_1$ თარიღი. Rnd \* 90 – თვისების მნიშვნელობაა. Rnd აგენერირებს შემთხვევით რიცხვებს [0-1] შუალედში. Int ფუნქცია აბრუნებს არგუმენტის მთელ ნაწილს და უკუაგდებს არგუმენტის წილად ნაწილს. შედეგია რიცხვები 1-დან 90-მდე.  $Sqr -$ კვადრატული ფესვის ამოღების ფუნქციაა. Sin - ფუნქციის არგუმენტი განიხილება რადიანებში, რისთვისაც გამოყენებულია გრადუსების რადიანებში გარდაქმნის ფუნქცია ანუ გარდავქმნით შემთხვევით რიცჯვს რადიანში და მივიღებთ შედეგს.

### **programis teqsti**

Private Sub CommandButton1\_Click() Label9.Caption = Date Label1.Caption = Int(Rnd  $*$  90) + 1 Label1.BackColor =  $RGB(255, 255, 0)$  $Label2$ . Caption =  $Sgr(Label1$ . Caption) Label3.Caption =  $Sin(Label1.Caption * 3.14159 / 180)$ Label4.Caption =  $Cos(Label1.Caption * 3.14159 / 180)$ End Sub

გამოვიტანოთ ფორმა ეკრანზე <mark>[<sup>E5]</sup> ღილ</mark>აკზე დაჭერით და შევამოწმოთ როგორ მუშაობს "გაშვება" დილაკი. პროგრამის შესრულების შედეგი ნაჩვენებია სურათზე:

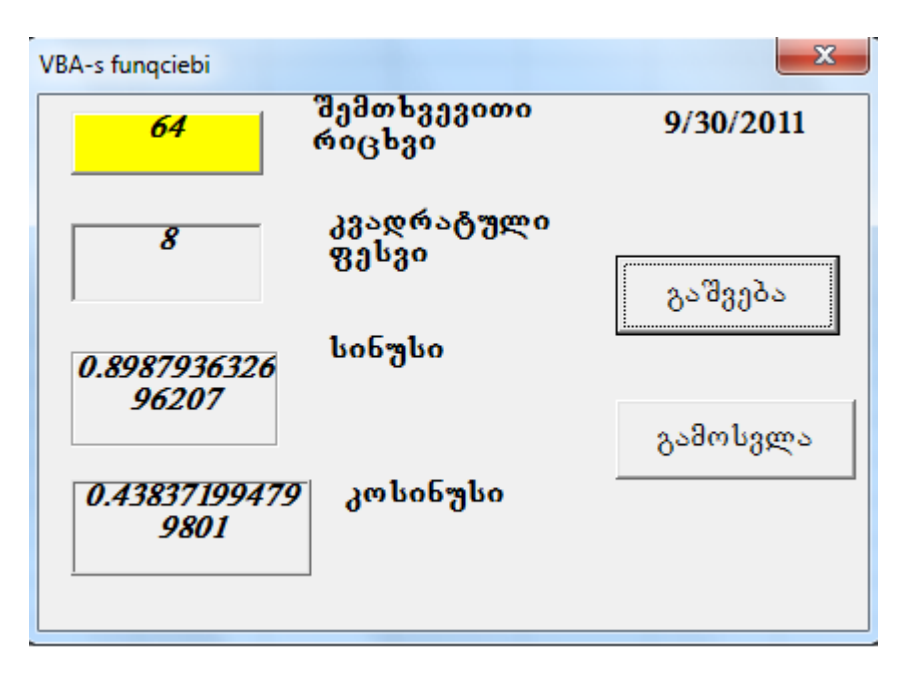

ეხლა დავაპროგრამოთ "გამოსვლა" ღილაკი. გადავიდეთ VBA რედაქტორში და ორჯერ დავაწკაპუნოთ "გამოსვლა" ღილაკზე. გამოჩნდება პროგრამის სათაური.  $6$ ავსვათ ერთი სტრიქონი UserForm1.Hide, სადაც UserForm1 mdogdoo, bengen Hide – dgomgo.

## **programis teqsti**

Private Sub CommandButton2\_Click() UserForm1.Hide End Sub

programis gaSveba xdeba Rilakze daWeriT, მაგრამ არსებობს ფორმის ეკრანზე გამოტანის კიდევ ერთი ხერხი. ამისათვის:

- გადავიდეთ Excel დანართის ნებისმიერ გვერდზე.
- მართვის ელემენტების პანელზე ავირჩიოთ CommandButton ინსტრუმენტი და მოვხაზოთ ღილაკი Excel-ის ფურცელზე.

ť გამოვიძახოთ ამ ელემენტების თვისებები ღილაკზე დაჭერით.

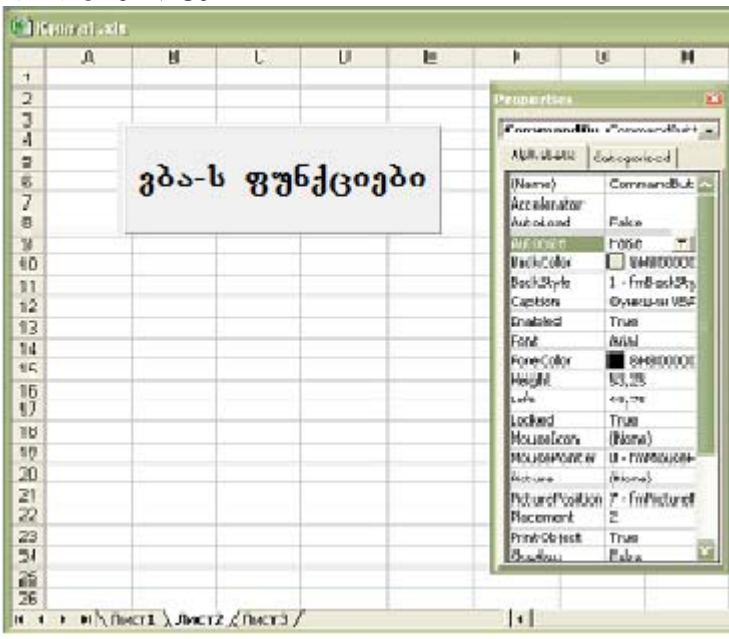

− შეარჩიეთ **CommandButton1** ობიექტის  $\sigma$ გისებების მნიშვნელობები.

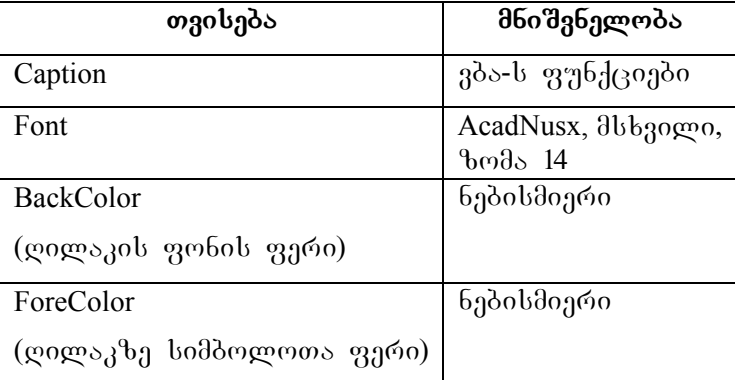

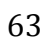

− დააპროგრამეთ დილაკი " VBA-ს ფუნქციები", ამისათვის მონიშნეთ CommandButton1 და ელემენტების

მართვის პანელზე "საწყისი ტექსტი" <mark>௵</mark>. ღილაკზე დაჭერით გამოიძახეთ პროგრამის სათაური.

− ჩასვით ერთი სტრიქონი - UserForm1.Show, რაც ნიშნავს UserForm1 ფორმის ეკრანზე გამოჩენას. UserForm1 არის ობიექტი, ხოლო  $Show - \theta$ ეთოდი.

− გადადით Excel-ის დანართის ფურცელზე და გამორთეთ კონსტრუქტორის რეჟიმი ელემენტების მართვის  $\delta$ ანელიდან <u>როგი</u> დილაკით.

− გაუშვით პროგრამა შესრულებაზე.

− შეინახეთ თქვენი სამუშაო.

## **შესასრულებელი სამუშაო "გამოთვლები"**

*დავალება***:** დავაპროექტოთ ფორმა — შემთხვევითი რიცხვებისათვის ოთხი არითმეტიკული ოპერაციის: შეკრება, გამოკლება, გამრავლება, გაყოფა, შესასრულებლად.

#### სამუშაოს მიმდევრო**ბა**:

- − გაუშვით შესრულებაზე Excel.
- − ჩატვირთეთ VBA (Developer -> Visual Basic)
- − შეამოწმეთ, რომ ეკრანზე გამოვიდეს პროექტისა  $\varrho$ ა თვისებების ფანჯარა.

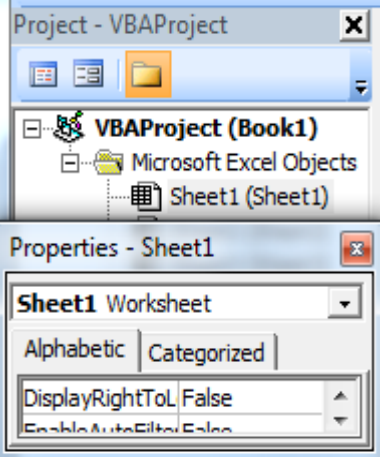

− შეასრულეთ ბრძანება Insert | UserForm. დაარქვით  $q$ ორმას "გამოთვლები" და გამოიძახეთ "Toolbox" პანელი.

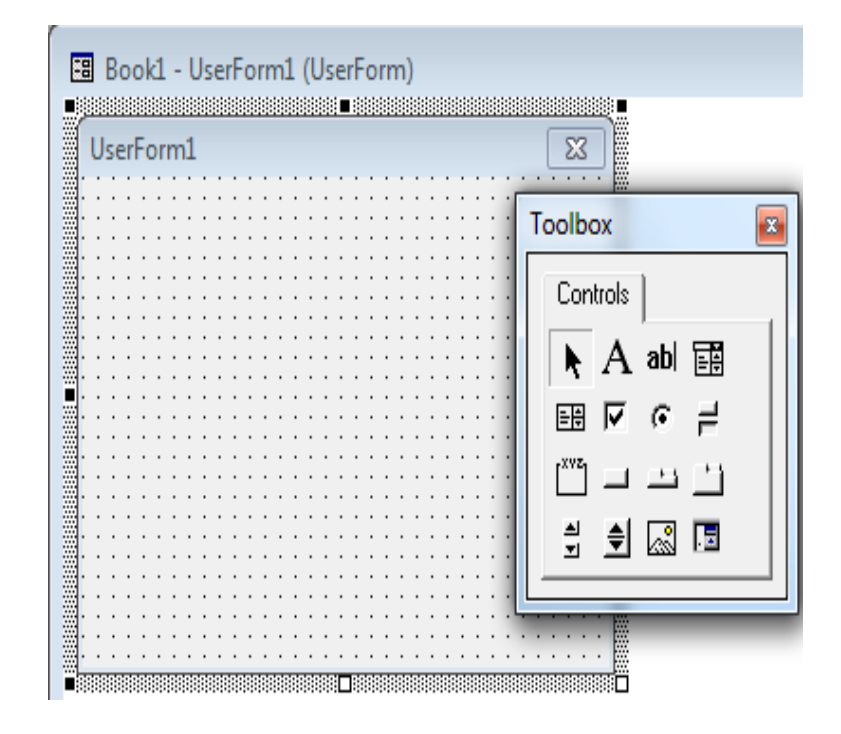

 $-$  ფორმაზე დააპროექტეთ 5 "CommandButton" და 5 "Label".

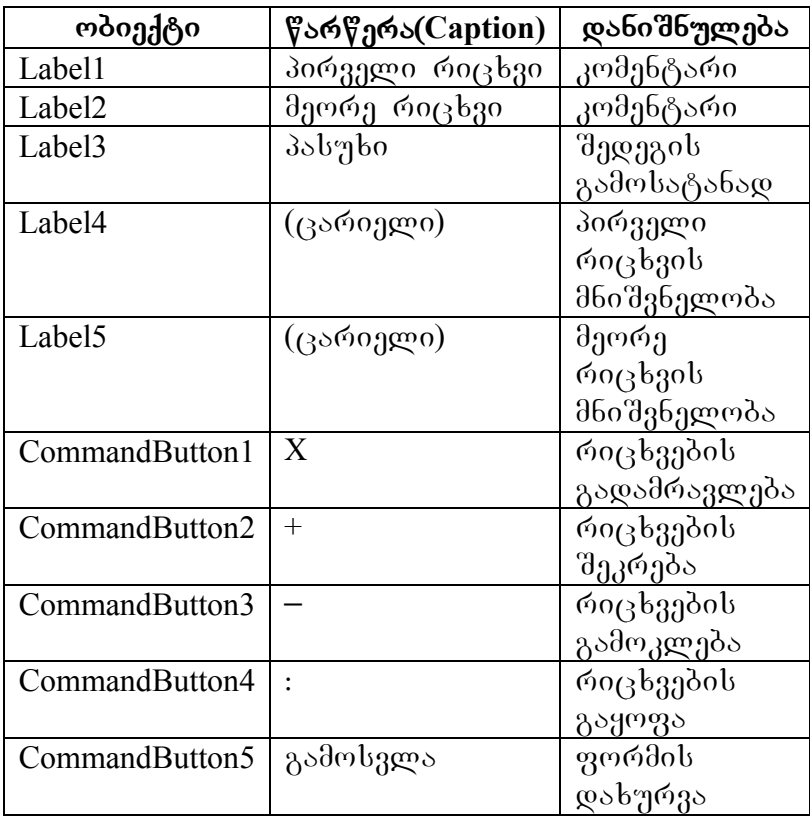

− ობიექტების თვისებების მნიშვნელობები შეარჩიეთ სურვილისამებრ.

თქვენ მიიღებთ ფორმას:

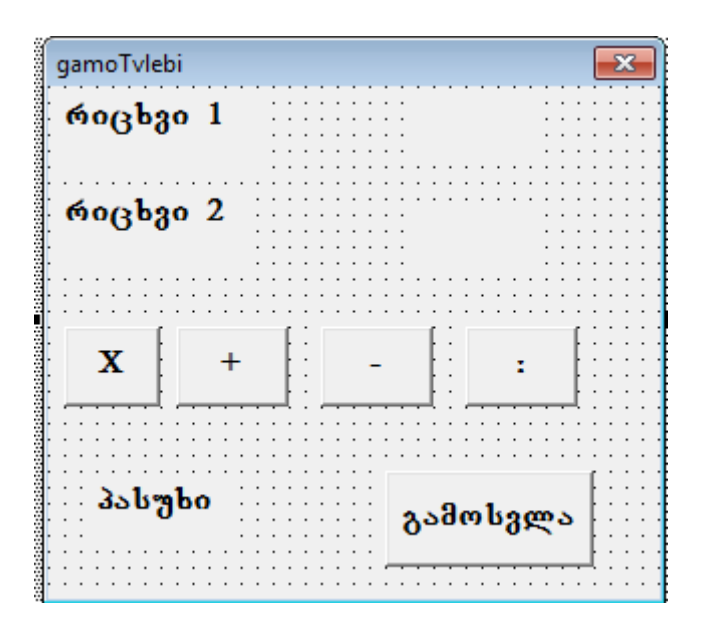

 $-$  ფორმაზე — ორჯერ — დააწკაპუნეთ " $X^*$  — ღილაკზე, პროგრამის სათაურის ეკრანზე გამოსატანად:

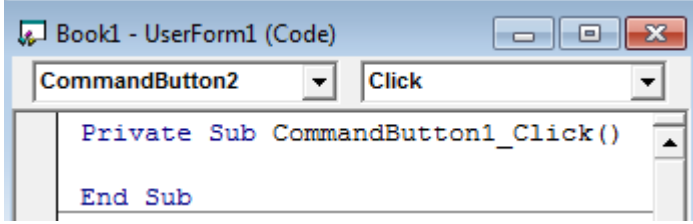

პროგრამის სათაური იწყება Private Sub და მთავრდება End Sub. ამ წინადადებებს შორის  $68\%$ ერეთ პროგრამის ტექსტი:

```
Randomize
```
Label4.Caption=Int(Rnd\*90)+1

Label5.Caption=Int(Rnd\*90)+1

Label3.Caption= Label4.Caption\* Label5.Caption

−ანალოგიურად "+", "-", ":" და გამოსვლა ღილაკებისათვის პროგრამა იქნება შემდეგი სახის:

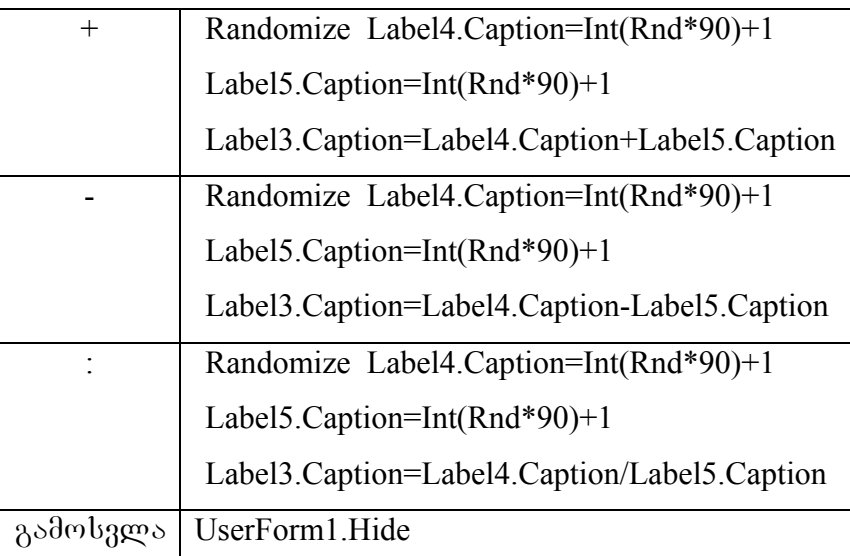

- − SeamowmeT formis qmediTunarianoba "Run | Run Sub/UserForm" dodsbgdoo, sb F5 goggsagbg დაჭერით.
- გადადით Excel-ში. Sheet1 მუშა ფურცელს გადაარქვით სახელი და დაარქვით "გამოთვლები".
- მუშა ფურცელზე შექმენით ღილაკი ფორმის გამოსაძახებლად და დაარქვით "გამოთვლები", რისთვისაც მონიშნეთ ღილაკი, თაგვის მარჯვენა ღილაკით გამოიძახეთ "თვისებები" და დააფორმატეთ მონიშნული ღილაკი.

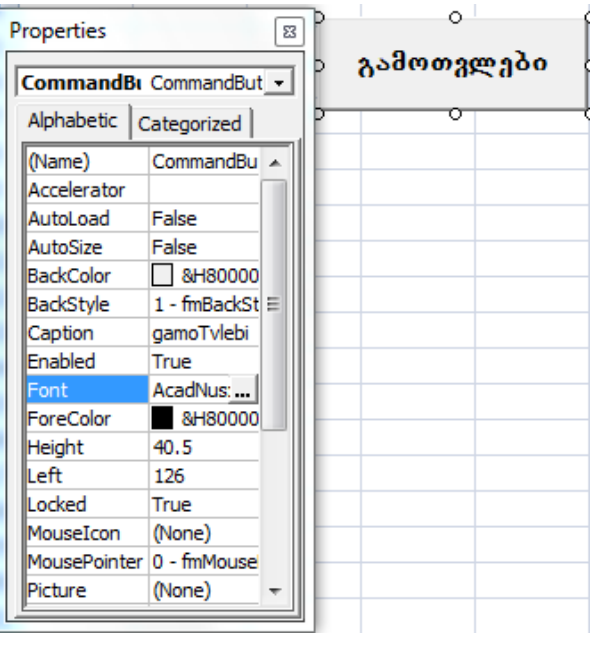

- მონიშნეთ ღილაკი "გამოთვლები", დააჭირეთ ელემენტების მართვის პანელზე <mark>დview Code</mark> ღილაკს.
- დაწერეთ ფორმის გამოძახების პროგრამა: UserForm1.Show.
- მონიშნეთ დილაკი "გამოთვლები" და გამორთეთ დიზაინის რეჟიმი <mark>თან დილაკზე დაწკაპუნებით.</mark>
- შეინახეთ თქვენ მიერ შესრულებული სამუშაო.

## **Tema #5. Image obieqtTan muSaoba**

### განსახილველი სა*კითხები:*

- **Image** ობიექტის თვისებები.
- −აროგრამის შედგენა **Image** ობიექტის დასამუშა ვებლად.

Image(სურთი) ობიექტი. Image ობიექტი ემსახურება გრაფიკული ფაილიდან — სამომხმარებლო ფორმაზე სურათის განთავსებას.

**Image ობიექტის თვისებები.** მართვის ელემენტი **Image** იქმნება ილუსტრაციების ჯგუფიდან **Picture** ღილაკის დახმარებით. იგი გამოიყენება გრაფიკული ფაილების წარმოსადგენად. ქვემოთ მოყვანილ ცხრილში  $\mathfrak{F}$ არმოდგენილია რამდენიმე თვისება, რომელიც გამოიყენება გამოსახულებათა მართვისათვის. **Image** მართვის ელემენტში სურათის ჩასმა შესაძლებელია მხოლოდ პროგრამული  $\delta^0$ .

#### posaspone: Image **moondhob** manundando

მაგალითში განვიხილავთ **Image** ობიექტს და მასზე კონკრეტული თვისების მინიჭებას.

- 1. შექმენით ეკრანული ფორმა.
- 2. შექმნილ ფორმაზე გამოიტანეთ ოთხი **Image** ობიექტი. არ გაამახვილოთ ყურადღება **Image** ობიექტის საწყის მდებარეობასა და ზომებზე. (ამ ობიექტთა თვისებები მინიჭებული იქნება დუმილის პრინციპით).

 $\sim$ 

3. ფორმაზე განათავსეთ ასევე, ოთხი Label კომპონენტი, რომელსაც შეუცვალეთ ტექსტი და შესბამისად დაარქვით: სურათი 1, სურათი 2, სურათი 3 და სურათი4.

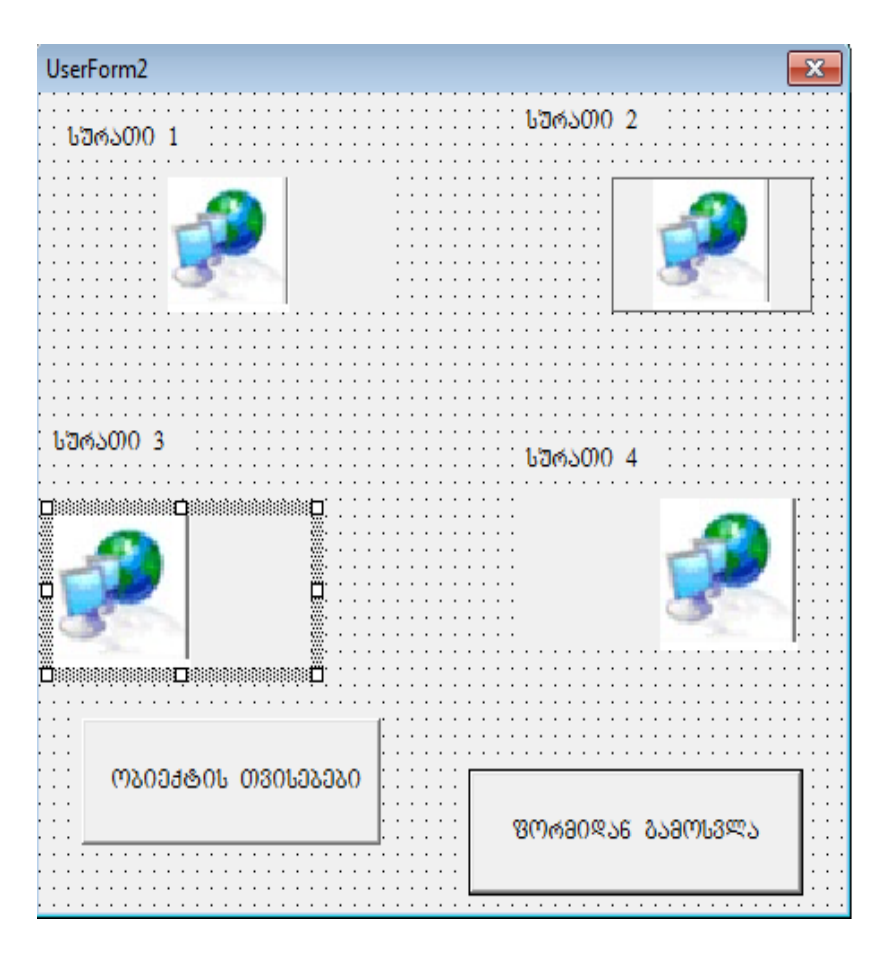

- 4. სამომხმარებლო ფორმაზე განათავსეთ ორი CommandButton ობიექტი, შესაბამისად ერტს დაარქვით ობიექტის თვისებები, ხოლო მეორეს – ფორმიდან გამოსვლა.
- 5. ობიექტის თვისებებს მიანიჭეთ მნიშვნელობები ქვემოთ მოყვანილი ცხრილის შესაბამისად.
	- 71

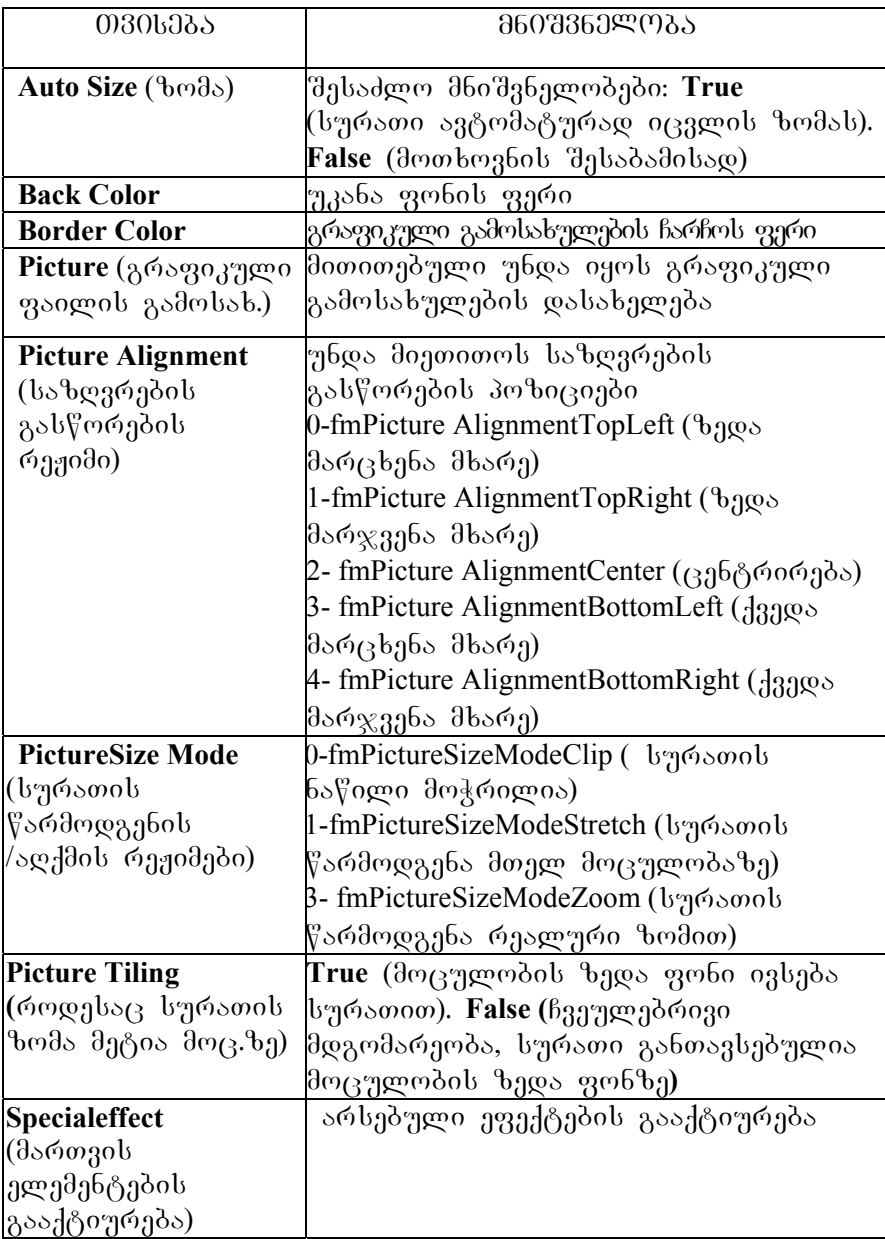
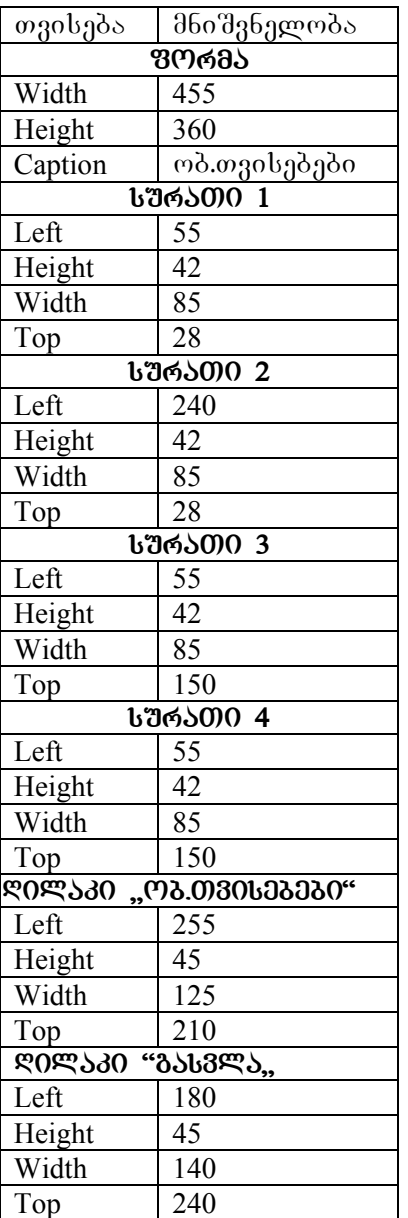

ობიექტზე თვისებების მინიჭების პროცესი აისახება პროგრამაში.

სურათზე წარმოდგენილია ობიეტზე მინიჭებული თვისებების შესაბამისი მდგომარეობა:

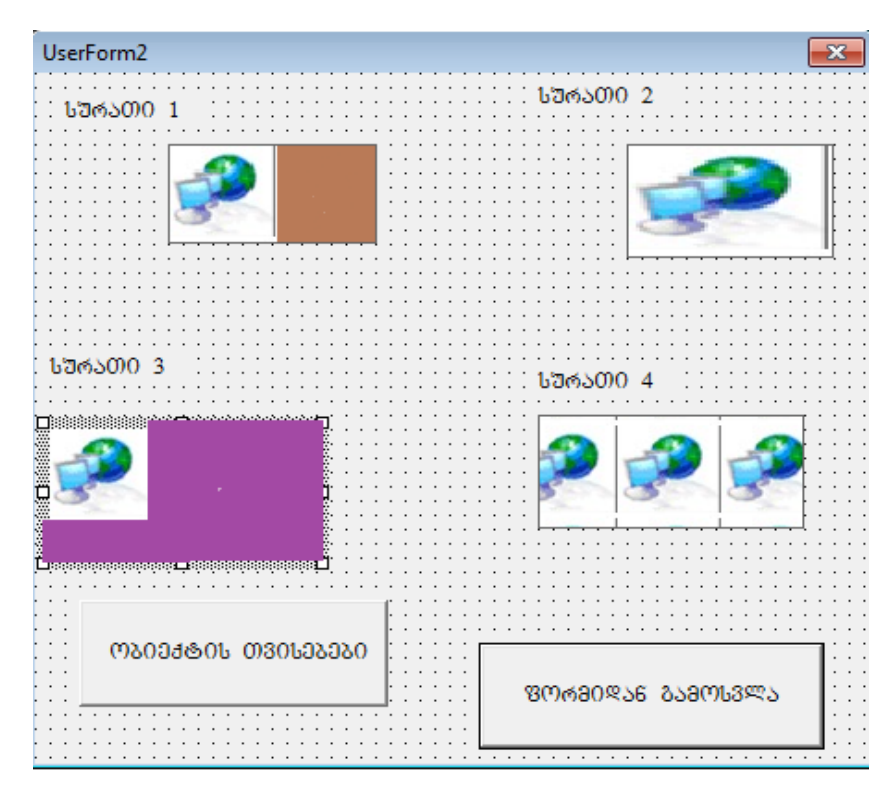

- პირველ შემთხვევაში გამოსახულება მოცულობაში წარმოდგენილია პროპორციულად მასშტაბირებულად;
- მეორე შემთხვევაში გამოსახულება ასევე წარმოდგენილია სრულად მაგრამ აქ დარღვეულია პროპორციულობა;
- − შესამე შემთხვევაში გამოსახულება მოცულობაში განთავსებულია შემთხვევითად;
- − შელისე − შემთხვევაში − ობიექტის − მოცულობა − სურათით შევსებულია მოზაიკისებურად.

ასევე ნახაზზე წარმოდგენილ პირველ და მესამე სურათზე გამოტანილია უკანა ფონი, ოთხივე შემთხვევაში

კი გამოსახულება გასწორებულია ზემოთა მარცხენა კუთხეში

#### **magaliTi**

 $\frac{1}{3}$ ემოთ მოცემულია პროგრამა, რომელიც უზრუნველყოფს "**ობიექტის თვისებები**" ღილაკის ფუნქციონირებას: Private Sub CommandButton1\_Click()

Rem **ობიექტის განთავსება ფორმის მარცხენა საზღვრიდან**  $Image1.Left = 25$  $Image2.Left = 225$  $Image3.Left = 25$  $Image4.Left = 225$ 

Rem **ობიექტის განთავსება ფორმის ზედა საზ**ღვრიდან

 $Image1.Top = 30$  $Image2.Top = 30$  $Image3.Top = 170$  $Image4.Top = 170$ 

Rem **ობიექტის** სიგანე

 $Image1.Width = 160$  $Image2.Width = 160$  $Image3. Width = 160$  $Image4.Width = 160$ 

#### Rem *ო*ბიექტის სიმაღლე

 $Image1.Height = 85$  $Image2.Height = 85$  $Image3.Height = 85$  $Image4.Height = 85$ 

Rem **თ**ბიექტის ზომისა და სურათის ზომის თანხვედრა Image1.PictureSizeMode = 3

Image2.PictureSizeMode = 1  $Image3.PictureSizeMode = 0$  $Image4.PictureSizeMode = 0$ 

Rem სურათის გამრავლება ობიექტის ზედა **ნაწილ**ში Image4.PictureTiling = True

Rem **ორ ობიექტზე ფონის ფერის შეცვლა** Image1.BackColor = RGB(100, 100, 100)  $Image3.BackColor = RGB(100, 50, 100)$ 

Rem ობიექტებზე ეფექტების მინიჭება  $Image1. SpecialEffect = 1$  $Image2. Special Effect = 2$  $Image3. Special Effect = 3$  $Image4. Special Effect = 6$ 

### End Sub

6. შექმენით ღილაკი, **Excel-**ის მუშა ფურცელზე, რომელიც უზრუნველყოფს \_ ეკრანზე\_ ფორმის\_ გამოტანას.

7. შეინახეთ სამუშაო..

## პროგრამის ტესტირება და გამართვა.

პროგრამის გამართვა და შეცდომების აღმოფხვრა არის პროგრამაზე მუშაობის განუყოფელი ნაწილი. ყველა პროგრამულ ენას აქვს თავისი ინსტრუმენტი, რომელიც ამოწმებს პროგრამას გაშვების წინ, და მომხმარებელს აძლევს შეტყობინებას ამა თუ იმ შეცდომის შესახებ. VBA პროგრამასაც აქვს ინსტრუმენტული საშუალება, რომელიც ახდენს პროგრამირების პროცესში დაშვებულ შეცდომათა იდენტიფიცირებას და მომხმარებელს აძლევს შეტყობინებას ამ შეცდომათა შესახებ.

მაგალითად, სინტაქსური შეცდომები, რომელიც შეიძლება დაშვებული იყოს პროგრამის ტექსტში, gუნქციისა და ცვლადების დასახელებაში, ასევე ლოგიკური შეცდომები, ფაილების გამოტოვება, ტექნიკური პრობლებით გამოწვეული შეცდომა და ა.შ.

პროგრამისტის მიზანია, რაც შეიძლება ნაკლები შეცდომა დაუშვას და პროგრამამ იმუშაოს გამართულად. VBA ენა მომხმარებელს სთავაზობს თანამედროვე საშუალებებს, რომელიც უზრუნველყოფს ტესტირების პროცესისი შერულებას და შეცდომათა დროულ აღმოფხვრას.

ტესტირება – ეს არის პროცედურათა შესრულების პროცესი და მისი მუშაობის ყველა ასპექტის გამოკვლევა. ტესტირების მიზანია პროცედურათა შერულებისას მიღებული შედეგების სისწორის და მომხმარებლის მიერ ამ შედეგების გამოყენების სრულფასოვნების შემოწმება.

ყველა შესაძლო დაშვებული შეცდომები ერთიანდება bsd xangsg:

1. **კომპილაციის შეცდომა.** ასეთი სახის შეცდომები თავს იჩენს იმ შემთხვევაში, როდესაც ენა ვერ ახდენს შეტანილი ტექსტის იტერპრეტირებას, მაგალითად არასწორად გამოყენებულია სინტაქსის ინსტრუქცია ან არასწორადაა ჩაწერილი მეთოდის ან თვისების დასახელება. კომპილაციის რამდენიმე სახის შეცდომა თავს იჩენს ინსტრუქციის შეტანისთანავე, ხოლო ზოგიერთი კი პროგრამის გაშვების წინ. ასეთი სახის შეცდომები იდენტიფიცირდება და მომხმარებელს მიეწოდება 'შეტყობინება.

2. **პროგრამის გაშვების შეცდომა.** ასეთი სახის შეცდომები თავს იჩენს კომპილაციის შემდეგ პროგრამის "შესრულებისას, რომელთა მიზეზიც "შესაძლოა იყოს მონაცემთა გამოტოვება ან არასწორი ინფორმაცია (მაგ. მომხმარებლის მიერ შეტანილი მონაცემები). VBA ენაში

გაშვების შეცდომა ისევე, როგორც კომპილაციის შეცდომა იოლად იდენტიფიცირდება. მომხმარებელს მიეწოდება ინსტრუქცია, სადაც აღწერილია შეცდომის დაშვების სავარაუდო პირობები.

3. **ლოგიკური შეცდომები.** ყველაზე რთულად შესამჩნევი და აღმოსაფხვრელი არის დაშვებული ლოგიკური შეცდომები. ლოგიკური შეცდომები არ აისახება კომპილაციის ან პროგრამის გაშვების პროცესზე იგი თავს იჩენს, როდესაც პროგრამა მომხმარებელს არ აძლევს სასურველ შედეგს. ასეთი სახის შეცდომა მოითხოვს საფუძვლიან შემოწმებას.

კომპილაცია – კომპილაციის დროს ხდება ალგორითმის ენაზე დაწერილი პროგრამის მანქანურ კოდებში გადაყვანა. როდესაც პროგრამაში დაშვებულია სინტაქსური შეცდომები კომპილაციის პროცესი წყდება და ის სტრიქონი, სადაც შეცდომაა დაშვებული შეფერადდება ყვითლად და მომხმარებელი ღებულობს შესაბამის შეტყობინებას. პროგრამის გაშვების პროცესის გასაგრძელებლად აუცილებელია გასწორდეს შეცდომა და გააქტიურდეს ღილაკი:

რომელიც განთავსებულია VBA რედაქტორის სტანდარტულ პანელზე. ასევე შეძლებელია პროგრამირების პროცესის შეწყვეტა და დილაკის — — გააქტიურება, შემდეგ სწორდება პროგრამა და თავიდან ხდება გაშვება.

"შეცდომის აღმოჩენის "მემთხვევა"მი კომპილატორი იძლევა შეტყობინებას იმ სტრიქონის შესახებ, რომელშიც შეცდომაა დაშვებული. ყველაზე ხელსაყრელი შეცდომის გასასწორებლად არის VBA რედაქტორის საცნობარო სისტემა, რომელიც ეხმარება მომხმარებელს, დროულად განისაზღვროს შეცდომის ხასიათი და გასწორდეს.

Contin

Reset

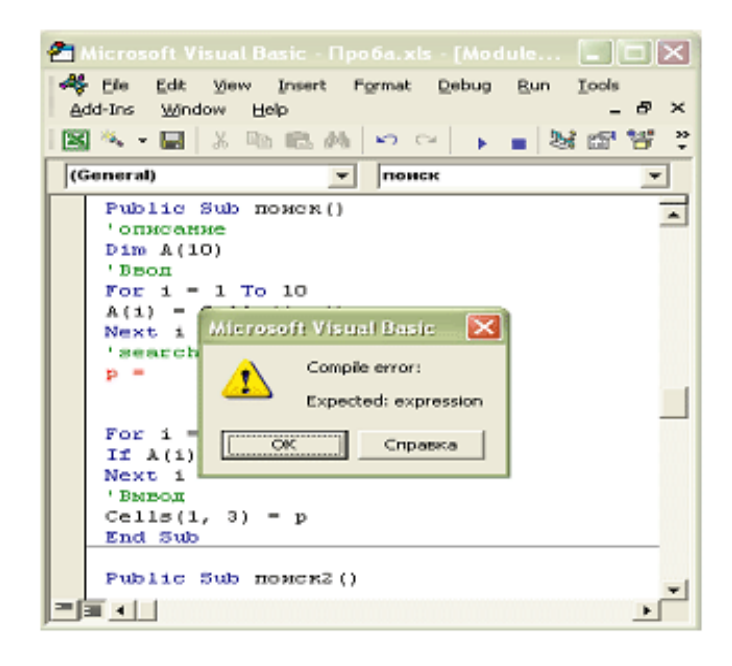

მომდევნო პრაქტიკულ დავალებაში განხილული იქნება პროგრამა, რომელშიც დაშვებულია შეცდომა.

# **დავალება: პროგრამის გასწორება**

1. Excel პროგრამაში გახსენით ახალი სამუშაო წიგნი.

2. მოამზადეთ ეკრანული ფორმა. ფორმაზე განათავსეთ Toolbox –იდან Image sale rodogdტი. (სასურველია პატარა ზომის სურათი).

ზუსტად განსაზღვრეთ, ფორმაზე მიმაგრებული გრაფიკული ფაილის აღწერის ეტაპები.

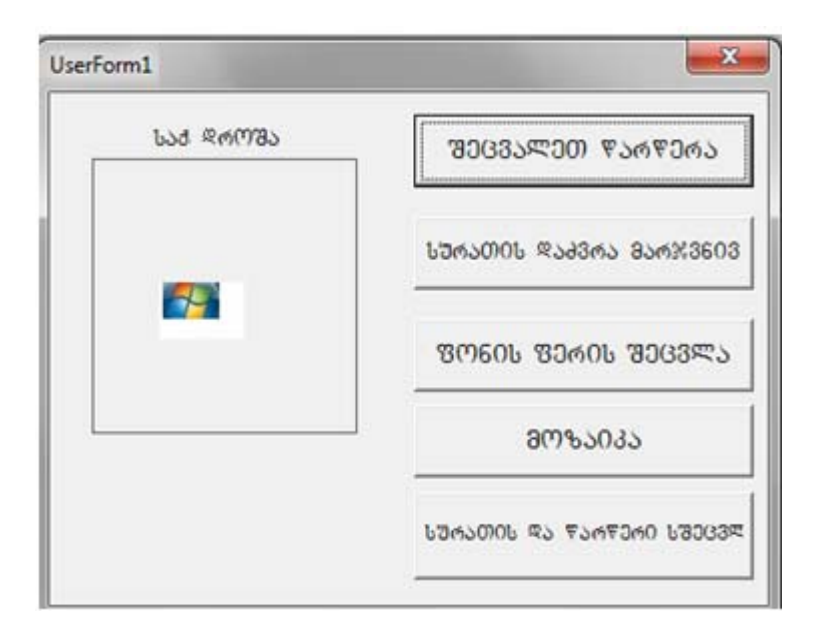

3. ღილაკისათვის "შეცვალეთ წარწერა" შექმენით ახალი პროცედურა.

4. შეიტანეთ პროცედურის ტექსტი, სადაც შეცდომა იქნება დაშვებული, მაგალითად **Size** (ფონტის ზომა) ნაცვლად ჩაწერეთ **Sie**:

Private Sub CommandButton1\_Click() Label1.Caption = "saqarTvelos droSa"

UserForm2.Image1.Picture = LoadPicture("C:\saq.droS.gif") Label1.Font.Sie =  $14$ End Sub

- 5. ვბრუნდებით ფორმის შექმნის რედაქტორში და ვააქტიურებთ ღილაკს:
- 6. ეკრანზე ფორმის გამოჩენის შემდეგ ვააქტიურებთ ღილაკს "შეცვალეთ წარწერა". რადგან პროგრამა დაწერილი იყო შეცდომით (ნაცვლად **Size** გვეწერა **Sie)**, ამიტომ გამოვა დაშვებულ შეცდომაზე, შეტყობინება და  $\sigma$ სევ გააქტიურდება VBA რედაქტორის ფანჯარა.

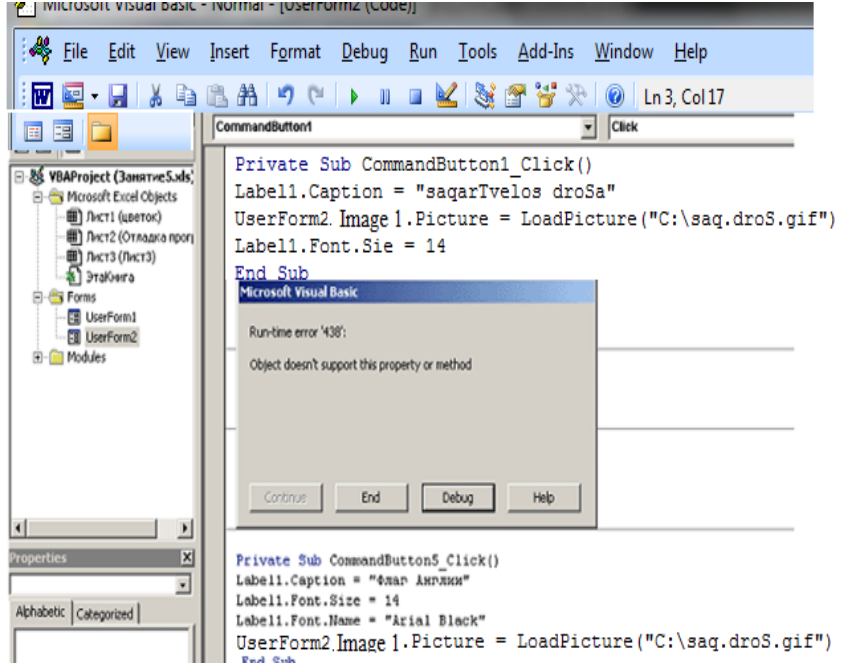

7. გაააქტიურეთ ღილაკი "**Debug**" (გამართვა), რის შემდეგაც სტრიქონი, სადაც დაშვებულია შეცდომა შეფერადდება ყვითლად.

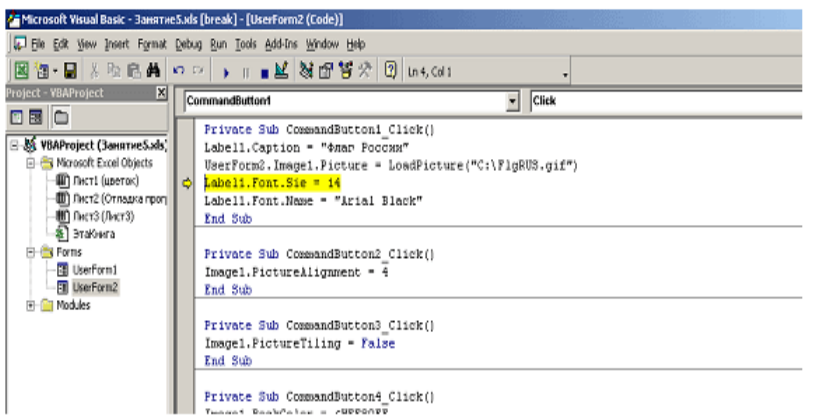

 $8.8$ აასწორეთ შეცდომა და გააქტიურეთ სტანდარული

ინსტრუმენტების პანელიდან ღილაკი ▶️ ("გაგრძელება").  $\alpha$ ცხრილში წარმოდგენილია პროგრამის ტექსტი ღილაკეbisaTvis: CommandButton2, CommandButton3, CommandButton4, CommandButton5

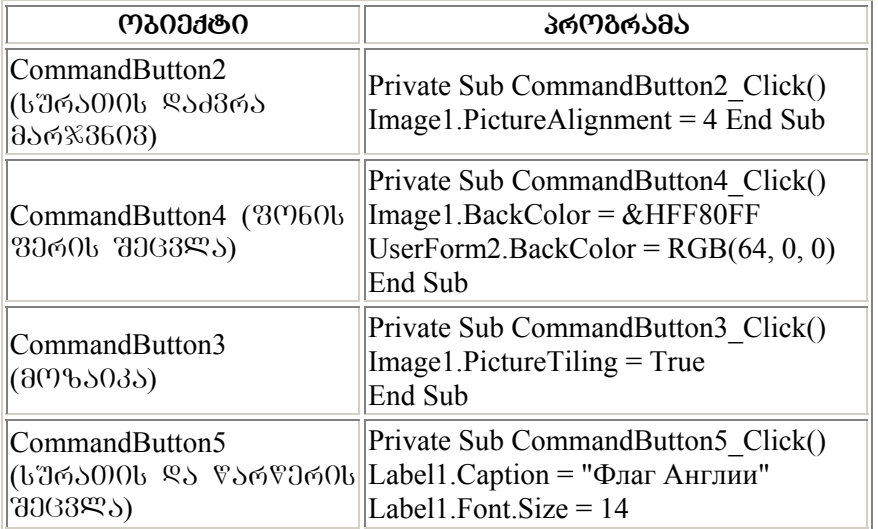

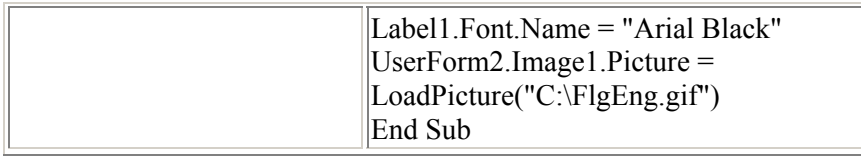

9. "შეცვალეთ წარწერა" ღილაკის გააქტიურების შემდეგ goods dooggob bsbgb:

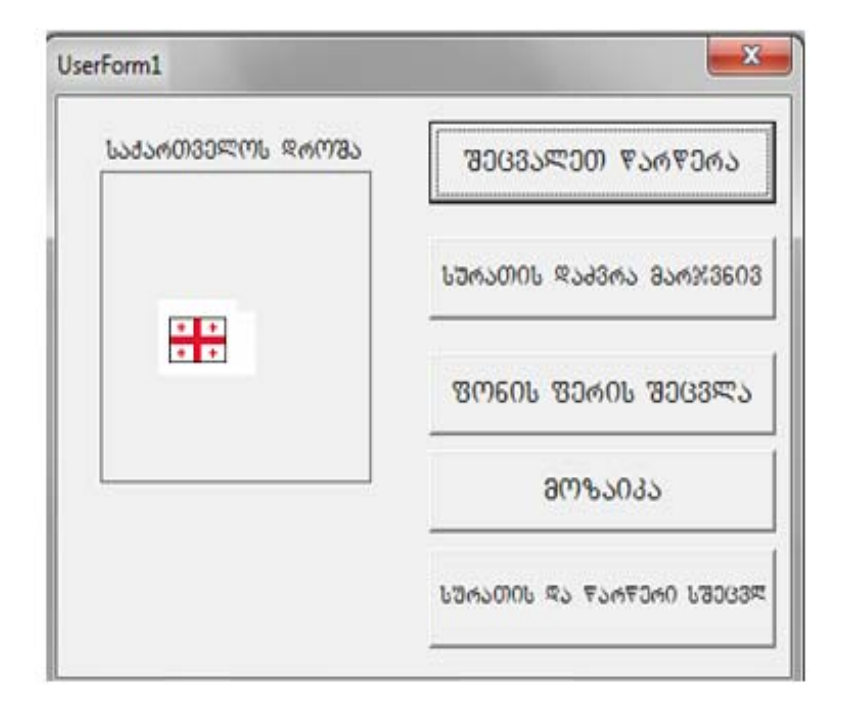

 $10.$  "სურათის დაძვრა მარჯვნივ" დილაკის გააქტიურების შემდეგ ფორმა მიიღებს სურათზე წარმოდგენილ სახეს:

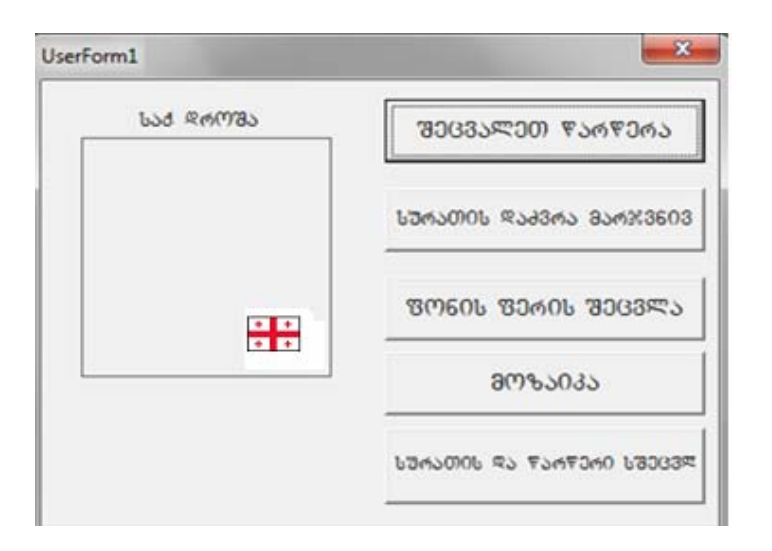

11. "მოზაიკა" ღილაკის გააქტიურების შემდეგ ფორმაზე  $\beta$ არმოდგენილი გრაფიკული გამოსახულება მიიღებს სახეს:

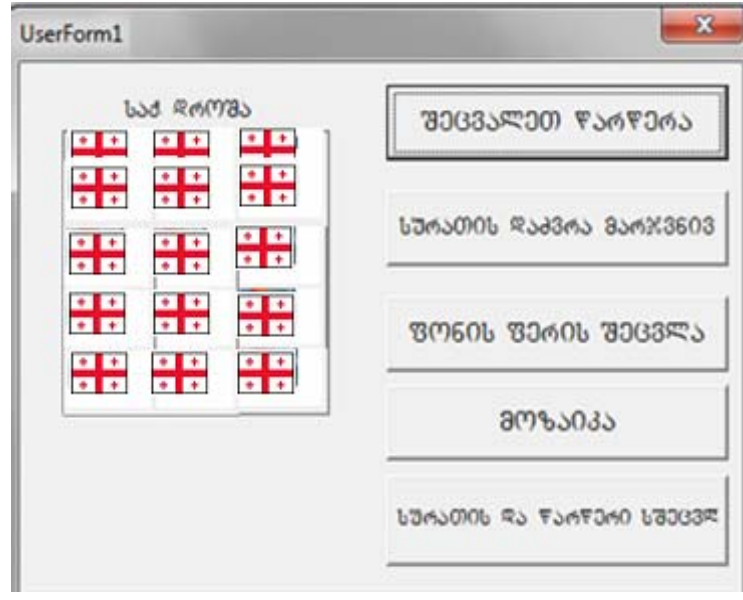

12. "სურათის და წარწერის შეცვლა" ღილაკზე დაჭერისას goods dooggob bsbgb:

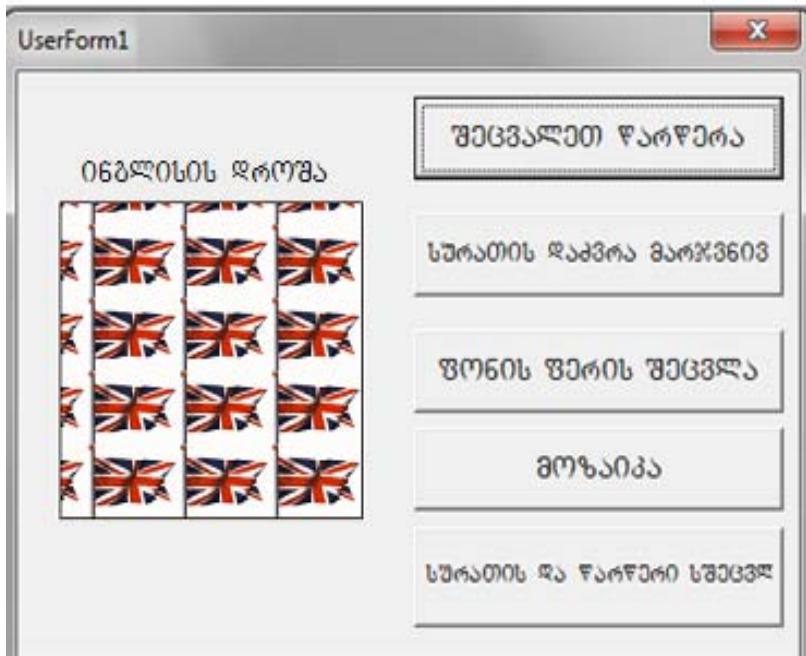

ასევე შესაძლებელია სურათებისა და წარწერების  $b$ სხვადასხვა კომბინაციათა განხილვა.

13. შეინახეთ შესრულებული სამუშაო.

1. MS Paint **რედაქტორში შექმენით ქვემოთ მოცემული** სურათები:

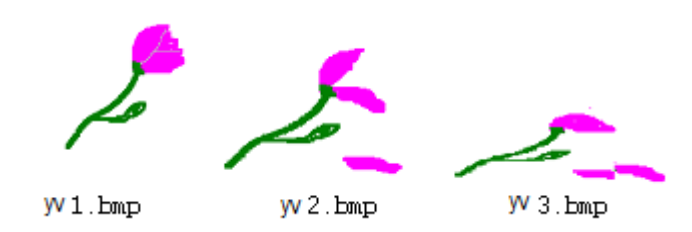

2. შეინახეთ სურათები თქვენს საქაღალდეში ან C: დისკზე : **C:\yv1.bmp, C:\yv2.bmp, C:\yv3.bmp.** 

**3. Excel –** ში შექმენით ეკრანული ფორმა და დაარქვით სახელი "ყვავილი". ფორმას მიამაგრეთ სურათი და ოთხი დილაკი. ღილაკებს დააწერეთ სახელები: "წარმოდგენა1",  $\psi$  , წარმოდგენა2<sup>..</sup>, "წარმოდგენა3", "დასასრული". გამოიყენეთ ობიექტის თვისებები და დააფორმატეთ მოცემული ფორმა, რის შემდეგაც იგი მიიღებს სახეს:

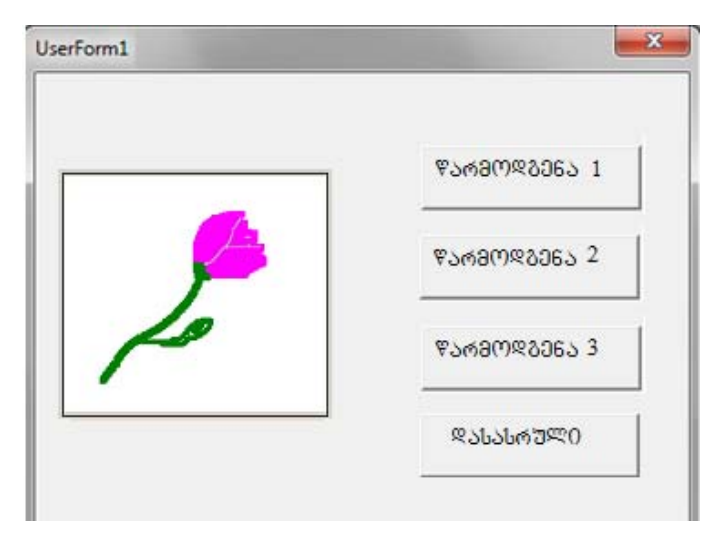

4. ცხრილში წარმოდგენილია პროგრამის ტექსტი შესაბამისი ღილაკებისათვის:

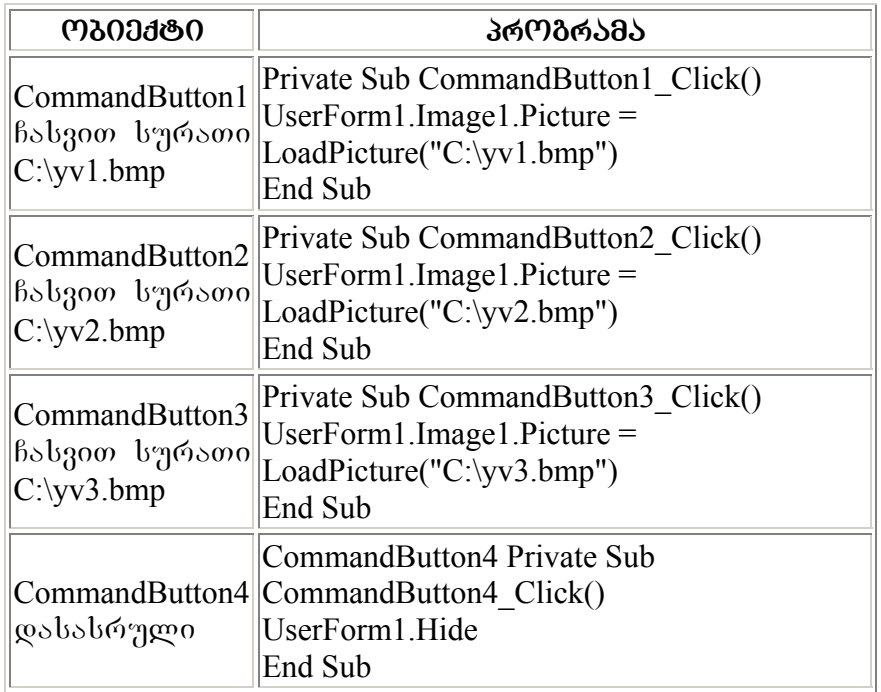

5. დავწეროთ მოცემული ფორმის გამოსაძახებელი პროცედურა. დავარქვათ სახელი "ყვავილი":

# **Public Sub yvavili() UserForm1.Show End Sub**

6. **Excel** –ob ფურცელზე ჩასვით სურათი და მიამაგრეთ მაკროსი "ყვავილი". მიიღებთ ღილაკს, რომელსაც აქვს სურათის ვიზუალური ფორმა.

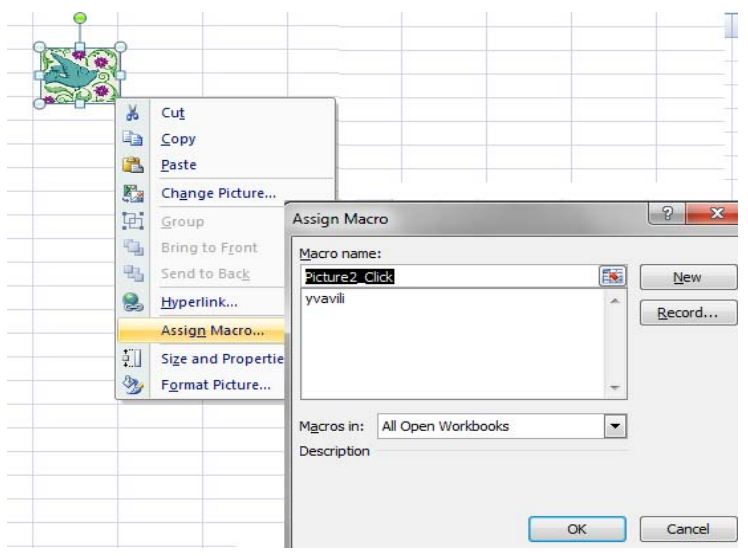

7. შეამოწმეთ ღილაკის მუშაობა. ღილაკის გააქტიურების შემდეგ უნდა მიიღოთ ფორმა "ყვავილი". ფორმაზე  $\mathfrak k$ არმოდგენილი ღილაკების გააქტიურების შემდეგ, სურათი იცვლის სახეს და მიიღება ქვემოთ წარმოდგენილი სცენარები. ბოლო ღილაკი კი უზრუნველყოფს ფორმის დახურვას.

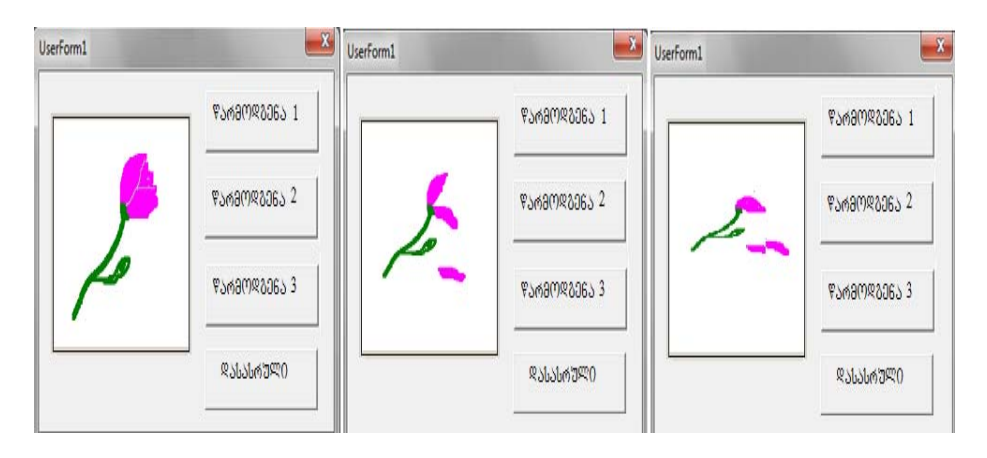

## **Ggansaxilveli sakiTxebi:**

- − MsgBox შეტყობინების ფანჯარის გამოტანა
- − InputBox მონაცემთა−შეტანის ფანჯარა
- ტექსტური სტრიქონების გაერთიანება.

 $\mathfrak{B}$ ეტყობინების ფანჯრის შექმნის ფუნქცია იწერება შემდეგი სახით:

MsgBox (შეტყობინება [,ატრიბუტი] [,დასახელება]).

MsgBox გამოიყენება სპეციალურ ფანჯარაში შეტყობინების გამოსატანად. შეტყობინება არის დიალოგურ ფანჯარაში გამოსახული ტექსტი, რომელიც წარმოადგენს საჭირო არგუმენტს. ეს სტრიქონი აუცილებლად მოთავსებული უნდა იყოს ბრჭყალებში. ტექსტი შეიძლება შეიცავდეს 1024 სიმბოლოს. გამოყენებული მრგვალი ფრჩხილები მიუთითებს, რომ **MsgBox** არის ფუნქცია.

ატრიბუტი განსაზღვრავს ფანჯრაში წარმოდგენილ სხვადასხვა სახის ღილაკებსა და ნიშნულებს. ატრიბუტის არგუმენტები უზრუნველყოფს შეტყობინების ფანჯარას მართოს შემდეგი პარამეტრები: ფანჯარაში ღილაკების რაოდენობა, ფანჯარაში გამოსახული პიქტოგრამები, დილაკების ტიპები და მათი განთავსება ფანჯარაში.

არგუმენტი არის მთელი რიცხვი და სასურველი შედეგის მისაღებად იგი შეიძლება წარმოვადგინოთ, როგორც ორი შესაკრები:

# **atributi** *=* **parametri***1 +* **parametri***2.*

*პარამეტრი*1- ის მნიშვნელობა შეტყობინების ფანჯარაში განსაზღვრავს ღილაკის (პიქტოგრამის) სახეს და რიცხვით კოდს. ქვემოთ მოცემულ ცხრილში მოცემულია პარამეტრის შესაძლო მნიშვნელობები:

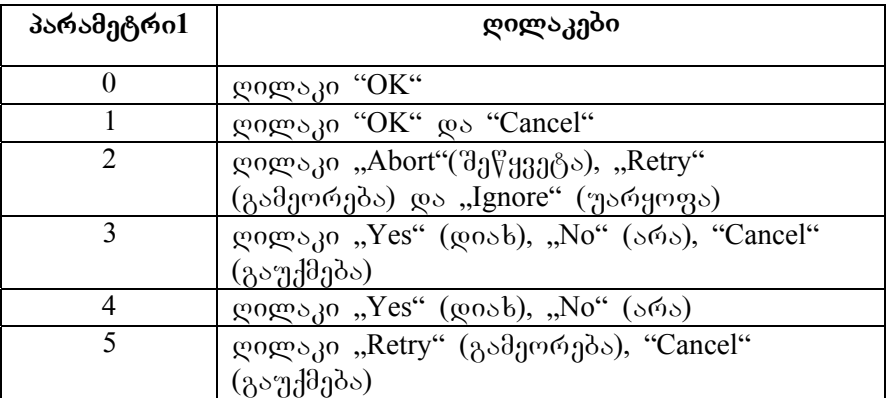

იმ შემთხვევაში, თუ არგუმენტის ატრიბუტები არ არის მოცემული, მაშინ VBA პროგრამა გვთავაზობს, რომ დიალოგურ ფანჯარაში — შეტყობინებას თან ახლდეს მხოლოდ ღილაკი "OK".

*პარამეტრი 2 -* ის მნიშვნელობა განსაზღვრავს შეტყობინების სახეობას და პიქტოგრამების კომპლექტის კოდს, რომელიც მოთავსებულია შეტყობინების ფანჯარაში.

სხვადასხვა ტიპის შეტყობინების ფანჯრების შესაბამის პიქტოგრამებს და რიცხვით კოდებს შემდეგი სახე  $\delta_0 = \delta_0$ 

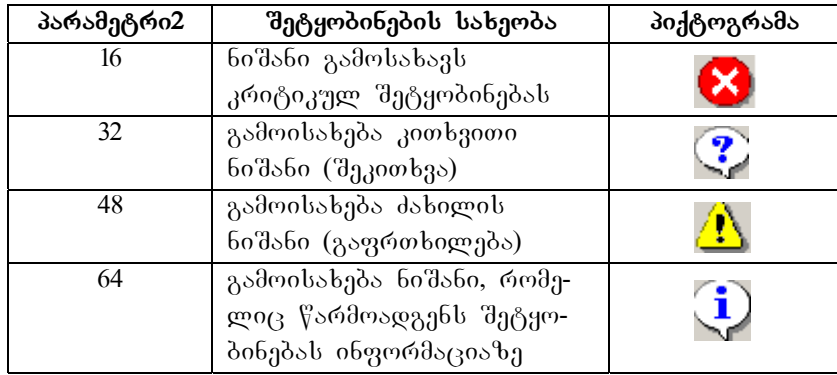

შეტყობინების ფანჯარაში — პირველ სტრიქონზე წარმოდგენილია ფანჯრის სახელი . ეს არგუმენტი თუ გამოტოვებულია, მაშინ სათაურის სტრიქონი მიიღებს gobobgggdob "Microsoft Excel".

როგორც აღვნიშნეთ MsgBox არის ფუნქცია, ამიტომ მას ახასიათებს უკუქცევითობა (იბრუნებს მნიშვნელობებს). სინტაქსურად **MsgBox** ემთხვევა ოპერატორ **MsgBox** დასახელებას. დაბრუნებული მნიშვნელობა დამოკიდებულია მომხმარებლოს მიერ გამოყენებულ ღილაკზე. ცხრილში მოცემულია MsgBox ფუნქციის მნიშვნელობათა ჩამონათვალი.

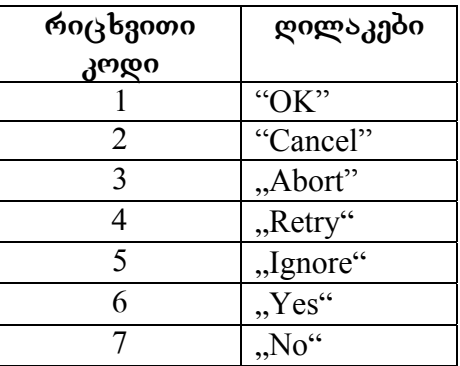

### **ინფორმაციის შეტანის ფანჯარა**

მონაცემების შეტანის ფანჯარა, ისევე, როგორც შეტყობინებათა ფანჯარა შესაძლოა გამოსახული იყოს ოპერატორით ან ფუნქციით.

**InputBox** gambdes asdrogabas rices and sh ტექსტური მონაცემების შესატანად. ეს ფუნქცია ასახავს მონაცემთა შეტანის დიალოგურ ფანჯარას და შეიცავს მონაცემთა შეტანის ველს. იგი სინტაქსურად ჩაიწერება შემდეგი სახით:

**InputBox**(შეტყობინება[, სათაური ] [,მნიშვნელობა]).

შეტყობინება – არის ერთადერთი აუცილებელი არგუმენტი; იგი ივსება მომხმარებლის მიერ — და წარმოადგენს შესატანი მონაცემის მოკლე აღწერას.

სათაური – სათაური არის ტექსტი, რომელიც მოთავსდება დიალოგის ფანჯრის სათაურის სტრიქონში.

მნიშვნელობა – მონაცემთა შეტანის ფანჯარის ლურჯ ფონზე აისახება ჩუმათობის პრინციპით და დარჩება მანამდის სანამ მომხმარებელი არ ჩაანაცვლებს სხვა მნიშვნელობით. ან შესაძლებელია საერთოდ არ იყოს ეს არგუმენტი მინიჭებული და იყოს სიცარეიალე ფანჯრის იმ ნაწილში.

MsgBox - ისგან განსხვავებით აქ ატრიბუტების პარამეტრი გამოტოვებულია, ამაგრამ არის ჩუმათობის პარამეტრი, რომელშიც მოცემული სტრიქონი — ჩუმათობის პრონციპით აღმოჩნდება ტექსტურ ველში. "OK" ღილაკის გააქტიურების შემდეგ ველს მიენიჭება ცვლადი, ხოლო **"Cancel"** ღილაკის გააქტიურების შემდეგ სტრიქონი უბრუნდება ნულოვან მნიშვნელობას.

**InputBox** ფუნქცია აბრუნებს სტრიქონს, ხოლო MsgBox ფუნქცია აბრუნებს მთელი ტიპის მნიშვნელობებს.

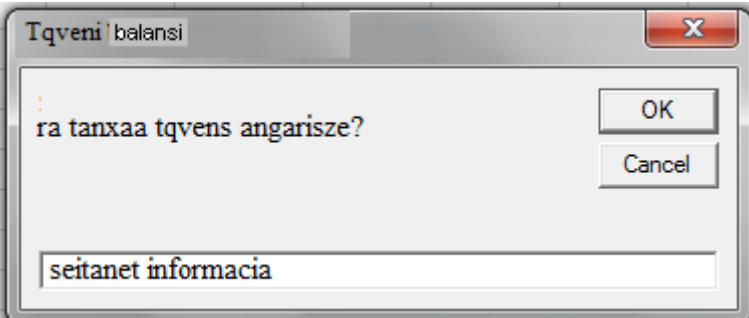

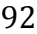

## ტექსტური სტრიქონების გაერთიანე**ბა**

რამდენიმე ტექსტური სტრიქონის ერთ სტრიქონად  $\mathcal{C}$ არმოსადგენად იყენებენ კონკატენაციის სიმბოლოს " $\&$ "  $($ ამპერსანტი) ან "+" (პლიუსი). მისი გამოყენებით შესაძლებელია რიცხვითი ან სიმბოლური მნიშვნელობების გაერთიანება.

# დავალება: შეტყობინების ფანჯრის შექმნა

დააპროექტეთ შეტყობინების ფანჯარა **MsgBox** დახმარებით.

1. გახსენით Excel პროგრამა, გადაარქვით Sheet1 სახელი და დაარქვით $,$  "შეტყობინება".

2.სამუშაო ფურცელზე შექმენით ღილაკი "შეტყობინება". 3. ღილაკს მიაბით პროგრამა, რის შედეგადაც მიიღება  $b$ ვადა $b$ გა შეტყობინებათა ფანჯარა. მაგალითად:

## Private Sub CommandButton1\_Click()

*MsgBox "gaasufTavebT saqaRaldes?", 32 + 4, "saqaRaldis gasufTaveba" MsgBox "Tqven giTavdebaT fuli!", 48, "gafrTxileba" MsgBox "samuSaos damTavrebamde darCa 30 wuTi", 64, "saiformacio Setyobineba" MsgBox "ixseniT sulebi!!!", 18, "SOS" End Sub*

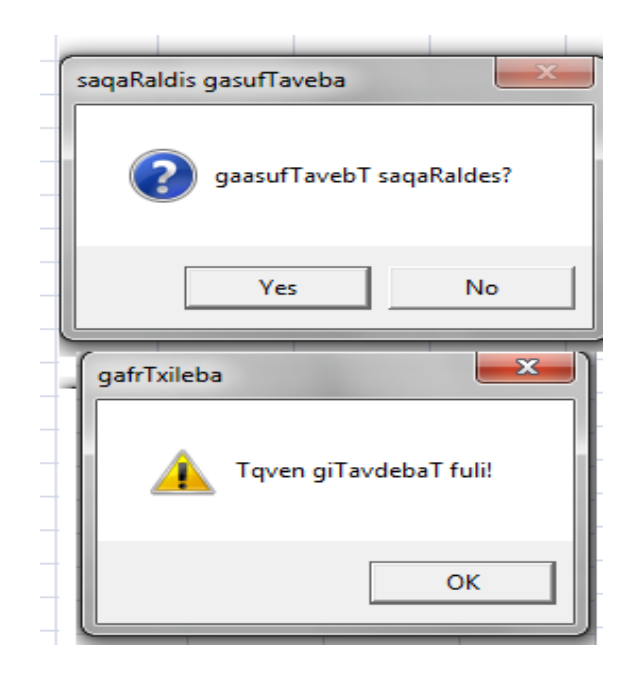

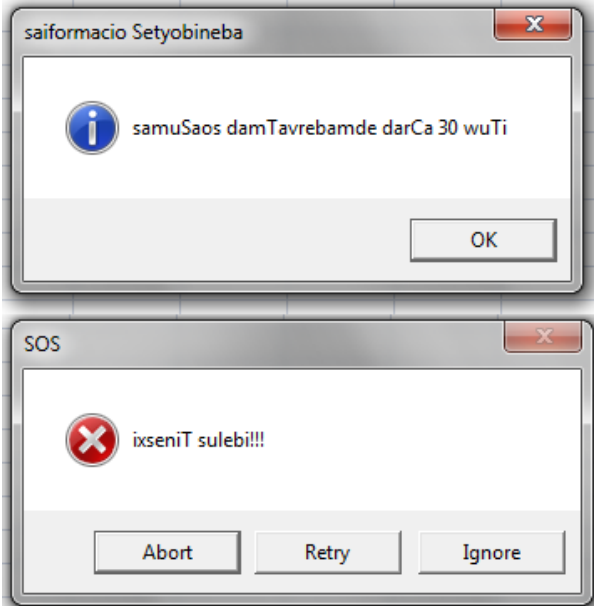

- 4. დააპროექტეთ რამდენიმე შეტყობინების ფანჯარა **MsgBox** ის გამოყენებით.
- 5. შეინახეთ თქვენს მიერ შესრულებული სამუშაო.

## დავალება: წრის ფართობის გამოთვლა

მნიშვნელობათა შეტანისა და გამოტანისათვის გამოიყენეთ **MsgBox** და **InputBox**, რადიუსის ცოდნის შემთხვევაში გამოთვალეთ წრის ფართობი.

1. გახსენით პროგრამა Excel, გადაარქვით Sheet1-ს სახელი და დაარქვით "წრე".

2. MsgBox და InputBox-ol, გამოყენებით გამოთვალეთ წრის ფართობი, თუ ცნობილია მისი რადიუსი. ამისათვის  $b$ ა $\frac{1}{2}$ იროა:

- − Excel -ის სამუშაო ფურცელზე შექმენით ღილაკი.
- − დილაკს მიაბით პროგრამა.

*Private Sub CommandButton1\_Click()*

*Dim S As Single, R As Single*

*R = InputBox("SeitaneT wris radiusi","wris farTobi")*

*S = 3.14 \* R ^ 2*

*MsgBox "wris farTobi = "&S&"kvadratuli santimetri" End Sub*

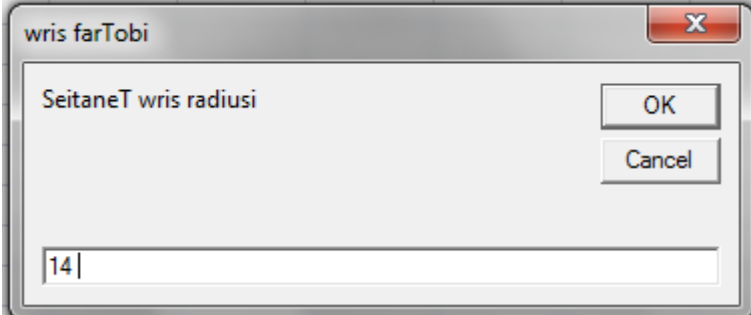

დილაკზე "OK" გააქტიურების შემდეგ მიიღებთ შედეგს:

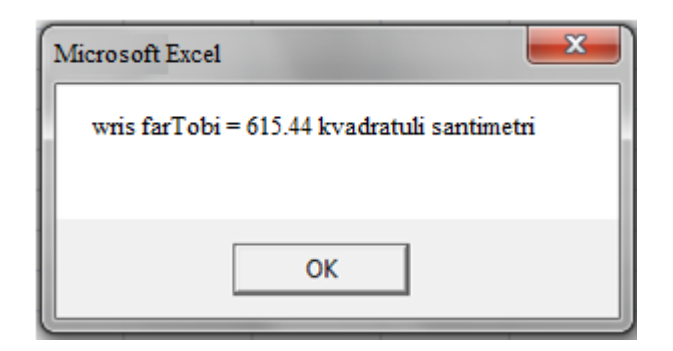

3. შეინახეთ შესრულებული სამუშაო.

# **დავალება: რა გქვიათ თქვენ?**

1. პროგრამა Excel –ის სამუშაო ფურცელზე ელემელტების მართვის პანელის დახმარებით დააპროექტეთ ფორმის გამოსაძახებელი ღილაკი და დაარქვით მას "სახელი", ასევე სამუშაო ფურცელს Sheet1 დაარქვით სახელი "სახელი".

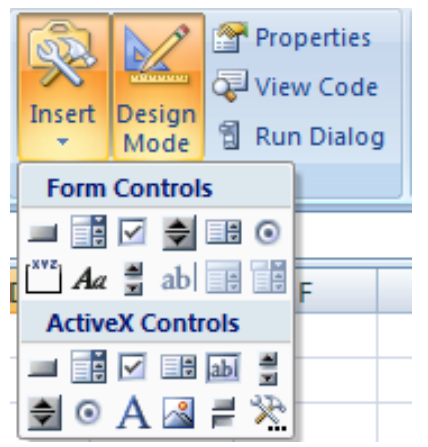

2. მონიშნეთ ღილაკი, თაგვის მარჯვენა ღილაკის გააქტიურებით გამოიძახეთ თვისებების (Properties)  $q$ ანჯარა და დააფორმატეთ იგი.

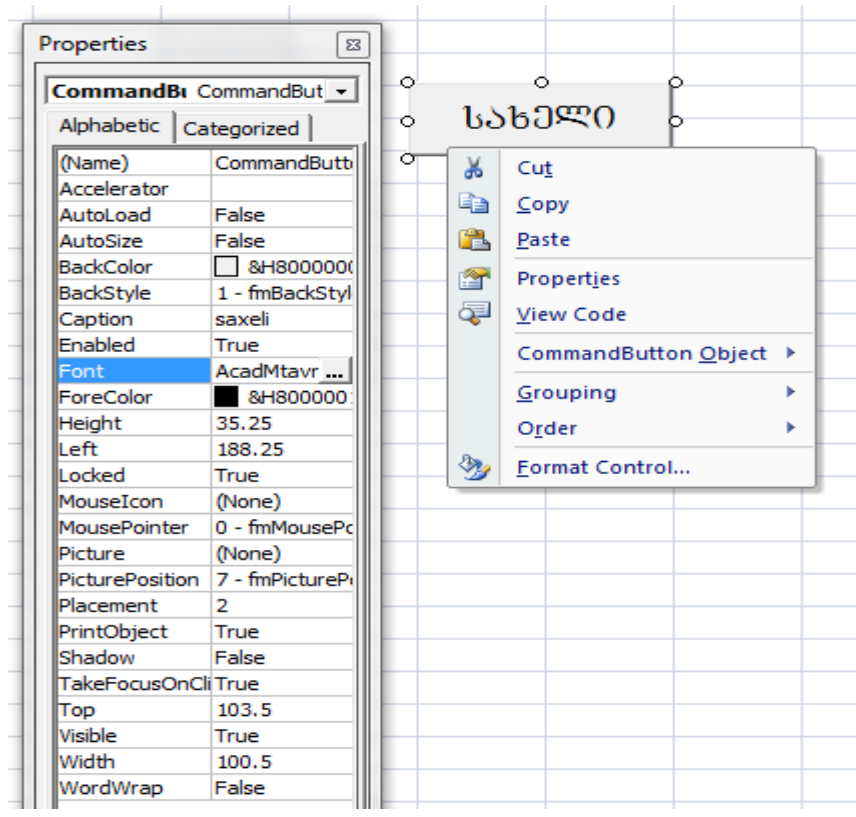

3. მონიშნეთ ღილაკი "სახმ<sup>ლ</sup>0", მართვის ელემენტების პანელიდან გააქტიურეთ "საწყისი ტექსტი".

## **ჩაწერეთ პროგრამა:**

*Private Sub CommandButton1\_Click() Dim saxeli As String saxeli = InputBox("ra gqviaT Tqven? ", "SekiTxva") MsgBox "Hallo!" & saxeli, 1, "misalmeba" End Sub* 5. გამოიძახეთ სამუშაო ფურცელი "სახელი".

6. გამორთეთ ოსტატის რეჟიმი $\frac{\mathbf{M}}{\mathbf{M}}$ 

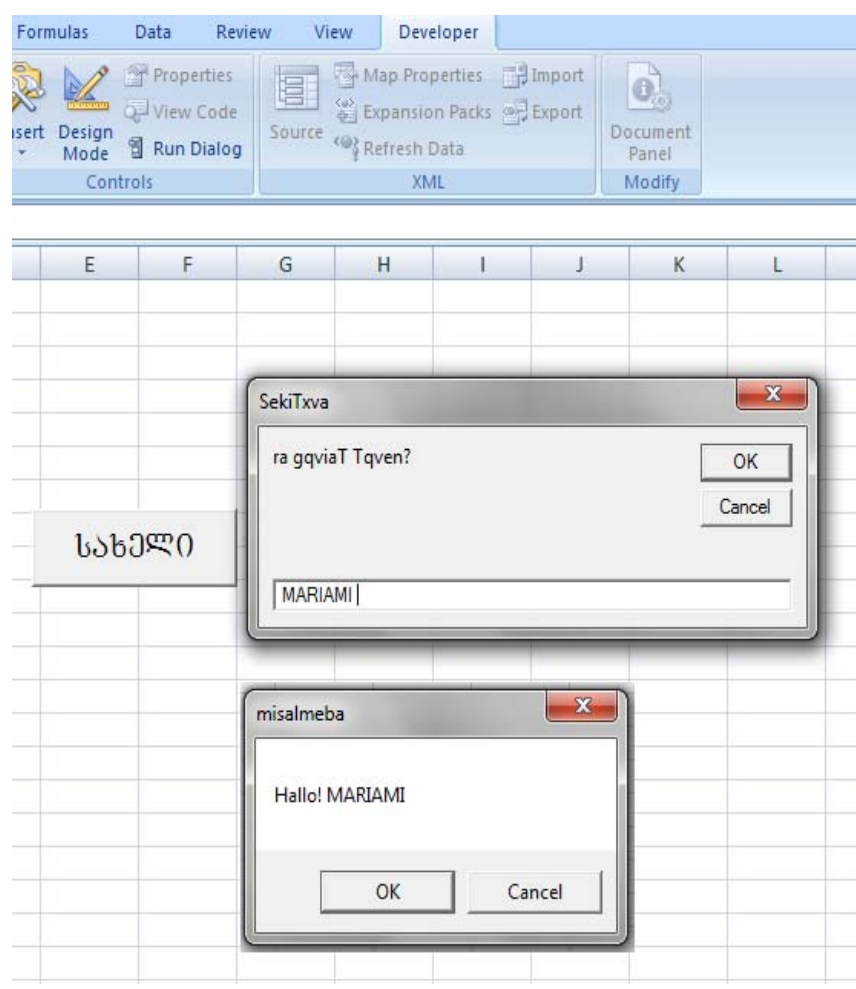

7. პროგრამის გაშვების წინ ეკრანს ექნება შემდეგი სახე:

8. დააპროექტეთ ანალოგიური ღილაკები. მაგალითად, Semdegi kiTxvebi: ` ramdeni wlis xar?~, `ra mogwonT?~ და ა.შ.

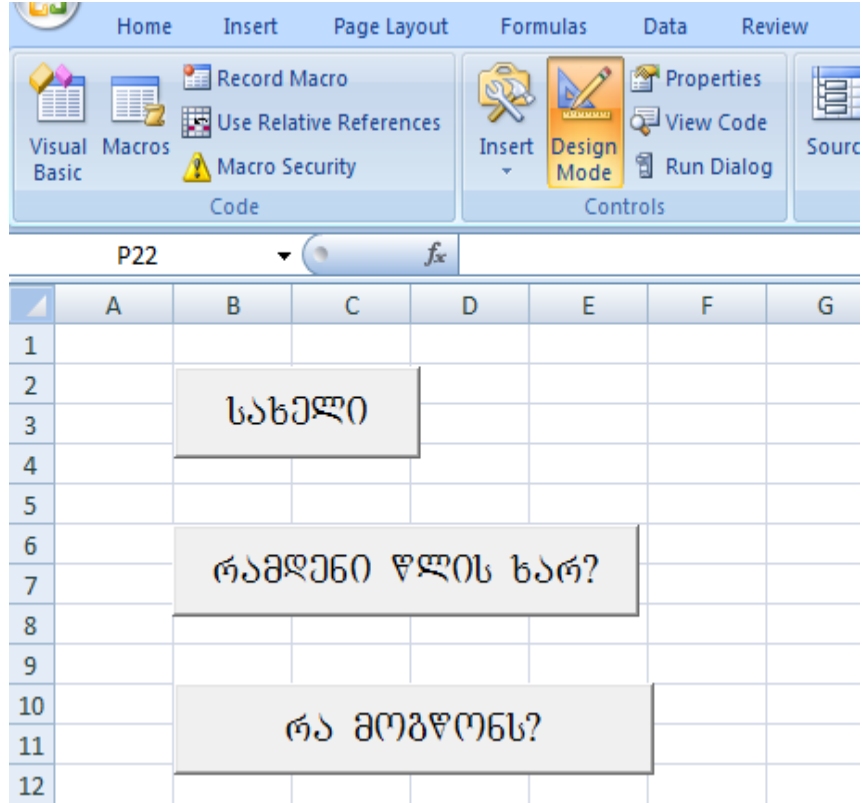

# დავალება: ჩემი სამყარ**ო**

# **daaproeqteT kiTxvari "Cemi samyaro".**

#### **magaliTad:**

 $\omega$ *dagbo boggomggmo boddg* ... mf3*g6o bsy3s6ggoo gg6o... თქვენი საყვარელი ცხოველი*… m*dagbo bsუკეთესო მეგობარი*... თქვენი საყვარელი *ბგერა*... m*dggbo bsygs@ggmo bურხელი*...

თქვენი საყვარელი თამა*ში*... m*dagbo bsygsérggpo bsderbo... თქვენი საყვარელი მუსიკა*... *თქვენი საყვარელი წელიწადის დრო...* yzym*s bg მეტად რის კეთებაც მიყვარს*... yggლა*ზე მეტად სადაც მიყვარს ყოფნა..*. b*sggsრელი მომღერალი ან ჯგუფი*... *თქვენი საყვარელი გმირი*...  $\partial g$   $\partial s_d$ gb უნარი... ა*დამიანი, რომელსაც პატივს ვცემ..*. ygym*s bg უკეთ შემიძლია*... 30<sub>(30</sub>, rom 3gdodgmos... მე *დარწმუნებული ვარ, რაგდან*... 1. პროგრამა Excel – ში შექმენით ღილაკი და დაარქვით  $b$ ახელი "კითხვაზე პასუხი". 2. გააქტიურეთ ღილაკი "კითხვაზე პასუხი" და მართვის gლემენტების პანელზე გააქტიურეთ "საწყისი ტექსტი" . <mark>. .</mark> 3.ჩაწერეთ პროგრამა ისეთნაირად, რომ პირველი შეკითხვის და პასუხის შემდეგ, გამოძახებული იქნას მეორე, მესამე და ა.შ.

*Private Sub CommandButton1\_Click() Dim SekiTxva As String SekiTxva = InputBox("Taqveni sayvareli saqmianoba? ", "sayvareli saqme") MsgBox "Cemi sayvareli saqmea — " &SekiTxva, 1, "pasuxi" SekiTxva = InputBox("Tqveni sayvareli feri? ", "sayvareli feri") MsgBox "Cemi sayvareli feri — " & SekiTxva, 1, "pasuxi" …..*

#### *End Sub*

4. შეცვალეთ ფორმის დასახელება, კითხვის შესაბამისად. შედეგად მიიღებთ ქვემოთ მოცემულ გამოსახულებას:

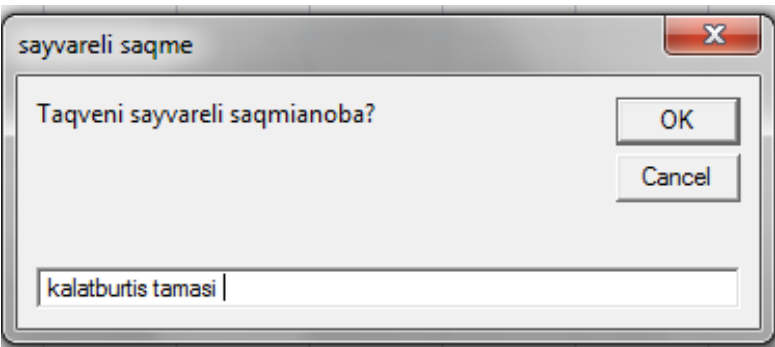

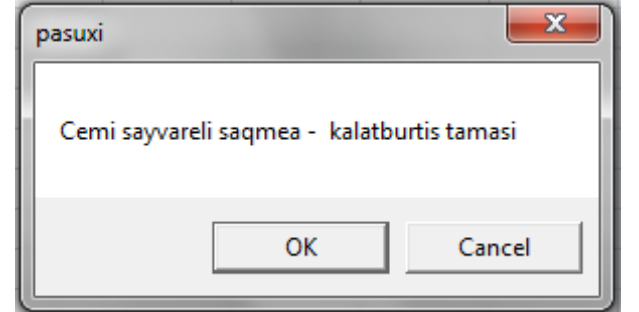

5. შეინახეთ შესრულებული სამუშაო.

# დავალება: მე მომწონ**ს**

# $\alpha$ ააპროექტეთ კითხვარი "მე მომწონს":

me momwons universtetSi, rom*…*  me momwons universtetSi is, rom*…*  მე ვამაყობ *იმით, რომ*... bggb sc denggfrobb gengdcogo bg ob, cond … dsgrosb *zségo ofbgdengs, gryfgogdby éred dgodgrydengyb*... შეადგინეთ კითხვები და შეასრულეთ დამოუკიდებელი სამუშაო.

Excel სამუშაო ფურცელზე დააპროექტეთ ფორმის გამოსაძახებელი ღილაკი, რომლის დახმარებითაც შესაძლებელიას ორ რიცხვზე არითმეტიკული მოქმედებების შესრულება.

1. **Excel** –ob სამუშაო ფურცელზე სამომხმარებლო მენიუს მართვის ელემენტების დახმარებით დააპროექტეთ ფორმის გამოსაძახებელი ღილაკი და დაარქვით "შეკრება" ხოლო სამუშაო **Sheet 1** ფურცელს "მთვლელი".

2. მონიშნეთ ღილაკი და მაუსის მარჯვენა ღილაკის დახმარებით თვისებების ფანჯრიდან დააფორმტეთ იგი.

3. ღილაკიდან "საწყისი ტექსი" — ნპაწერეთ პროგრამა:

*Private Sub CommandButton1\_Click()*

*Dim ricxvi1 As String, ricxvi2 As String*

*Dim a As Integer, b As Integer*

*ricxvi1 = InputBox("SeitaneT pirveli ricxvi", "pirveli ricxvi")*

*ricxvi2 = InputBox("SeitaneT meore ricxvi ", "meore ricxvi")*

*a = Val(ricxvi1)*

*b = Val(ricxv2)*

*MsgBox ricxvi1 & "+" & ricxvi2 & "=" & a + b, 1, "Sekreba"*

*End Sub*

4. გააქტიურეთ ღილაკი "შეკრება" და \_ შეამოწმეთ ღილაკის ფუნქციონირება. შედეგად უნდა მიიღოთ ქვემოთ მოცემული სურათი:

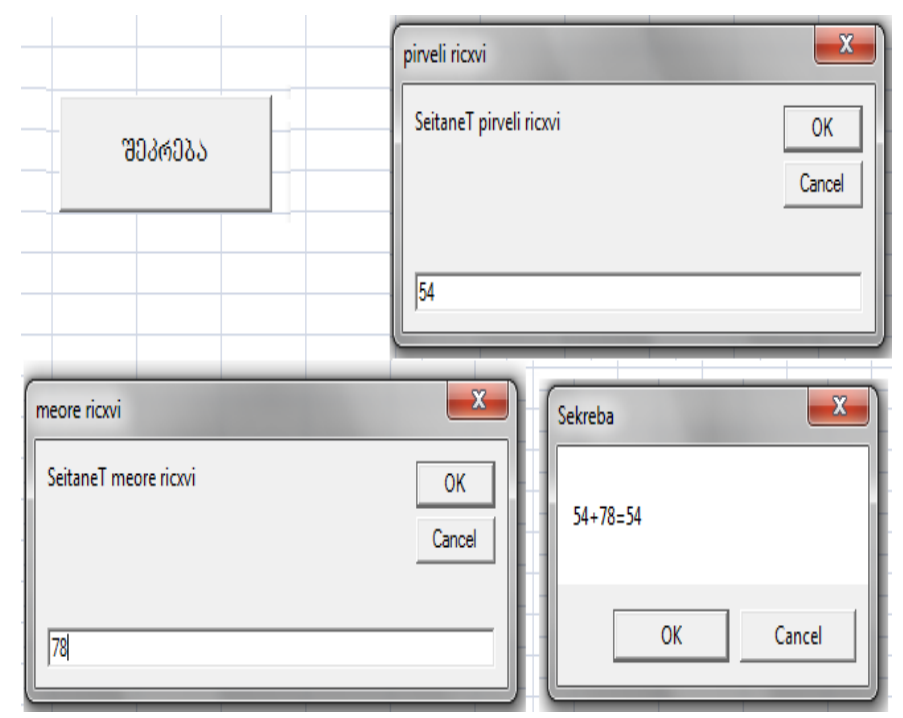

 $5.$  დააპროექტეთ შემდეგი ღილაკები: "გამოკლება", "გამრავლება," "გაყოფა", "კვადრატული ფესვი".

6. შეინახეთ შესრულებული სამუშაო.

Excel სამუშაო ფურცელზე გამოიტანეთ ფორმის გამოსაძახებელი ღილაკი, რომლის დახმარებითაც შესაძლებელი იქნება ანდაზის "0\აბმმა 0\ხარა 0\ხარაო . . გამოთხარაო" სრული სახით წარმოდგენა.

- 1. მართვის ელემენტების პანელის დახმარებით დააპროექტეთ ფორმის გამოსაძახებელი ღილაკი და დაარქვით სახელი "ანდაზები" ასევე სამუშაო ფურცელს Sheet1-ს გადაარქვით სახელი და დაარქვით "ანდაზები".
- 2. მონიშნეთ ფორმის გამოსაძახებელი ღილაკი (გააქტიურეთ მაუსის მარჯვენა ღილაკის დახმარებით კონტექსტური მენიუ) და დააფორმატეთ თვისებების (Properties) ფანჯრიდან.

3. ღილაკზე "საწყისი ტექსტი" მიაბით პროგრა $\overline{\mathbb{CP}}$ *Private Sub CommandButton1\_Click()*

*Dim pasuxi As String* 

*pasuxi = InputBox("daasrule andaza:Tagvma Txara Txarao . . . gamoTxarao", "Seitane pasuxi ")* 

*MsgBox " Tagvma Txara Txarao kata gamoTxarao", 1, "andaza" End Sub*

მიიღებთ შედეგს:

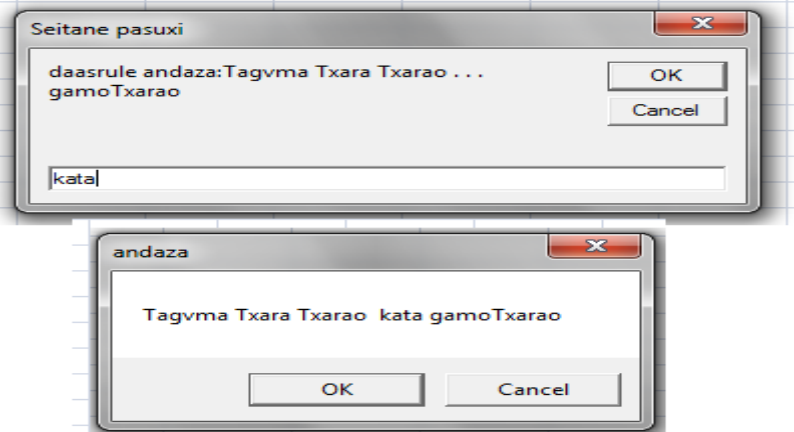

4. პროგრამა შეავსეთ რამდენიმე ანდაზით, ისე ისე, რომ პირველი შეკითხვის და პასუხის შემდეგ გამოვიდეს მეორე, მესამე და ა.შ.

5. შეინახეთ შესრულებული სამუშაო.

## დავალება: მინდერის ყვავილების თაიგული

ამ სამუშაოს შესრულება დაგეხმარებათ გაიგოთ, თუ როგორ ხდება ინფორმაციის გადატანა დიალოგური  $q$ ანჯრიდან სამომხმარებლო ფორმაზე.

შევაგროვოთ ოთხი დასახელების მინდვრის ყვავილისაგან თაიგული.

1. ღილაკის "დასაწყისი" გააქტიურების შემდეგ თანამიმდევრულად უნდა მივიღოთ დიალოგური ფანჯრები, <u>ოთხი სახეობის მინდვრის ყვავილის დასახელების</u> შესატანად (ბიჭებისათვის ავტომობილები).

2. ტექსტური სტრიქონი შეიტანეთ სამომხმარებლო ფორმის ჭდის ველში.

3. შეასრულეთ ტექსტური სტრიქონის გაერთიანება.

4. პირველ ეტაპზე მონიშნეთ გაერთიანებული ტექსტური სტრიქონი სამომხმარებლო ფორმაში და წარმოადგინეთ ერთ სტრიქონად.

5. მეორე ეტაპზე გაერთიანებული ტექსტური სტრიქონები განალაგეთ სამომხმარებლო მენიუზე "სვეტების" სახით. ტექსტური სტრიქონის სვეტების სახით გამოსატანად საჭიროა გაერთიანებულ ტექსტურ სტრიქონებს შორის ჩაისვას უხილავი სიმბოლოები, რომელიც უზრუნველყოფს ჩანაწერის ახალ სტრიქონზე გადატანას. **ASCII** კოდებში მას შეესაბამება რიცხვი **13**. ფუნქცია  $CHR(\lambda^{(0)}\omega)$  კოდს

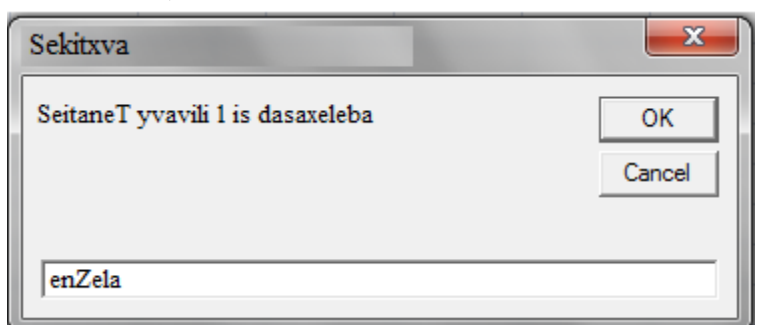

გარდაქმნის ერთ სიმბოლოდ.  $CHR(13)$  არის ახალი სტრიქონის სიმბოლო.

ტექსტური სტრიქონის შესატანი ფანჯარა

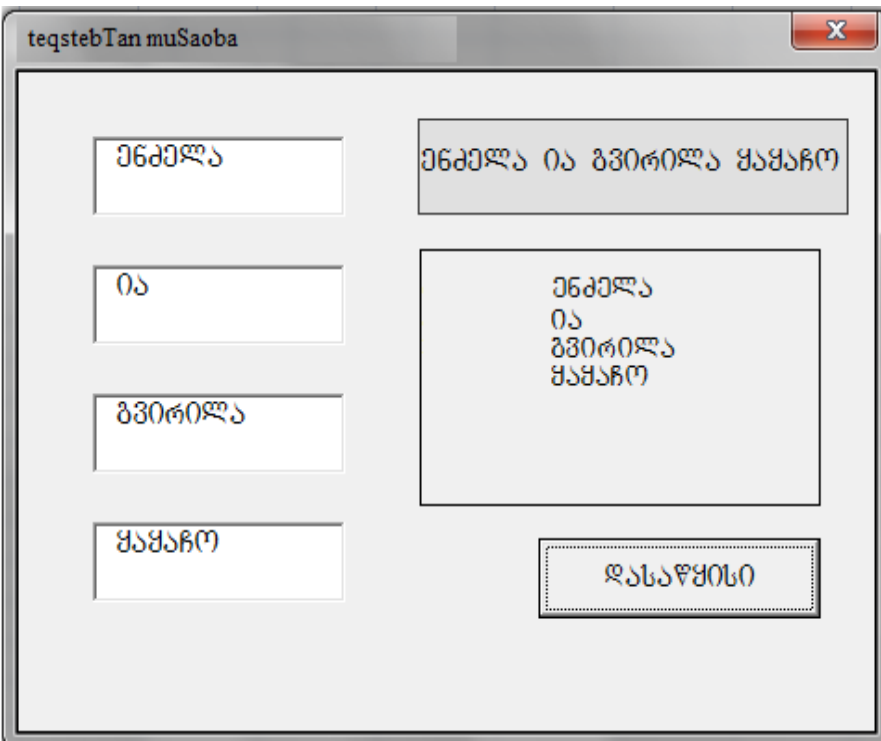

 $\delta$ როგრამას ღილაკისათვის "დასაწყისი" აქვს შემდეგი სახე:

```
Private Sub CommandButton1_Click()
Rem caggrogadob asdenabogads
Dim sityva1 As String
Dim sityva 2 As String
Dim sityva 3 As String
Dim sityva 4 As String
Dim sityva As String
Rem ტექსტური სტრიქონის შეტანა, შეტანის ფანჯრიდან
sityva 1 = InputBox("SeitaneT dasaxeleba yvavili 1 ", "SekiTxva")
Rem განათავსეთ ტესქტური სტრიქონი სამომხმარებლო
formis velSi Label1.Caption = sityva 1
sityva 2 = InputBox("SeitaneT dasaxeleba2 yvavili 2", " SekiTxva ")
Label2.Caption = sityva 2
sityva 3 = InputBox("SeitaneT dasaxeleba yvavili 3", " SekiTxva ")
Label3.Caption = sityva 3
sityva 4 = InputBox("SeitaneT dasaxeleba yvavili 4", " SekiTxva ")
Label4.Caption = sityva 4
Rem გააერთიანეთტექსტური სტრიქონები, ერთ სტრიქონად
gamosatanad
sityva = sityva 1 + " " + sityva 2 + " " + sityva 3 + " " + sityva 4
Rem გაერთიანებული ტექსტური  სტრიქონი განათავსეთ
სამომხმარებლო ფორმის ველში
Label5.Caption = sityva
Rem c3gm>дов sityva дтдъэддэ эьэд b8боdтбоэб
გასაერთიანებლად
sityva = "" 
Rem გაერთიანებული ტექსტური სტრიქონი შარმოადგინეთ
bangob bsboo
sityva = sityva 1 + " " + Chr(13) + sityva 2 + " " + Chr(13) + sityva 3+ " " + Chr(13) + sityva 4
```
 $R$ em <sub>B</sub>agronosbgdული ტექსტური სტრიქონი განათავსეთ bsმომხმარებლო ფორმის ველში

*Label6.Caption = sityva*

#### *End Sub*

6. პროგრამა **Excel** –ის სამუშაო ფურცელზემოათავსეთ ფორმის გამოსაძახებელი ღილაკი.

7. შეინახეთ თქვენს მიერ შესრულებული სამუშაო.

## თემა №7 ალგორითმული კონსტრუქციები

## **procedurebi da modulebi** *VBA* **kodisaTvis.**

*VBA*-ს კოდი განთავსებულია მოდულში. მოდული შედგება პროცედურებისაგან. მოდულში შემავალი ცალკეული პროცედურა არის ან პროცედურა-ფუნქცია ან პროცედურა ქვეპროგრამა.

მოდული არის გამოცხადებების და პროცედურების ერთობლიობა, რომელიც ინახება როგორც ერთი მთლიანი.

პროცედურა *VBA-*ს კოდის ნებისმიერი ერთობლიობაა, რომელიც განიხილება როგორც ერთი მთლიანი. როგორც  $\mathbb{S}$ ესი, პროცედურა შედგება ოპერატორებისაგან, რომელიც შეასრულებს ან ამოხსნის რაღაც ამოცანას. ცალკეულ პროცედურას აქვს თავისი უნიკალური სახელი. ხშირად პროცედურის შესრულება წარმოადგენს რეაქციას რაღაც ხდომილებაზე. ამ შემთხვევაში ამბობენ, რომ პროცედურა ამუშავებს ხდომილებას.

## *პროცედურის შექმნა*

პირველი პროცედურის შექმნა მოითხოვს ორი ერთმანეთის მომდევნო ბიჯის შესრულებას:

− თავდაპირველად მოდული უნდა ჩაიდგას მუშა წიგნში;

− შემდგომ ამ მოდულში შეიქმნას პროცედურა.
Gog zango wobsonobsonal na Bos danalabo osanto მოდული. დანართი შეიძლება შეიცავდეს რამოდენიმე მოდულს, თუმცა ეს არააუცილებელია.

- 1. გახსენით ახალი მუშა წიგნი.
- 2. გახსენით Visual Basic რედაქტორი.
- 3. andbogo dedsbgds Insert | Module. orggob wsband wagdaggds denyment.

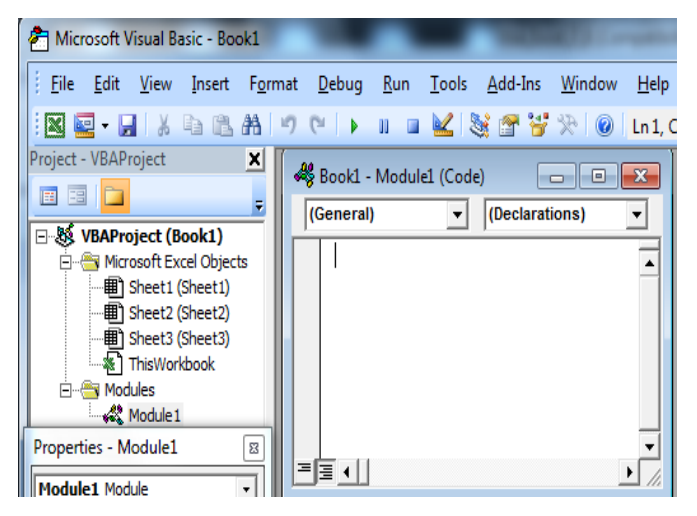

4. შეასრულეთ ბრძანება **Insert | Procedure.** გაიხსნება  $\omega$ დიალოგური ფანჯარა Add Procedure (პროცედურის დამატება).

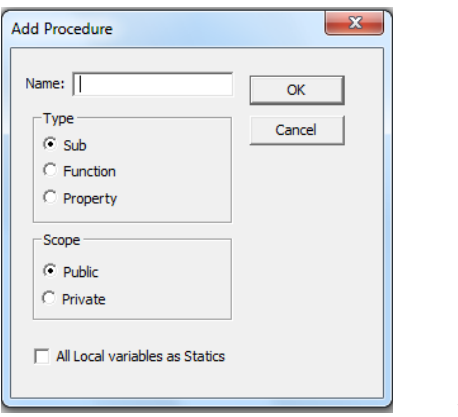

5. შეიტანე  $\sigma$ პროცედურის

109

სახელი. Type (ტიპი) სექციაში დააყენეთ გადამრთველი Sub (ქვეპროგრამა). დააწკაპუნეთ OK ღილაკზე. მოდულში დაემატება ახალი პროცედურა.

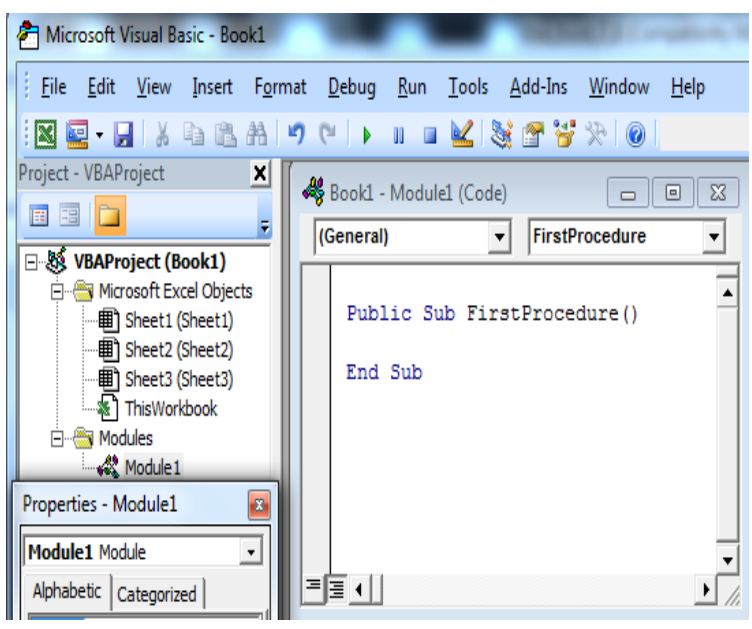

.<br>პროცედურის ტანის ცარიელ სტრიქონში განთავსებულია ტექსტური კურსორი, სადაც უნდა იქნას შეტანილი პროცედურის კოდი.

პროცედურის სახელის შექმნისას VBA მოითხოვს განსაზღვრული წესების დაცვას.

- სახელის პირველი-სამი სიმბოლო უნდა იყოს ასო.
- სახელი შეიძლება შეიცავდეს ასოს, ციფრს,  $b_3b_3b_3b_5b_5$  bodsbb.
- სახელი არ უნდა შეიცავდეს პრობელს, წერტილს, მძიმეს, ძახილის ნიშნებს, ასევე " $@"$ , "&", "\$", "#" სიმბოლოებს.
- სახელი არ უნდა შეიცავდეს 255 სიმბოლოზე მეტს.

# პროცედურის შესრულე**ბა**

პროცედურის შექმნის შემდეგ შეგიძლიათ იგი მაშინვე შეასრულოთ. ამისათვის არსებობს რამოდენიმე გზა:

- − airCieT brZaneba **Run Sub | UserForm;**
- − დააჭირეთ <sup>[⊧5]</sup> ღილაკს;

− შექმენით Excel – ის მუშა ფურცელზე ავტოფიგურა და მიაბით მას გამზადებული პროცედურა.

# ცვლა*დე*ბი

ცვლადი არის მნიშვნელობის შესანახი ადგილი. ცვლადი შეიცავს მონაცემებს, რომელიც შეიძლება შეიცვალოს პროგრამის შესრულების პროცესში.

# მონაცემების აღწერა იწყება DIM ოპერატორით.

− ცვლადის სახელი შეიძლება იწყებოდეს ასოთი და შეიცავდეს ასოს, ციფრს და სხვა სიმბოლოს. სახელი არ უნდა არ უნდა შეიცავდეს პრობელს, წერტილს, მძიმეს, ძახილის ნიშნებს, ასევე " $@$ ", " $&$ ", " $$$ ", " $#$ "სიმბოლოებს. სახელი არ უნდა შეიცავდეს 255 სიმბოლოზე მეტს.

**Dim** ოპერატორში ცვლადების ტიპი შეიძლება არ მიუთითოთ. ასეთ შემთხვევაში VBA ტიპს მიანიჭებს დუმილით (Variant). თუმცა მიზანშეწონილია ტიპი წინასწარ იქნას განსაზღვრული, პირველ რიგში მეხსიერების რესურსების ეკონომიის მიზნით. არც ერთი ტიპი არ მოითხოვს 16 ან 22 ბაიტს ცვლადის მნიშვნელობის შესანახად. გარდა ამისა VBA სხვადასხვანაირად ამუშავებს განსხვავებული ტიპის მონაცემებს. ამიტომ თუ ტიპი არ იქნება გამოცხადებული შეიძლება მიღებულ იქნას სასურველისაგან განსხვავებული შედეგი. ასევე საყურადღებოა რომ, მონაცემთა ტიპებზე დამოკიდებულია პროცედურის შესრულების დრო.

# ცვლადების განსაზღვრის მაგალითები: *Dim A As Integer, B As Byte, С As String*

 $A$   $\alpha$ ვლადი განსაზღვრულია როგორ $\alpha$  მთელი რიცხვი (32767 -32768 დიაპაზონში); B ცვლადი განსაზღვრულია როგორც მთელი არაუარყოფითი რიცხვი (არაუმეტეს 255), ხოლო C ცვლადში შეიძლება ინახებოდეს ტექსტური ინფორმაცია.

# **mudmivebis gamoyeneba**

როგორც უკვე აღვნიშნეთ ცვლადები შეიძლება შეიცვალონ პროცედურის შესრულების პროცესსი. თუ საჭიროა მუდმივი ინფორმაციის შენახვა ანუ ინფორმაციისა, რომელიც არ იცვლება პროცედურის შესრულებისას, მაშინ გამოიყენება კონსტანტა. მისი გამოცხადებისათვის გამოიყენება ოპერატორი **Const,** რომელსაც აქვს შემდეგი სინტაქსი:

*Const* კონსტანტის\_სახელი *As* მონაცემთა\_ტიპი = მნიშვნელობა

კონსტანტების გამოცხადებისას გამოიყენება იგივე მონაცემთა ტიპები, როგორც ცვლადების გამოცხადებისას.

კონსტანტის გამოცხადების მაგალითი:

# *Const*  $b\beta_0$ *ggrob*  $\beta$ *gr<sub>3</sub>* $\delta$ *o As Byte* = 11

#### **programa** *VBA* **enaze**

პროგრამა რომ იყოს იოლი წასაკითხი იყენებენ კომენტარების ოპერატორს. VBA ენაში არსებობს კომენტარის შეტანის ორი ხერხი: აპოსტროფის გამოყენება, რომელიც შეიძლება ჩაისვას სტრიქონის ნებისმიერ ადგილას და დარეზერვებული სიტყვა Rem. 53 დროს დაკომენტირდება ტექსტი სტრიქონის ბლომდე.

#### *With/End คงวูศง8ุคคีอ*

With ოპერატორი ერთიდაიგივე ობიექტის სახელის მრავალჯერ განმეორების თავიდან აცილების საშუალებას odgegas.

 $\{ \text{to} \text{to} \text{to} \text{to} \}$ **With** *obogfgo ოპერატორი 1* ოპერატორი 2 *.............. ოპერატორი N End with* მაგალითად, ოპერატორების მიმდევრობა: *UserForm1.TextBox1.Text = Date UserForm1.TextBox2.Text = " " UserForm1.Label1.Caption = " " UserForm1.Label2.Caption = "gosbsbggmgbs"* შეიძლება დაიწეროს ასე: *With UserForm1 .TextBox1.Text = Date .TextBox2.Text = " " .Label1.Caption = " " .Label2.Caption = "Название" End with*

### VBA-ს მმართველი სტრუქტურები

მმართველი სტრუქტურები განსაზღვრავენ პროგრამის შესრულების მიმდევრობას. მათ გარეშე პროგრამის ყველა ოპერატორი შესრულდება მარცხნიდან მარჯვნივ და ზემოდან ქვემოთ. ზოგჯერ მოითხოვება ინსტრუქციების ზოგიერთი ნაკრების მრავალჯერადი შესრულება ან

ამოცანის ამოხსნა სხვაგვარად, შესრულების დროს მომხმარებლის მიერ მიცემული პარამეტრების ან ცვლადების მნიშვნელობების მიხედვით. მსგავს შემთხვევებში დიდ როლს ასრულებენ მართვის კონსტრუქციები და ციკლები.

VBA ენაში არის შემდეგი მმართველი კონსტრუქციები:

# *If ... Then If ... Then ... Else Select Case*

# *If... Then <sub>d</sub>entk*<sup>*g*</sup>*d*<sub>*isos*</sub>

ეს კონსტრუქცია გამოიყენება, როდესაც რაღაც პირობის მიხედვით უნდა შესრულდეს ერთი ან რამოდენიმე ოპერატორი.

# **sintaqsi**:

I barbo:

**If**  $\partial$ oro $\partial$ <sup>*s*</sup> *Then*  $\partial$ *s* $\partial$ *mbsb*<sub>*ngm*</sub> $\partial$ *s* 

II barbo:

*If*  $\partial^{\alpha} \partial^{\beta} \partial^{\beta}$  *Then* 

გამოსახულება

### *End If*

 $633$ ულებრივ, პირობა არის მარტივი შედარება, მაგრამ იგი შეიძლება იყოს ნებისმიერი გამოსახულება. თუ გამოსახულება ჭეშმარიტია, მაშინ გამოითვლება ყველა გამოსახულება, რომელიც განთავსებულია *Then* სიტყვის შემდეგ.

მაგალითად, შემდეგი ორი ოპერატორი ექვივალენტურია: *If* $A > B$ *<i>Then* $A = A * 2$ *If A >= B Then A = A \* 2 End If*

თუ პირობის შემდეგ უნდა შესრულდეს ოპერატორების მიმდევრობა, გამოყენებულ უნდა იქნას ბლოკური კონსტრუქცია: *If ... Then ... End If. If A >= B Then*  $A = A * 2$ *Sheets("amocana").Range("B2") = A* **Rem** "amocana" *gy*oggg bg B2 *yggos do gsboogbggb მნი შვნელობა A* 

#### *End If*

თუ პირობა მცდარია, მაშინ *Then* გასაღებური სიტყვის შემდეგ განთავსებული ოპერატორები არ შესრულდება, მართვა გადაეცემა შემდგომ სტრიქონს ან ბლოკურ კონსტრუქციაში *End If* ოპერატორის შემდგომ სტრიქონს.

# *If... Then... Else posetion If... Then ... ElseIf*  კონსტრუქციები

*If* ... *Then* ... *Else* კონსტრუქცია განსაზღვრავს ოპერატორების რამოდენიმე ბლოკს, რომელთაგან ერთი შესრულდება პირობის მიხედვით.

#### *If*  $\partial$ *omeo Then*

g*sdrobsb*ygmgds 1

#### *... Else*

გ*ამოსახულება* 2

*... End If*

თავდაპირველად მოწმდება პირობა. თუ იგი ჭეშმარიტია, შესრულდება ოპერატორების შესაბამისი ბლოკი, შემდეგ მართვა გადაეცემა *End If* –ის შემდგომ ოპერატორს. წინააღმდეგ შემთხვევაში შესრულდება *Else* ოპერატორის ბლოკი.

*If* ... *Then* ... *ElseIf* კონსტრუქცია წინა კონსტრუქციის სპეციალური შემთხვევაა, რომელიც გამოიყენება ჩადგმული

კონსტრუქციების ორგანიზებისათვის. მოვიყვანოთ ორი რიცხვის შედარების მაგალითი: *Sub amocana1 () Dim Rez As String a = (InputBox("Seitane a", "monacemTa Setana", 0)) Dim a As Single, b As Single monacemTa Setana", 0)) b = (InputBox("Seitane b", "monacemTa Setana", 0)) If a < b Then*  $Re z = "a < b"$ *ElseIf a = b Then*  $Re z = "a = b"$ *Else Rez = "a > b" End If Msgbox Rez,64,"informacia" End Sub*

*If* ... *Then* კონსტრუქციაში შეიძლება *ElseIf* ბლოკების ნებისმიერი რაოდენობის დამატება. თუმცა *ElseIf* ბლოკების დიდი რაოდენობის შემთხვევაში *If* ... *Then* კონსტრუქცია გახდება ძალიან დიდი და მოუხერხებელი. მსგავს შემთხვევაში მიზანშეწონილია *Select Case* კონსტრუქციის გამოყენება.

### **Select Case კონსტრუქცია**

*Select Case* კონსტრუქცია წარმოადგენს *If* . . . *Then* . . . *Else* კონსტრუქციის ალტერნატივას. ამორჩევის რამოდენიმე ვარიანტის შემთხვევაში იგი პროგრამულ კოდს იოლად  $\beta$ sts zoobt boot.

**Select Case** კონსტრუქცია მუშაობს ერთადერთი შესამოწმებელი გამოსახულებით, რომელიც გამოითვლება ერთჯერ ამ კონსტრუქციაში შესვლისას. შემდგომ  $VBA$ ადარებს მიღებულ შედეგს *Case* ოპერატორში დასმულ მნიშვნელობას, მანამ სანამ არ დაემთხვევა.

*Select Case Sesamowmebeli\_gamosaxuleba [Case gamosaxulebis\_sia 1 [operatorebis\_bloki 1]] [Case gamosaxulebis\_sia 2 [operatorebis\_bloki 2]] ...* 

*[Case Else*

*[operatorebis\_bloki n]]*

### *End Select*

ცალკეული გამოსახულების სია შეიძლება შეიცავდეს ერთ ან მეტ მნიშვნელობას. ასეთ შემთხვევაში ისინი გამოიყოფებიან მძიმეებით. ოპერატორების ცალკეული ბლოკი შეიძლება შეიცავდეს რამოდენიმე ოპერატორს ან არცერთს. თუ აღმოჩნდება, რომ შესამოწმებელი გამოსახულება შეესაბამება *Case* ოპერატორის რამოდენიმე მნიშვნელობას, მაშინ შესრულდება პირველივე ნაპოვნი ოპერატორი. *Case Else* ოპერატორების ბლოკი შესრულდება მაშინ, თუ არ არის ნაპოვნი არცერთი შესაბამისობა.

If ... Then ... Else ambb<sub>i</sub> Angles Sandwado 3ano as web Select Case კონსტრუქციით მხოლოდ მაშინ, თუ If ოპერატორი და ცალკეული Elself ოპერატორი ითვლის ერთიდაიგივე გამოსახულებას.

### ციკლის *ოპერატორები*

ციკლის ოპერატორები გამოიყენება განმეორებადი .<br>ფრაგმენტების დაპროგრამებისათვის ანუ ციკლური ალგორითმების რეალიზებისათვის.

არსებობს ციკლის ოპერატორის ორი სახე: ციკლის ოპერატორი განმეორებათა ფიქსირებული რიცხვით და

ციკლის ოპერატორი განმეორებათა ცვლადი რაოდენობით, რომელიც დამოკიდებულია პირობაზე.

# **For ციკლის ოპერატორი (განმეორებათა fiqsirebuli ricxvi)**

 $\{ \text{lab}_0, \text{lab}_0, \text{lab}_1, \text{lab}_2, \text{lab}_3, \text{lab}_4, \text{lab}_5, \text{lab}_6, \text{lab}_7, \text{lab}_7, \text{lab}_7, \text{lab}_8, \text{lab}_7, \text{lab}_7, \text{lab}_7, \text{lab}_7, \text{lab}_7, \text{lab}_7, \text{lab}_7, \text{lab}_7, \text{lab}_7, \text{lab}_7, \text{lab}_7, \text{lab}_7, \text{lab}_7, \text{lab}_7, \text{lab}_7, \text{lab}_7, \text{lab}_7, \text{lab}_7, \text{lab}_7, \$ 

*For*  $G_3$ *g* $\infty$ *oo* = *M1 To M2* [*Step M3*]

ოპერატორები

#### *Next*

სადაც M1, M2, M3 გამოსახულებაა. ციკლის ოპერატორი იმეორებს ოპერატორების ჯგუფის შესრულებას, სანამ ცვლადი შეიცვლება საწყისი M1 მნიშვნელობიდან საბოლოო M2 მნიშვნელობამდე, მითითებული M3  $\log$ იჯით. თუ ბიჯი არ არის მითითებული იგი ჩაითვლება 1.

მაგალითი:

*Sum = 0*

*For I = 1 To 31*

*Sum = Sum + Sheets("temperatura").Cells(I,1)*

*Next*

*ST = Sum/31*

მოყვანილ მაგალითში ნაჩვენებია, რომ ფურცელზე "ტემპერატურა" პირველ სვეტში ჩაწერილია ტემპერატურის მაჩვენებელი ივლისის თვეში. უნდა იქნას გამოთვლილი თვის საშუალო ტემპერატურა.

# **While ვილის ოპერატორი (განმეორებათა** (33gm spo moral com)

 $\{ \text{to} \text{to} \text{to} \text{to} \}$ 

#### *Do While 306m35*

ოპერატორები

#### *Loop*

ყველა ოპერატორი შესრულდება მანა, სანამ პირობა არის ჭეშმარიტი. თუ ციკლში შესვლისას პირობა მცდარია, ოპერატორები აღარ შესრულდება.

მაგალითი:

Rem dabogob ლუწინდექსიანი წევრები გააორმაგეთ და გამოიტანეთ მუშა ფურცელზე სახელით "ციკლი"

#### *Dim A(10) As Byte, i As Byte, j As Byte*

**Rem** dsbogo *Mbgos* dasgboon

*i = 0 j = 0 Do While i < 10 j = j + 1 i = i + 2*  $A(i) = A(i) * 2$ *Sheets("cikli").Cells(j, 1) = A(i) Loop* 

119

# $m_1$ მა №8. **Excel – ის მუშა ფურცელ**ზე ინფორმაციის დამუშავების ალგორითმები

განვიხილოთ ინფორმაციის დამუშავების ძირითადი ალგორითმები: უჯრების დიაპაზონის მნიშვნელობების  $\propto$ ამის პოვნა, უ $\propto$ რების დიაპაზონში ელემენტების რაოდენობის განსაზღვრა, უჯრების დიაპაზონში მაქსიმალური და მინიმალური ელემენტების განსაზღვრა.

# დავალება: რიცხვების განაწილება **ფურცლებ**ზე

1. ფურცელზე 1 (რიცხვები)  $A1-A20$  უჯრები შეივსოს  $\partial \overline{\partial}$ შემთხვევითი რიცხვებით (-50; 50) ინტერვალიდან.

2. ფურცელზე 1 (რიცხვები) –  $C1$  უჯრაში ჩაიწეროს "რაოდენობა +", ხოლო D1 უჯრაში განთავსდეს დათვლილი მნიშვნელობა დადებითი რიცხვების რაოდენობით.

3. ფურცელზე 1 (რიცხვები) - C2 უჯრაში ჩაიწეროს "რაოდენობა -", ხოლო უჯრაში D2 განთავსდეს უარყოფითი რიცხვების რაოდენობის დათვლილი მნიშვნელობა.

4. ფურცელზე 1 (რიცხვები) - C3 უჯრაში ჩაიწეროს "რაოდენობა 0", ხოლო უჯრაში D3 განთავსდეს ნულის ტოლი რიცხვების რაოდენობის დათვლილი მნიშვნელობა.

5. ფურცელზე 2 (დადებითები) B1 უჯრაში ჩაიწეროს "დადებითები" და B2 უჯრიდან დაწყებული სვეტში განთავსდეს ყველა დადებითი რიცხვი.

6. ვურცელზე 3 (უარყოფიტები) —  $C1$  უჯრაში  $6$ აიწეროს "უარყოფითები" და  $D1$  უჯრიდან დაწყებული სტრიქონში განთავსდეს ყველა უარყოფითი რიცხვი.

7. შეიქმნას ღილაკი ''რაოდენობა'' ფურცელზე "რიცხვები''.

8. შეიქმნას ღილაკი "გადატანა" ფურცელზე "რიცხვები".

9. შეიქმნას ღილაკი "გასუფთავება" ფურცელზე "დადებითები".

10.  $\partial$ ეიქმნას ღილაკი "გასუფთავება" ფურცელზე "უარყოფითები".

1. g $\eta$ რცელ 1 –ს დაარქვით "რიცხვები", ფურცელ 2-ს  $n$ , დადებითები", ფურცელ 3-ს "უარყოფითები".

2. A სვეტისათვის ( ფურცელი "რიცხვები") გამოიყენეთ პირობითი ფორმატირება. უჯრების დიაპაზონის რიცხვებით შევსების შემდეგ დადებით რიცხვებს ექნებათ ასეთი ფორმატი: მსხვილი, დახრილი, წითელი ფერი;  $m$ არყოფითებს: მსხვილი, დახრილი, ლურჯი ფერი; ნულოვან მნიშვნელობებს: მსხვილი, დახრილი, მწვანე ფერი. sdobsozob:

− გამოყავით A სვეტი;

− შეასრულეთ — ბრძანება: Home|Styles|Conditional Formatting|Manager Rules. გამოხნდება დიალოგური ფანჯარა, რომელშიც დააჭირეთ New Rules, გამოსულ New Formatting Rules gob & soo Soo Soon Format only cells that contain.

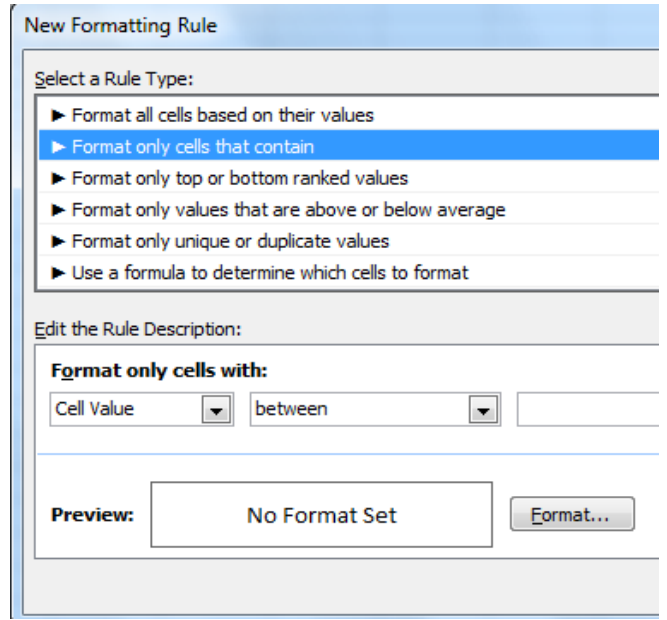

Format ღილაკზე დაჭერის შემდეგ აირჩიეთ მნიშვნელობები ნიმუშის მიხედვით:

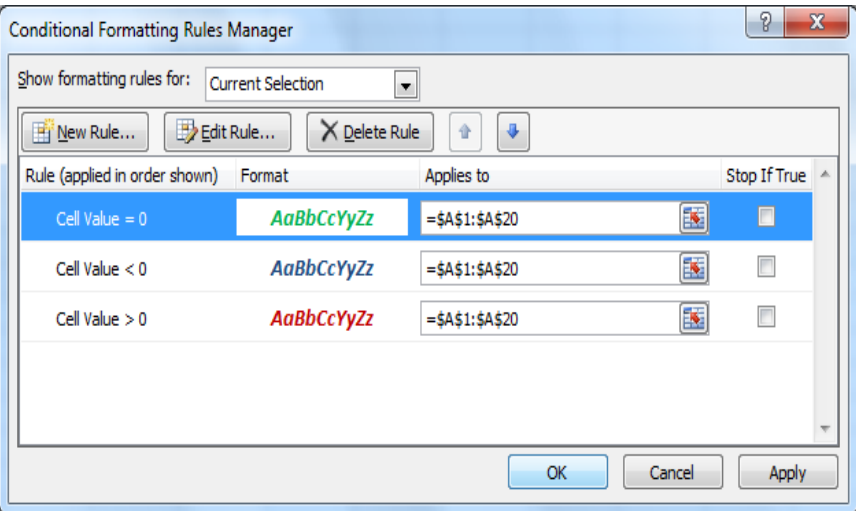

გადადით VBA რედაქტორში.

− შექმენით მოდული ბრძანებით: Insert | Module.

− შექმენით მოდულში პროცედურა: Insert | Procedure. დაარქვით სახელი "რიცხვები".

−დაწერეთ პროგრამის ტექსტი ფურცელზე რიცხვების შესატანად.

*Public Sub ricxvebi() Dim I As Integer Randomize Timer For I = 1 To 20 Sheets("ricxvebi").Cells(I, 1) = Int(Rnd \* 100) - 50 Next I* 

− ფურცელზე "რიცხვები" გამოიტანეთ ღილაკი ან ავტოფიგურა. დაუნიშნეთ მას "რიცხვები" პროგრამის  $\partial \partial \phi$ შესრულების პროცედურა. რისთვისაც:

− მონიშნეთ ფიგურა;

− გამოიძახეთ კონტექსტური მენიუ;

− შეასრულეთ ბრძანება Assign Macro;

− გამოსულ დიალოგურ ფანჯარაში აირჩიეთ უკვე  $a$ ad $a$ i aliang  $a$ ada;

− შეამოწმეთ პროგრამის მუშაობისუნარიანობა;

− შექმენით მაკროსი "რიცხვების გასუფთავება", ფურცელზე "რიცხვები" A1:D20 უჯრების დიაპაზონის გასუფთავებისათვის.

−გამოიტანეთ ღილაკი ან ავტოფიგურა და მიაბით მაკროსი.

− შექმენით იმავე მოდულში კიდევ ერთი პროცედურა RaodDadUar დადებითი, უარყოფითი და ნულის ტოლი მნიშვნელობების დასათვლელად.

### *Public Sub RaodDadUar ( )*

Rem czgmoggdob godmczboggdo

**Rem** Dad — czgmsgo gosgodowo rocz bzgodob rosmgofordob gosbsorggmago

Rem Uar- <sub>G</sub>agmogoo morgengoono mogbagdob mongofondob gosbsorggmggmsgo

**Rem** Nul — czgmsgoo bygmogsbo rooczbagdob rismgegbodob gosbsorggmggmsgo

*Dim I As Integer, Dad As Integer, Uar As Integer, Nul As Integer* **Rem** cagnogadob gobygnado

*Dad = 0*

*Uar = 0*

*Nul = 0*

**Rem** <sub>G</sub>o<sub>d</sub>goob gobbbo Goczbagdob dabodrofdgdgogogo *For I = 1 To 20*

*If Sheets("ricxvebi").Cells(I, 1)*  $> 0$  *Then* 

*Dad = Dad + 1*

*ElseIf Sheets("ricxvebi").Cells(I, 1) < 0 Then*  $Uar = Uar + 1$ 

*Else*

#### *Nul = Nul + 1 End If Next I* Rem *grydgy* bg "dogbaydo" @songmomo dbodgbgmadgdob gsdaysbs *With Sheets("ricxvebi") .Range("C1") = "raodenoba +" .Range("D1") = Dad .Range("C2") = "raodenoba -" .Range("D2") = Uar .Range("C3") = "raodenoba 0" .Range("D3") = Nul End With End Sub*   $\Delta$  $\overline{B}$  $\epsilon$ D E  $\,1$ 12  $\overline{2}$  $-12$  $22$  $\overline{4}$  $-23$ Gogbaado  $\overline{\phantom{a}}$ 18  $6\overline{6}$  $-34$  $\overline{\phantom{a}}$ 36  $\overline{8}$  $41$ გასუფთავება  $\overline{9}$  $-28$  $10$  $11$

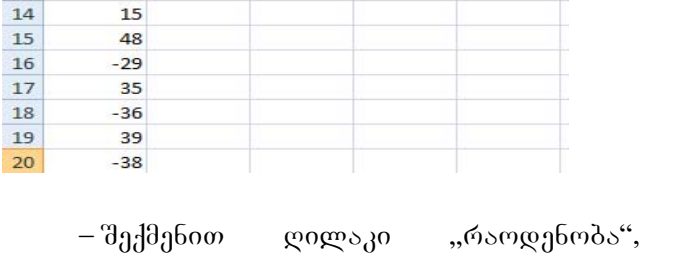

 $11$ 

 $12$ 

13

 $-10$ 

 $\overline{9}$ 

 $\text{-}8$ 

 $-$ ფურცელ $^{\rm a}$ ე "რიცხვები" და მიაბით პროგრამა *RaodDadUar*.

− შექმენით იმავე მოდულში კიდევ ერთი პროცედურა gadatana დადებითი და უარყოფითი რიცხვების სხვადასხვა ggრცლებზე გადასატანად.

*Public Sub gadatana()* **Rem** czgrosgodob godrocybogodo *Dim I As Integer, IndDad As Integer, IndUar As Integer Rem* ვვლადი-ინდექსი დადებითი ელემენტების უჯრების მისამართების groodoogdobsogob *IndDad= 2* **Rem** ცვლადი-ინდექსი უარყოფითი ელემენტების უჯრების  $\partial$ ols $\partial$ soma $\partial$ ols goodoona $\partial$ olsomaols  *IndUar = 4* Rem B1 უჯრაში სიტყვა "დადე*ბითები" შეტანა Sheets("dadebitebi").Range("B1") = "dadebitebi"* **Rem** B1 უჯრაში სიტყვა "უარყოფითები" შეტანა *Sheets("uaryofitebi").Range("C1") = "uaryofitebi" For I = 1 To 20 If Sheets("ricxvebi").Cells(I, 1) > 0 Then Sheets("dadebitebi").Cells(IndDad, 2) = Sheets("ricxvebi").Cells(I, 1) IndDad = IndDad + 1 ElseIf Sheets("ricxvebi").Cells(I, 1) < 0 Then Sheets("uaryofitebi").Cells(1, IndUar) = Sheets("ricxvebi").Cells(I, 1) IndUar = IndUar + 1 End If Next I End Sub* 

> − შექმენით ღილაკი "გადატანა", ფურცელზე "რიცხვები" და მიაბით პროგრამა gadatana.

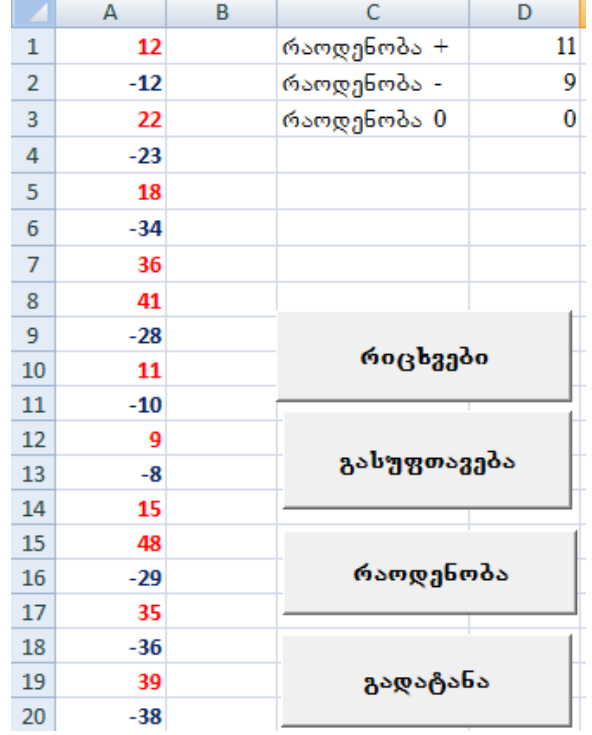

− შექმენით დილაკები "დადებითები" და "უარყოფითები" ფურცლებზე გადატანილი მნიშვნელობების გასასუფთავებლად.

−შეინახეთ სამუშაო.

### დავალება: ჯამის გამოთვლა

მაქსიმალური და მინიმალური ელემენტების, უჯრების დიაპაზონის მნიშვნელობათა ჯამის, საშუალო მნიშვნელობის პოვნა შეიძლება სტანდარტული ალგორითმების გამოყენებით. Excel-ის დანართი შეიცავს მუშა .<br>ფურცლის 400-ზე მეტ — ჩაშენებულ ფუნქციას. მათი გამოძახების საშუალებას იძლევა Application ობიექტი:

# Application.FunctionSheets(არგუმენტები).

### *ამოცანა. უჯრების დიაპაზონში ჯამის პოვნა*.

 $\alpha$ ავწეროთ პროგრამა, რომელიც გამოითვლის A1:A10 უჯრების დიაპაზონში განთავსებული რიცხვების ჯამს. შედეგი განმარტებითი წარწერით გამოვიდეს  $C2: D2$  უჯრების დიაპაზონში.

ამოვხსნათ ამოცანა ორი ხერხით.

#### I **ხერხი. სტანდარტული ალგორითმი**.

საწყისი მონაცემების მომზადება.

- 1.  $\partial \eta \partial \sigma$  generate the same same in the same of 1.
- 2. A1:A10 უჯრების დიაპაზონი შეავსეთ მთელი  $60$  $(3b3)$  $60$ .

პროგრამის ტექსტის მომზადება.

- 3. შედით **VBA** რედაქტორში. ეკრანზე გამოვა პროექტის ფანჯარა, ჩასვით მოდული.
- 4. ჩასვით მოდულში ახალი პროცედურა სახელით **Cymma1xerxi**.
- 5. აკრიფეთ პროგრამის ტექსტი.

#### *Public Sub Suмма1xerxi()*

*Dim i As Byte, Sum As Integer*  $Sum = 0$  'x  $\delta$ *dob*  $\delta$ *s* $\delta$ *coo*ggm $\delta$ *With Sheets("magaliTi 1") For i = 1 tо 10*

*Sum = Sum +.Cells(i,1) Next i* '<sup>'</sup>Iggggob gs3m<sub>0</sub>s6s *.Cells (2,3)="jami =": .Cells (2,4) = Sum End With End Sub*

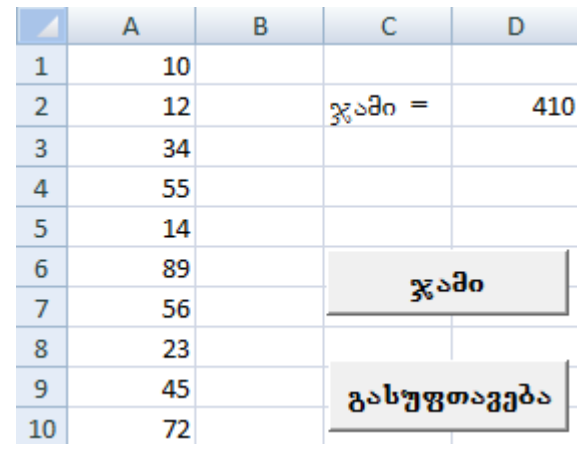

 $6.$  შეინახეთ სამუშაო.

II ba<sup>n</sup>bo (ფუნქციის გამოყენება)

პროგრამის ტექსტი იქნება შემდეგი: *Public Sub Summa2xerxi() Dim i As Byte, Sum As Integer* Sum=0'<sub>K</sub>sdob gsdeimgges *Sum = Application.Sum(Sheets("magaliTi 1").Range("A1:A10")) Sheets("magaliTi 1").Cells(2,3)="jami =" Sheets("magaliTi 1").Cells(2,4) = Sum End Sub*

# დავალება: მუშა ფურცლის ფუნქციები

დავწეროთ პროგრამა, რომელიც იპოვის "მაგალითი  $3^{\omega}$ ფურცელზე A1:A10 უჯრების დიაპაზონში განთავსებული რიცხვებიდან მინიმალურს, მაქსიმალურს, ასევე გამოითვლის საშუალო მნიშვნელობას და ნამრავლს. შედეგი, განმარტებითი წარწერებით გამოვიდეს  $C2:D2$ უჯრებში. ამოცანა ამოვხსნათ ორი ხერხით.

გამოვიყენოთ Object Browser *asb* & gas

− შედით ობიექტების დათვალიერების ფანჯარაში.

− gobbom bosdo sombogo All Libraries.

− კლასების ფანჯარაში აირჩიეთ Application.

კომპონენტების ფანჯარაში აირჩიეთ Worksheets.

gab good dange depende adentified Property Worksheets As  $Sheets(\lambda b \lambda b \beta b \alpha \omega o)$ .

− დააჭირეთ გზავნილზე და კომპონენტების ფანჯარაში გამოჩნდება ყველა ფუნქციის სია.

ფუნქციების სიის გამოყენებით დავწეროთ პროგრამა. *Public Sub magaliTi3()*

# *Dim I As byte, m As Integer, m1 As Integer, SR As Long, pr As Long Randomize Timer For I = 1 To 10 Sheets("magaliTi 3").Cells(I, 1) = Int(Rnd \* 10) Next I* 'dobodუdob პოვნა *m = Application.Min(Sheets("magaliTi 3").Range("A1:A10"))* 'as.fboaუaob *sengb*s *m1 = Application.Max(Sheets("magaliTi 3").Range("A1:A10"))* ' ნამრავლი *pr = Application.Product(Sheets("magaliTi 3").Range("A1:A10"))* 'სა*შუალო მნიშვნელობა*

*SR = Application.Average(Sheets("magaliTi 3").Range("A1:A10"))* '<sup>'</sup>Igggggdob g*sdm*gsbs *With Sheets("magaliTi 3") .Cells(2, 3) = "min =" .Cells(2, 4) = m .Cells(3, 3) = "maqs =" .Cells(3, 4) = m1 .Cells(4, 3) = "namravli =" .Cells(4, 4) = pr .Cells(5, 3) = "saSualo" .Cells(5, 4) = SR End With End Sub* 

 $\partial \log$ ეგის ფანჯარა წარმოდგენილია სურათზე:

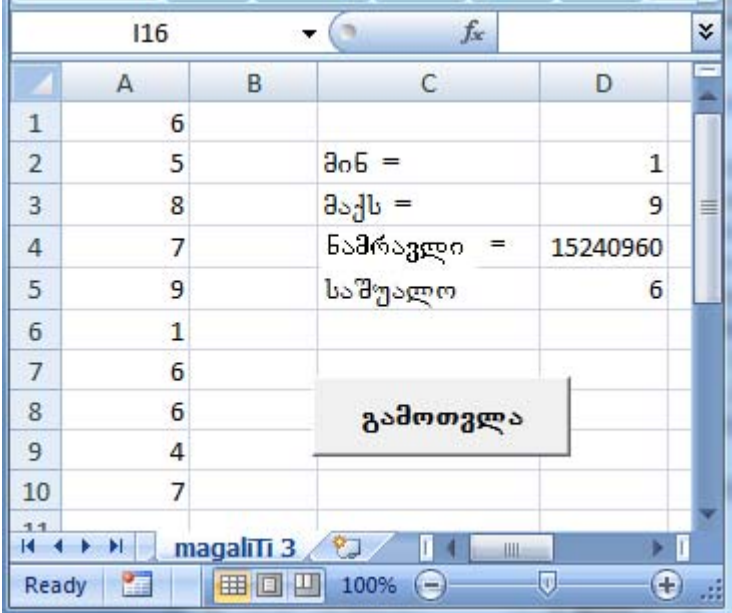

# დავალება: რიც**ხვების შედარება**

დავწეროთ პროგრამა, რომელიც A და B სვეტში შეადარებს რიცხვებს და უდიდესს განათავსებს D სვეტში. მაგალითად A2 შეედარება B2-ს და მათ შორის უდიდესი განთავსდება - D2 უჯრაში. შევქმნათ ღილაკი პროგრამის გამოძახებისათვის და A, B და D სვეტების გასუფთავებისათვის.

#### **pirobebi:**

− შესადარებელი რიცხვების რაოდენობა, ასევე თვით რიცხვები უნდა დაგენერირდეს შემთხვევითი სახით.

−უჯრებზე წარწერები შეტანილ უნდა იქნას პროგრამულად.

−პროგრამა ამუშავდება მუშა ფურცელზე განთავსებული ღილაკიდან.

#### სამუშაოს გ*ე*გმა:

# 1. *Bregrama Ridakisatisati 389965*

#### *Public Sub udidesi()*

*Dim I As Integer, N1 As Integer, A As Integer, B As Integer Randomize Timer* **Rem** N1 — fyzogogdob rosmggbrods *N1 = 1 + Int(Rnd \* 30)* **Rem**  $\eta$ <sub>X</sub> $\sigma$ <sub>J</sub> $\delta$ ob  $\theta$ <sub>J</sub> $\eta$ <sub>J</sub> $\delta$ <sub>J</sub> $\delta$   $\theta$   $\theta$ <sub>J</sub> $\beta$ <sub>J</sub> $\theta$  $\theta$  ( $\eta$ )  $\sigma$  ( $\sigma$ )  $\sigma$  ( $\sigma$ )  $\sigma$  ( $\sigma$ )  $\sigma$  ( $\sigma$ )  $\sigma$  $\varrho$ os $\vartheta$ s $\theta$ ob $\vartheta$ o. *With Sheets("udidesi")*

*For I = 2 To N1 .Cells(I, 1) = Int(Rnd \* 100) - 50 .Cells(I, 2) = Int(Rnd \* 100) - 50 Next I*

Rem *განმარტებითი წარწერების შეტანა და ფორმატირება .Range("A1:D1").Font.Size = 11 .Range("A1:D1").Font.Bold = True .Range("A1:D1").Font.Color = vbBlue .Range("A1") = " ricxvi 1" .Range("B1") = "ricxvi 2" .Range("D1") = "udidesi" .Range("A1:D1").Select Rem* სვეტის სიგანის ავტომატური შერჩევა *Selection.Columns.AutoFit Rem* უდიდესის პოვნა და შედეგის შეტანა *For I = 2 To N1 A = .Cells(I, 1).Value B = .Cells(I, 2).Value If A > B Then .Cells(I, 4).Value = A ElseIf A = B Then .Cells(I, 4).Value = "tolia" Else .Cells(I, 4).Value = B End If Next I End With End Sub* 

შედეგის ფანჯარა წარმოდგენილია სურათზე:

| Ε<br>F<br>B<br>С<br>A<br>D<br>1<br>რიცხვი 1<br>რიცხვი 2<br>უდიდესი<br>2<br>20<br>20<br>$-2$<br>3<br>$-14$<br>23<br>23<br>25<br>25<br>4<br>-1<br>33<br>33<br>26<br>5<br>$-10$<br>$-13$<br>$-10$<br>b<br>$-37$<br>$-30$<br>$-30$<br>7<br>49<br>49<br>8<br>17<br>9<br>ამოხსნა<br>42<br>42<br>$-18$<br>10<br>-8<br>$-27$<br>-8<br>$\overline{11}$<br>$-22$<br>-8<br>-8<br>$\overline{12}$<br>$-40$<br>45<br>45<br>13<br>40<br>$-34$<br>40<br>გასუფთავება<br>14<br>ō<br>$-11$<br>ō<br>15<br>6<br>6<br>$-41$<br>16<br>$-10$<br>$-14$<br>$-10$<br>$\overline{11}$<br>19<br>19<br>0<br>18<br>20<br>$-32$<br>20<br>19<br>11<br>$-32$<br>11<br>20<br>5<br>5<br>-7<br>21<br>$-27$<br>$-27$<br>$-34$<br>$\overline{22}$<br>$-15$<br>$-48$<br>$-15$<br>23<br>25<br>25<br>$-48$<br>24<br>27<br>48<br>48<br>$\overline{25}$<br>-8<br>7<br>7 |  |  |  |  |
|----------------------------------------------------------------------------------------------------|--|--|--|--|
|                                                                                                    |  |  |  |  |
|                                                                                                    |  |  |  |  |
|                                                                                                    |  |  |  |  |
|                                                                                                    |  |  |  |  |
|                                                                                                    |  |  |  |  |
|                                                                                                    |  |  |  |  |
|                                                                                                    |  |  |  |  |
|                                                                                                    |  |  |  |  |
|                                                                                                    |  |  |  |  |
|                                                                                                    |  |  |  |  |
|                                                                                                    |  |  |  |  |
|                                                                                                    |  |  |  |  |
|                                                                                                    |  |  |  |  |
|                                                                                                    |  |  |  |  |
|                                                                                                    |  |  |  |  |
|                                                                                                    |  |  |  |  |
|                                                                                                    |  |  |  |  |
|                                                                                                    |  |  |  |  |
|                                                                                                    |  |  |  |  |
|                                                                                                    |  |  |  |  |
|                                                                                                    |  |  |  |  |
|                                                                                                    |  |  |  |  |
|                                                                                                    |  |  |  |  |
|                                                                                                    |  |  |  |  |
|                                                                                                    |  |  |  |  |
|                                                                                                    |  |  |  |  |
| ₩<br>udidesi<br>magaliTi 3<br>к<br>H<br>П<br>۰<br>۰<br>П<br>Þ.<br>Ш<br>Ш                                                                                                    |  |  |  |  |

# თემა 9. ამოცანების ამოხსნა ალგორითმული **სტრუქტურების გამოყენებით**

#### დავალება: მოწყობილობის ამორჩე**ვა**

# sder<sub>G</sub>sbob gosbas

ცხრილში წარმოდგენილია მონაცემები, ფურცელზე გამოტანილ იქნას HP ფირმის საქონლის სია და მათი ფასები.

განვიხილოთ სია. მონაცემები დამკვეთზე ჩაწერილია მეორე სვეტში, დაწყებული მეორე სტრიქონიდან. თუ მეორე სვეტის დათვალიერებისას შეგვხვდება HP მნიშვნელობა, გამოვიტანთ ფურცელზე საქონლის დასახელებას, მის ფასს და ჯამურ ფასს.

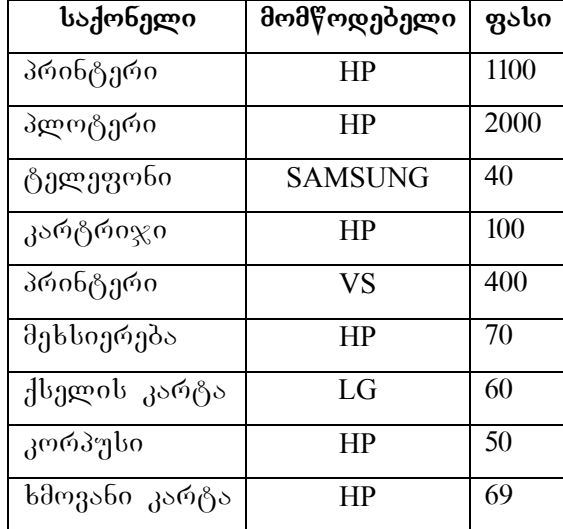

მოცემული ამოცანა აკეთებს შემდეგი ამოცანების რეალიზებას:

−ელემენტების სიის გამოტანა, რომლებიც აკმაყოფილებს განსაზღვრულ პირობებს;

−ელემენტების ჯამის გამოთვლა, რომლებიც აკმაყოფილებს განსაზღვრულ პირობებს;

− ელემენტების რაოდენობის დათვლა, რომლებიც აკმაყოფილებს განსაზღვრულ პირობებს.

ამოცანის ამოხსნისას გამოიყენება შემდეგი  $k_1$ ონსტრუქციები: For — Next, If — then — Else — End if, With — End With.

#### **სამუშაოს მიმდევრობა**

1. პირველ მუშა ფურცელს დაარქვით "ამოცანა".

2.  $\partial \Omega_1 \partial \partial \rho$  can calched  $\partial \rho$ , baden polyno-galar can captage  $\Omega$ 

3. googooo VBA bobggdo3do.

4. შექმენით მოდული.

5. შექმენით პროცედურა HP სახელით.

 $6.$  შექმენით სიის ფორმირების მაკროსი.

*Public Sub HP()*

*Dim I As Integer, y As Integer, S As Integer, j As Integer 'czgლადი HP* ფირმის საქონლის დასათვლელად *y = 0*

'c*ag*ens go *stab gobsa dangga s*a *S = 0*

'<sub>C</sub>zgლადი სია*ში საქონლის სტრიქონის ნომრის* grandomgob

*j = 1*

'ვხსნით ციკლს, სადაც I ციკლის პარამეტრი სტრიქონის ნომერია, რომელიც იცვლება 2-*დან* 100-მდე (cybrogmo dgodgmgds dgocysgogb 2-gosb 100 begroodmbsdgog.)

*With Sheets("amocana")*

*For I = 2 To 100*

*If .Cells(I, 2) = "HP" Then*

 $'$ ფურცელზე გადაგვაქვს ცხრილის მონაცემები, რომლებიც აკმაყოფილებენ პირობას.

*j = j + 1*

*.Cells(j, 6) = .Cells(I, 1) .Cells(j, 7) = .Cells(I, 3) S = S + .Cells(I, 3) y = y + 1 End If Next I ' HP* ფირმის საქონლის არსებობის შემოწმება *If y > 0 Then .Cells(1, 6) = "saqoneli" .Cells(1, 7) = "fasi" .Cells(j + 1, 6) = "jami" .Cells(j + 1, 7) = S .Cells(j + 2, 6) = "firmis saqonlis raodenoba calobaSi" .Cells(j + 2, 7) = y Else .Cells(1, 6)* = "*sbgood bsgrobggood stos stoob*" *End If End With End Sub*  $7.6$ აწერეთ მაკრორეკორდერი "გასუფთავება" სიის წასაშლელად. *Sub gasufTaveba()* 'gabggooggos

*Range("E1:H21").Select*

*Selection.ClearContents* 

# *End Sub*

- 8. მოამზადეთ ორი ღილაკი ან გრაფიკული ობიექტი.
- 9. დაუნიშნეთ მათ გამზადებული პროგრამები.
- 10. შეამოწმეთ პროგრამის მუშაობისუნარიანობა.
- 11. შეინახეთ სამუშაო.

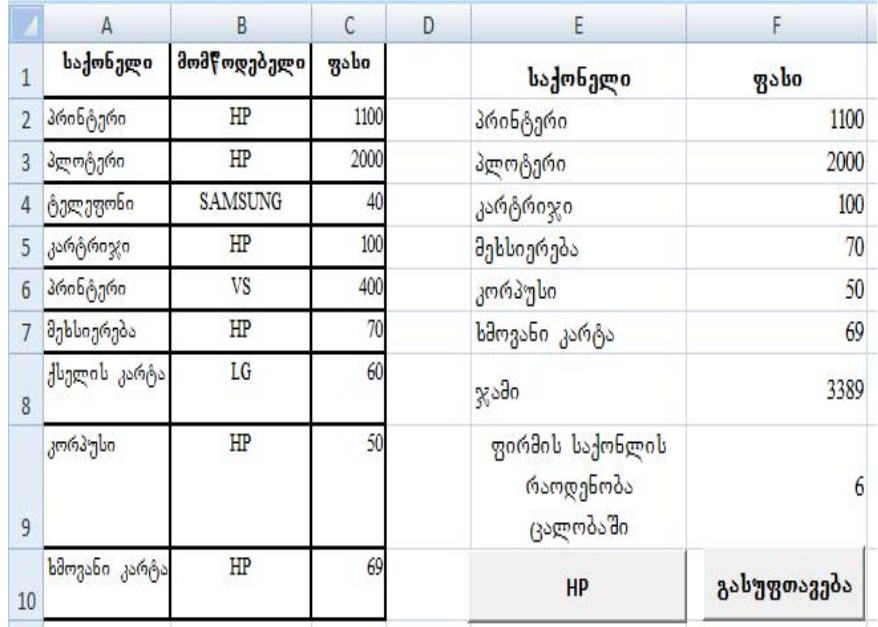

მიღებული შედეგი წარმდგენილია სურათზე:

#### დავალება: "თანამშრომლები"

### **amocanis dasma**

"თანამშრომლები" ფურცლის შევსება სამომხმარებლო  $q$ ორმის "თანამშრომლის ბარათი" დახმარებით. სამომხმარებლო ფორმაზე საპროექტებულ იქნას ველი სპეციალისტების სიით, რომელიც მდებარეობს "პროფესიები" ფურცელზე.

მოცემული ამოცანა ახდენს სამომხმარებლო ფორმაში bogdosbo ველის შევსების და Excel-ის ფურცელზე მონაცემების ჩაწერის ალგორითმის რეალიზებას.

სიებიანი ველი (ComboBox) – არის მართვის ელემენტი, რომელიც გამოიყენება მნიშვნელობათა სიის შესანახად. მნიშვნელობათა სია წინასწარ იქმნება Excel-ის ფურცელზე

და პროგრამულად ფორმირდება სამომხმარებლო ფორმაზე გამოსაყენებლად.

ამოცანის თავისებურება იმაში მდგომარეობს, რომ Excel-ob ფურცელზე შეტანილი სპეციალისტების სიის დამატება ყოველთვის იყოს შესაძლებელი. ამიტომ რათა გავიგოთ, სპეციალისტებით შევსებული უჯრების დიაპაზონი და პროგრამულად გავაკეთოთ სიებიანი ველის ფორმირება, საჭიროა განსაზღვრული ალგორითმის გამოყენება.

ამოცანის ამოხსნა შედგება ორი ეტაპისაგან:

−ეკრანზე ფორმის გამოძახება და სიებიანი ველის, სპეციალისტებით, ფორმირება;

−Excel-ის ფურცელზე შეტანილი ინფორმაციის ჩაწერა.

# **samuSaos mimdevroba**

- 1. პირველ ფურცელს დაარქვით "თანამშრომლები", ხოლო მეორეს - "პროფესიები".
- 2. "თანამშრომლები" ფურცელზე მოამზადეთ ცხრილის სათაური, რომელშიც ინფორმაცია უნდა იქნას შეტანილი სამომხმარებლო ფორმიდან.

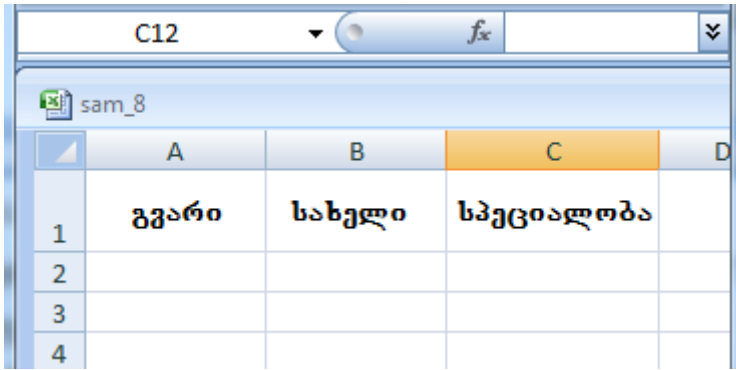

3. ფურცელზე "პროფესიები" შეადგინეთ სპეციალობების სია.

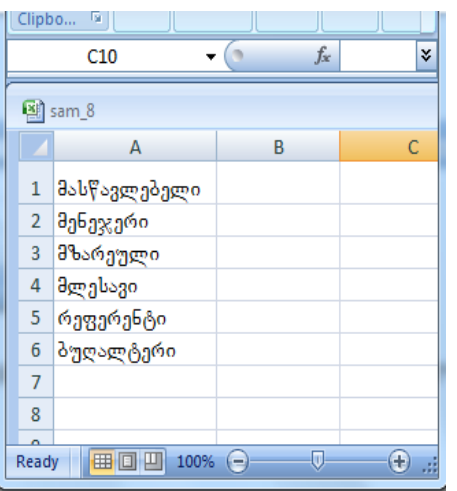

4.

დააპროექტეთ

 $q$ ორმა UserForm1 და დაარქვით მას "თანამშრომლის ბარათი".

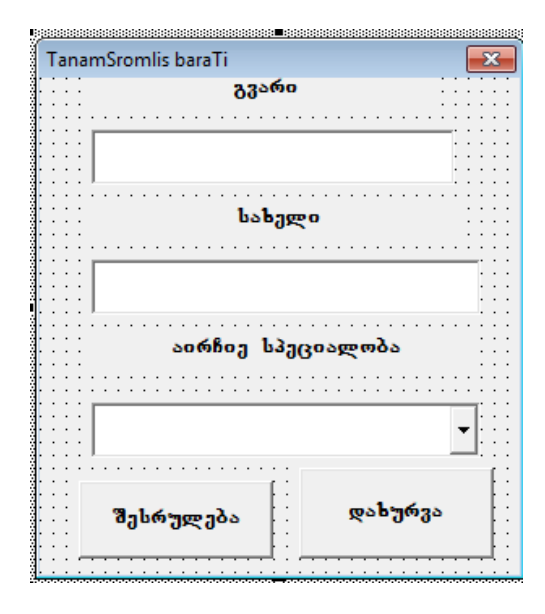

139

5.,,თანამშრომლები" ფურცელზე მოამზადეთ ღილაკი "სიის შევსება". აღნიშნულ ღილაკზე დაჭერით გამოჩნდება მომზადებული სამომხმარებლო ფორმა. შევადგინოთ დილაკზე დაჭერის ხდომილების პროცედურა.

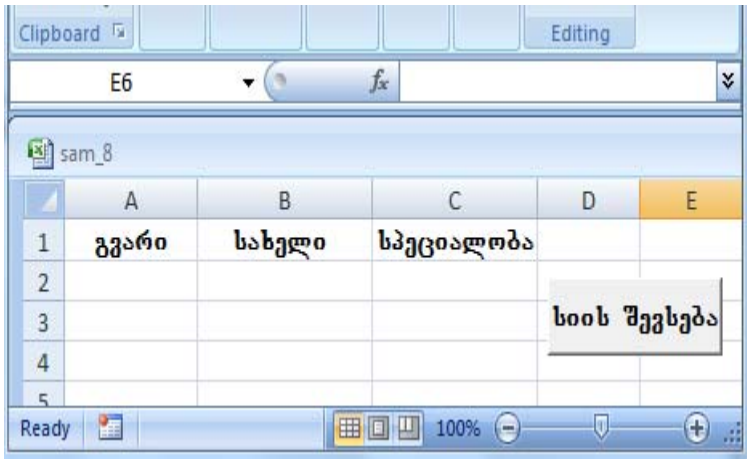

# სამომხმარებლო ფორმაზე სიაბიანი <u>ვე</u>ლისათვის obger*რმაციის წყაროს ფორმირების ალგორითმი*.

− "პროფესია" ფურცელზე განსაზღვროთ სპეციალობებით შევსებული სტრიქონების რაოდენობა.

მითითებულ დიაპაზონში შევსებული უჯრების რაოდენობას ითვლის მუშა ფურცლის ფუნქცია **CountA**. დიაპაზონის სახით განვიხილავთ მთელ A სვეტს:

*Range("A:A").*

რადგანაც ეს არის ფუნქცია, აუცილებლად უნდა იქნას ნაჩვენები თუ რომელ ცვლადს მივანიჭებთ გამოთვლილ მნიშვნელობას. მოცემულ ამოცანაში — ამ ცვლადს ვუწოდოთ "სია".

*sia*= *Application.CountA(Sheets("Профессии").Range("A:A"))* gუნქციის მუშაობის შედეგად ჩვენი ცვლადი "სია" მიიღებს  $\delta$ ნიშვნელობას – 7.

გავაკეთოთ სპეციალობების სიის დიაპაზონის ფორმირება.

როგორც ვიცით, "პროფესია" ფურცელზე დიაპაზონის საწყისი უჯრის მისამართი არის – A1, ბოლოს მისამართი ki mijalis da a svetis sa matsa a svetis sa matsa a svetis sa im moralista da im moralista da im moralista da i შეერთებით, რომელიც ინახება "სია" ცვლადში. მაგრამ "სია" ცვლადი გამოცხადებულია როგორც მთელი ტიპი<mark>,</mark> ხოლო შეერთება შეიძლება გამოყენებულ იქნას მხოლოდ სტრიქონული ცელადებისათვის. ამიტომ "სია" ცვლადისათვის უნდა გამოვიყენოთ ფუნქცია **CStr**: ეს ფუნქცია ცვლადის ტიპის შეცვლის საშუალებას იძლევა. ამის შემდეგ შეიძლება მოვახდინოთ შეერთება და მიღებული დიაპაზონის ახალი ცვლადისათვის მინიჭება.

*D\_sia = "A1:A" & CStr (sia)* 

"მედეგად ახალ *D\_sia* ცვლადს მიენიჭება A1 : A7 დიაპაზონი.

− ფორმირებულ — დიაპაზონს — მიანიჭეთ — სახელი "სპეციალობები". გამოვიყენოთ Range ობიექტის Name თვისება("პროფესია" ფურცელზე).

 *Sheets("profesia").Range(D\_sia).Name = "specialobebi"*

შედეგად "პროფესია" ფურცელზე  $A1 : A7$  დიაპაზონს მიენიჭება სახელი "სპეციალობები"

− სამომხმარებლო ფორმის ველს მივუერთოთ სპეციალობების სია.

**ComboBox1** – aris siebiani veli. **RowSource –** wyaroსტრიქონი, ობიექტის თვისებაა. ანუ სიებიანი ველის gორმირებისათვის წყაროს წარმოადგენს უჯრების დიაპაზონი, სახელით "სპეციალობები".

*.ComboBox1.RowSource = "specialobebi"* 

სამომხმარებლო ფორმაზე სიებიანი ველისათვის ინფორმაციის წყაროს ფორმირების პროგრამას ექნება

სახე("თანამშრომლები" ფურცელზე განთავსებულ "სიის შევსება" ღილაკზე ორჯერ დავაწკაპუნოთ):

#### *Private Sub Button1\_Click()*

*Dim sia As Integer sia =Application.CountA(Sheets("profesiebi").Range("A:A"))* 'gabglis b*eggérom baggose*rodgdol liool posas bribo *D\_sia = "A1:A" & CStr(sia)* 'baggosgeedgoob boob goosabebb dogsbogeoo bsbggeo *Sheets("profesiebi").Range(D\_sia).Name = "specialobebi"* 'g*sgsb*ygøoserø yx6gdo *With UserForm1 .TextBox1.Text = "" .ComboBox1.Text = ""* 'Iggo&sbam bos bogdosbo ggლobsmgob *.ComboBox1.RowSource = "specialobebi"* 'gadmgogabmo badmdbdamgdæm gmmda g*g*mabbg *.Show End With End Sub*

**6.** შევქმნათ პროცედურა სამომხმარებლო ფორმიდან თანამშრომლების მონაცემების ჩასაწერად "თანამშრომლები" ფურცელზე.

*Private Sub CommandButton1\_Click() Dim gvari As String, specialoba As String Dim striqoni As Integer, saxeli As String* 'striqoni- ფურცელზე "თანამშრომლები"ბოლო  $\partial_{\Omega}$ ვსებული სტრიქონის ნომერია. 'განვსაზღვროთ პოლო შევსეპული სტრიქონის ნომერი *striqoni =Application.CountA(Sheets("TanamSromlebi").Range("A:A")) With UserForm1*

'<sub>"</sub>33060" და "სახელი" <sub>(</sub>33ლადებს ვანიჭებთ TextBox1 და TextBox2 *33gm3dob d3dsga3bgmmdsb* 

*gvari = .TextBox1.Text saxeli = .TextBox2.Text*

',baggosgoods" czggosgob zobożzdoo ComboBox1 zggoob Semadgenlobas

*specialoba = .ComboBox1.Text End With With Sheets("TanamSromlebi") .Cells(striqoni + 1, 1) = gvari .Cells(striqoni + 1, 2) = saxeli .Cells(striqoni + 1, 3) = specialoba End With* ' gogobyggoono ComboBox1.Text, TextBox1.Tex *goo* TextBox2.Text *дл*д<sub>о</sub>созлбсттдо

*UserForm1.ComboBox1.Text = "" UserForm1.TextBox1.Text = "" UserForm1.TextBox2.Text = "" End Sub*

 $7.$  დავწეროთ ფორმის დახურვის პროცედურა.

*Private Sub CommandButton2\_Click() UserForm1.Hide End Sub*

შეამოწმეთ სამუშაო და შეინახეთ.  $\theta$ ედეგის ფანჯარა წარმოდგენილია სურათზე:

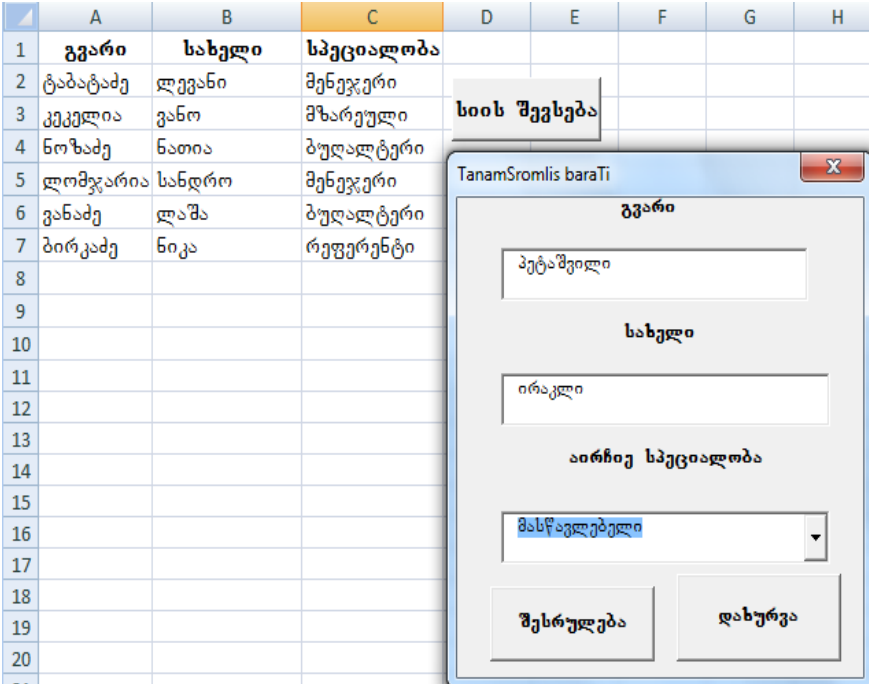
### თემა №10. მატრიცებთან მუშაობა

### დავალება: მოქმედებები მატრიცებზე

#### **amocanis dasma**

Excel-ob ფურცელზე მოვამზადოთ მატრიცა, რომლის ზომა ფორმირდება სტრიქონებისა და სვეტების რაოდენობაზე მოთხოვნის დახმარებით. ამავდროულად სტრიქონებისა და სვეტების რაოდენობა არ უნდა აღემატებოდეს ათს. მატრიცის ელემენტები აირჩევა  $\partial \overline{\partial}$ მემთხვევითი რიცხვების გენერაციით (0, 9) დიაპაზონში. დავაპროექტოთ სამომხმარებლო ფორმა "ოპერაციები მატრიცაზე". ფორმაზე განთავსდეს ღილაკები "მატრიცის შეტანა", "გამოთვლა", "ფურცლის გასუფთავება", ,,გამოსვლა".

"მატრიცის შეტანა" ღილაკზე დაჭერისას Excel-ის ფურცელზე ფორმირდება მატრიცა. "გამოთვლა" ღილაკზე დაჭერისას უნდა იქნას გამოთვლილი მატრიცის ელემენტების ჯამი, მოხდება უდიდესი ელემენტის მოძიება ან ლუწი ელემენტების შეცვლა კენტებით. აქედან თუ რომელი ოპერაცია უნდა შესრულდეს საჭიროა მითითებულ o. ნას გადამრთველი ელემენტით (OptionButton).

"ფურცლის გასუფთავება" ღილაკზე დაჭერით ,,მატრიცა" ფურცლიდან უნდა წაიშალოს თვით მატრიცა და ყველა შედეგი.

"გამოსვლა" ღილაკი დახურავს ფორმას.

თვით სამომხმარებლო ფორმას გამოიძახებს Excel-ის ფურცელზე განთავსებული ღილაკი "მატრიცასთან მუშაობა".

#### **samuSaos mimdevroba**

1. დააპროექტეთ სამომხმარებლო ფორმა UserForm1 -"ოპერაციები მატრიცასთან".

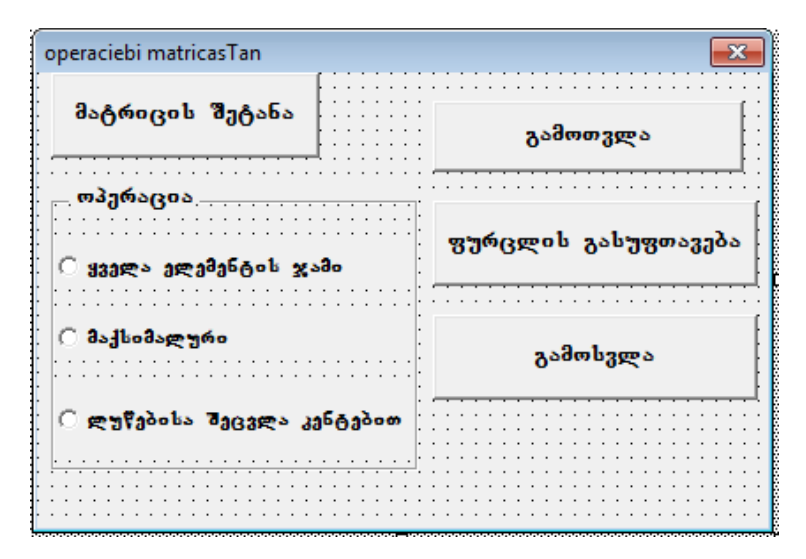

 $2.$  დავწეროთ პროგრამები ღილაკებისათვის.

### **Rilaki `furclis gasufTaveba~**

*Private Sub CommandButton3\_Click() For i = 1 To 30*

*For j = 1 To 30*

*Worksheets("matrica").Cells(i, j).Value = ""*

*Next j*

*Next i*

*End Sub*

**Rilaki "gamosvla"**

*Private Sub CommandButton4\_Click()*

*Userform1.Hide*

*End Sub*

**Rilaki `matricis Setana~** 

*Dim i As Integer Dim j As Integer* 

*Dim m As Integer Dim n As Integer Dim matr() As Integer Private Sub CommandButton1\_Click() n = InputBox("SeitaneT matricis striqonebis raodenoba", "Setana") If m > 10 Then MsgBox "10 svetze mets ar vamuSaveb!", 48, "Secdoma!" GoTo metka End If m = InputBox("SeitaneT svetebis raodenoba", "Setana") If n > 10 Then MsgBox " 10 striqonze mets ar vamuSaveb!", 48, "Secdoma!" GoTo metka End If Worksheets("matrica").Cells(1, 1).Value = "matrica" For i = 1 To n For j = 1 To m Worksheets("matrica").Cells(i + 1, j).Value = Int(10 \* Rnd) Next j Next i metka:* 

## *End Sub*

"მატრიცის შეტანა" ღილაკზე დაჭერისას გამოვა შეტყობინების ფანჯარა სტრიქონების და სვეტების რაოდენობის მოთხოვნით:

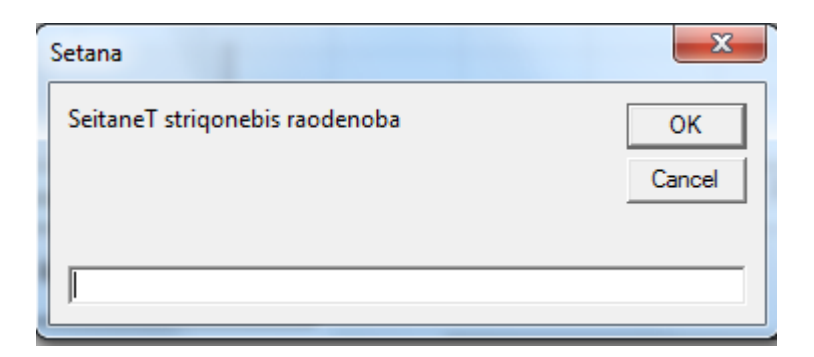

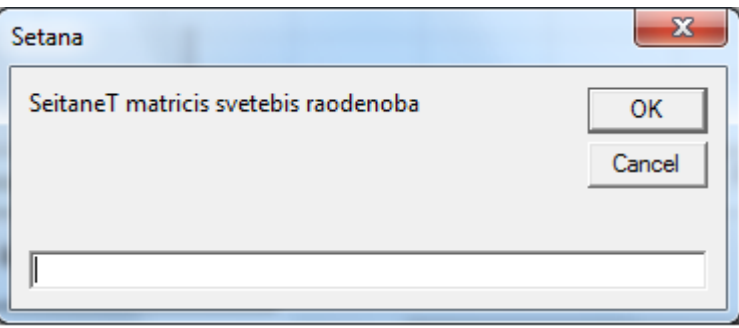

თუ შეტანილი რიცხვი -ზე მეტი იქნება, გამოვა  $\overline{\partial}_{\partial\tilde{\partial}}$ gedebis gob $\chi$ omo:

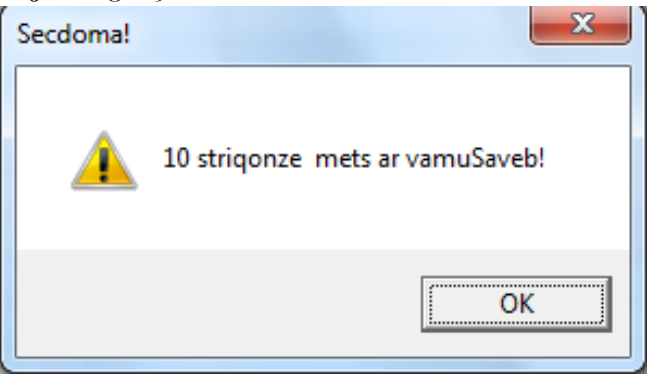

### *დილაკი "გამოთვლა"*

' მატრიცაზე მოქმედებების შესრულება

*Private Sub CommandButton2\_Click()*

```
149
Dim MAX As Integer
Dim SUM As Integer
Dim flag As Integer
' ჯამის განსაზღვრა
SUM = 0 
flag = 0If OptionButton1.Value = True Then 
For i = 2 To n + 1 
For j = 1 To m 
SUM = SUM + Worksheets("matrica").Cells(i, j) 
Next j 
Next i 
Worksheets("matrica").Cells(11, 1).Value = "elementebis jami =" 
Worksheets("matrica").Cells(12, 1).Value = SUM 
MsgBox "=" & SUM, 48, "elementebis jami" 
GoTo metka 
End If 
'də flodə mamalı qəblə bazan
If OptionButton2.Value = True Then 
max = Worksheets("matrica").Cells(2, 1).Value 
For i = 2 To n + 1 
For j = 1 To m
If max < Worksheets("matrica").Cells(i, j) Then 
max = Worksheets("matrica").Cells(i, j) 
End If 
Next j 
Next i 
Worksheets("matrica").Cells(11, 1).Value = "maqsimaluri elementi"
```
*Worksheets("matrica").Cells(12, 1).Value = max MsgBox "=" & max, 48, "maqsimaluri elementi" GoTo metka End If*  '*g*waf'gdob dgeggmo *If OptionButton3.Value = True Then For i = 2 To n + 1 For j = 1 To m d = Worksheets("matrica").Cells(i, j) If d / 2 = Int(d / 2) Then Worksheets("matrica").Cells(i, j)* =  $d + 1$ *flag = 1 End If Next j Next i If flag = 1 Then MsgBox "Cecvla Sesrulda", 64, "Secvla" Else MsgBox "Secvla ar Sesrulda, yvela elementi kentia", 64, "Secvla" End If End If metka: End Sub*

3. "მატრიცა" – ფურცელზე — განათავსეთ — ღილაკი "მატრიცასთან მუშაობა", რომელიც გამოიძახებს სახმომხმარებლო ფორმას -"ოპერაციები მატრიცაზე". შეიტანეთ აღნიშნული ღილაკის პროგრამა:

### *Private Sub Button1\_Click()*

*Userform1.Show*

### *End Sub*

მატრიცის ელემენტების გამოთვლილი ჯამი ან ნაპოვნი მაქსიმალური მნიშვნელობა გამოვა A12 უჯრაში, დამატებით გამოჩნდება შეტყობინების ფანჯარა:

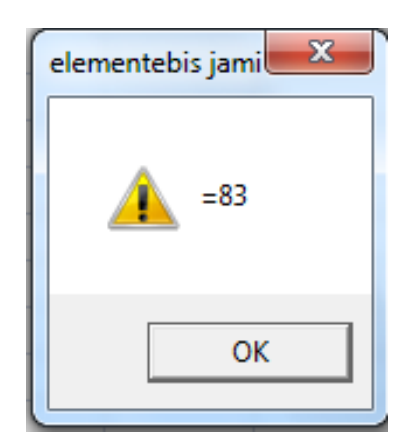

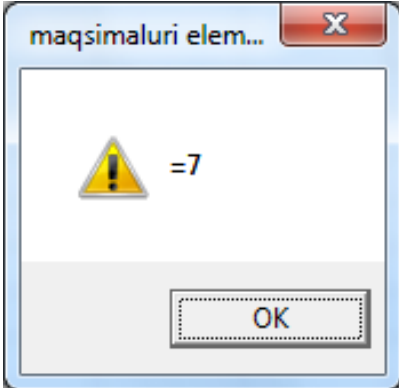

ელემენტების შეცვლის ბრძანების არჩევისას შეტყობინების ფანჯარა შეიძლება იყოს ასეთი:

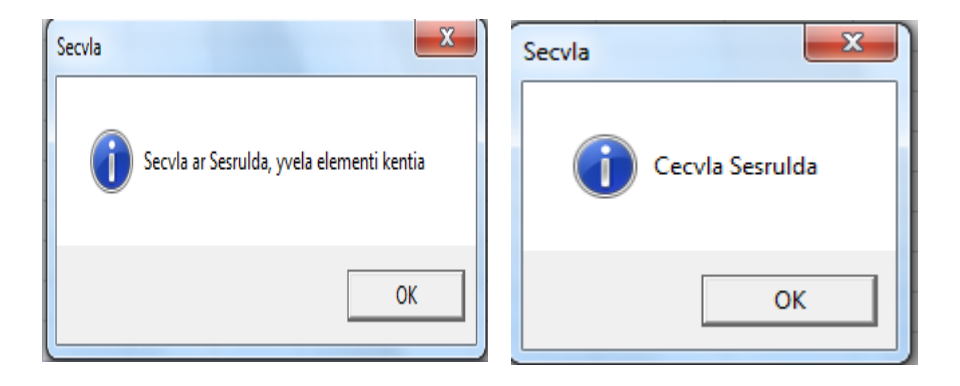

151

### თემა №11. მატრიცებთან მუშაობა-2

აღნიშნულ სამუშაოში — მოცემულია მატრიცებთან მუშობის დროს მუშა ფურცლის ფუნქციების გამოყენება, რაც პროგრამას უფრო კომპაქტურს ხდის.

#### **amocanis dasma**

ამოცანის დასმა წინა განხილულის მსგავსია, მაგრამ ოპერაციების რაოდენობას გავაფართოვებთ და არ გამოვიყენებთ ფორმას ოპერაციის არჩევისათვის. მატრიცაში ვიპოვოთ:

- − ელემენტეპის ჯამი;
- − მინიმალური ელემენტი;
- − მაქსიმალური ელემენტი;
- − \_ ელემენტების წარმოებული;
- − ელემენტების საშუალო მნიშვნელობა.

ამოცანის სირთულე მდგომარეობს იმაში, რომ ჩვენ არ ვიცით წინასწარ მატრიცის განზომილება და პროგრამულად უნდა განვსაზღვროთ მისი ფურცელზე განთავსების დიაპაზონი ფუნქციებში მათი შემდგომი გამოყენებისათვის.

### **samuSaos mimdevroba**

ვიმუშაოთ Excel-ის იმავე ფაილში, როგორც წინა დავალების დროს.

- − გადადით VBA რედაქტორში.
- − შექმენით მოდული.
- − შექმენით პროცედურა **vers.**
- − \_ დაწერეთ პროგრამა

#### *Public Sub vers()*

' ცვლადების გამოცხადება *Dim KStr As Integer Dim KSvet As Integer Dim Svet As Integer* 

*Dim ad As String Dim diap As String Dim SUM As Integer Dim m As Integer Dim m1 As Integer Dim namr As Long Dim str As Integer Dim sash As Single*  ' მატრიცაში სტრიქონების და სვეტების რაოდენობის განსაზღვრა *KStr = Application.CountA(Sheets("matrica").Range("B:B")) KSvet = Application.CountA(Sheets("matrica").Range("2:2"))*  ' მატრიცის მარჯვენა ქვედა ელემენტის მისამართის განსაზღვრა *ad = (Sheets("matrica").Cells(KStr + 1, KSvet).Address())*  ' მატრიცის განთავსების დიაპაზონის ფორმირება *diap = "A2:" & ad*  ' *x*sdob gsderogges *SUM = Application.SUM(Sheets("matrica").Range(diap))*  ' dobodუdob *პო*ვნა *m = Application.Min(Sheets("matrica").Range(diap))*  ' ds. flsod<sub>il</sub> dols dengbs *m1 = Application.max(Sheets("matrica").Range(diap))*  ' ნამრავლი *carm = Application.Product(Sheets("matrica").Range(diap)) ' საშუალო მნიშვნელობა sash = Application.Average(Sheets("matrica").Range(diap))*  ' სტ*რიქონი შედეგების გამოსატანად*  $str = 1$ 

' *b3ეტი შედეგების გამოსატანად Svet = KSvet + 2*  ' შედეგების გამოტანა *Sheets("matrica").Cells(str, Svet) = "jami=" Sheets("matrica").Cells(str, Svet + 1) = SUM*   $str = str + 1$ *Sheets("matrica").Cells(str, Svet) = "minimumi =" Sheets("matrica").Cells(str, Svet + 1) = m*   $str = str + 1$ *Sheets("matrica").Cells(str, Svet) = "maqsimumi =" Sheets("matrica").Cells(str, Svet + 1) = m1*   $str = str + 1$ *Sheets("matrica").Cells(str, Svet) = "namravli =" Sheets("matrica").Cells(str, Svet + 1) = namr*   $str = str + 1$ *Sheets("matrica").Cells(str, Svet) = "saSualo mniSvneloba =" Sheets("matrica").Cells(str, Svet + 1) = sash*  ' სვეტის გამოყოფა კომენტარებით *Sheets("matrica").Columns(Svet).Select*  ' b3ეტის სიგანის ავტომატური შერჩევა *Selection.Columns.AutoFit End Sub*

- − შექმენით Excel –ის ფურცელზე ღილაკი პროგრამის გასაშვებად.
- − შემოწმეთ პროგრამის მუშაობისუნარიანობა.

− შეინახეთ სამუშაო.

ჩვენი პროგრამის მუშაობის სისწორის შესამოწმებლად მატრიცის ელემენტების ჯამი შეიძლება გამოვითვალოთ ორივე ხერხით.

 $\mathcal{B}_1$ დეგის ფანჯარა წარმოდგენილია სურათზე:

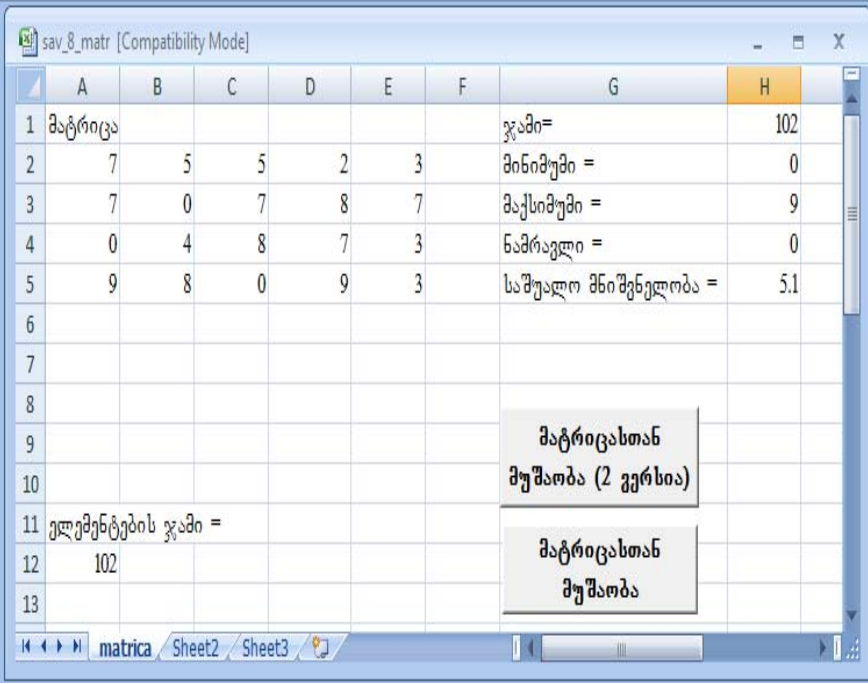

განვიხილოთ პროგრამის ზოგიერთი ფრაგმენტი, რომელიც — განხილულ მასალაში სიახლეს წარმოადგენს.

## მატრიცის ფურცელზე განთავსე**პის დიაპაზონის** განსაზღვრის ალგორითმი

- − განვსაზღვროთ ფურცელზე შევსებული სტრიქონებისა და სვეტების რაოდენობა. ამისათვის ვიყენებთ ფუნქციას **CountA.**
- *KStr =Application.CountA(Sheets("matrica").Range("B:B"))*
- *KSvet =Application.CountA(Sheets("matrica").Range("2:2"))*

პირველი სტრიქონი განსაზღვრავს შევსებული სტრიქონების რაოდენობას. დიაპაზობის რანგში ჩვენ ვიყენებთ B სვეტს, რადგან A სვეტში გამოდის ინფორმაცია კომენტარით. მეორე სტრიქონი განსაზღვრავს შევსებული სვეტების — რაოდენობას. შედეგად ცვლადები მიიღებენ მნიშვნელობებს: Kstr=4; Ksvet=5.

− განვსაზღვროთ მატრიცის ქვედა მარჯვენა ელემენტის მისამართი და მივანიჭოთ მისი მნიშვნელობა ad სტრიქონულ ცვლადს. ამისათვის გამოვიყენოთ Cells ობიექტის Address მეთოდი.

Cells ობიექტის არგუმენტად ვიღებთ Kstr და Ksvet ცვლადებს. Kstr მნიშვნელობას ვზრდით ერთით, ვინაიდან პირველი სტრიქონი შევსებულ სტრიქონებში არ შედის. *ad = (Sheets("Матрица").Cells(KStrok + 1, KStolb).Address())*  მუშობის შედეგი: ad= \$D\$5

− განვსაზღვრავთ მატრიცის განთავსების დიაპაზონს, რომელიც გამოიყენება ყველა ფუნქციაში. ვიყენებთ გაერთიანების უკვე ცნობილ ხერხს:

*diap = "A2:"&ad*

მუშაობის შედეგი: "A2 : \$E\$5"

ამის შემდეგ პროგრამა შეასრულებს გამოთვლებს და გამოიტანს შედეგებს.

### **Tema #12 VBA gamoyeneba Word danarTisaTvis**

**Word** bobტემა VBA-bთან ერთად გვთავაზობს ტექსტებთან და ტექსტის ფრაგმენტებთან მუშაობის ფართო შესაძლებლობებს.

დოკუმენტის ამა თუ იმ ფრაგმენტზე წვდომისათვის გამოიყენება ისეთი ობიექტები, როგორიცაა **Sections** (განყოფილებები), **Paragraphs** (აბზაცები), **Sentences** (წინადადებები), **Words** (სიტყვები) და ა.შ.

მაგალითად, **Words(6)** დოკუმენტში მეექვსე სიტყვაზე გადასვლის საშუალებას იძლევა. **Sentences(11) -** მე-11 წინადადებაზე გადასვლაა. დოკუმენტის განსაზღვრულ ნაწილზე გადასვლის შემდეგ შეიძლება **Font** ობიექტის გამოყენება, რომელიც შრიფტის თვისების შეცვლის საშუალებას იძლევა. ეს ობიექტი შეიცავს მეთოდებს, რომელიც მდებარეობს **Home| Font –**ში.

Range ობიექტი არის საბაზო რედაქტირების ოპერაციაში. იგი შეიძლება განვიხილოთ როგორც ტექსტის უწყვეტი ფრაგმენტი, რომელიც არ არის დამოკიდებული კურსორის მდებარეობაზე. Range მოიცავს ისეთ ობიექტებს, როგორიცაა Words (სიტყვები) ან Sentences (წინადადებები), მათზე მიმართვისას თვით Range ობიექტის მითითება არ არის საჭირო, მაგრამ **Sections** (განყოფილებები) და Paragraphs (აბზაცები) ობიექტებისათვის ეს აუცილებელია. Range ობიექტისათვის გათვალისწინებულია ძირითადი მეთოდები, რომლითაც სარგებლობენ ტექსტების ფორმატირებისას.

ამოცანების შესრულებისას საჭიროა სიმბოლურ ცვლადებთან მომუშავე ფუნქციების გამოყენება:

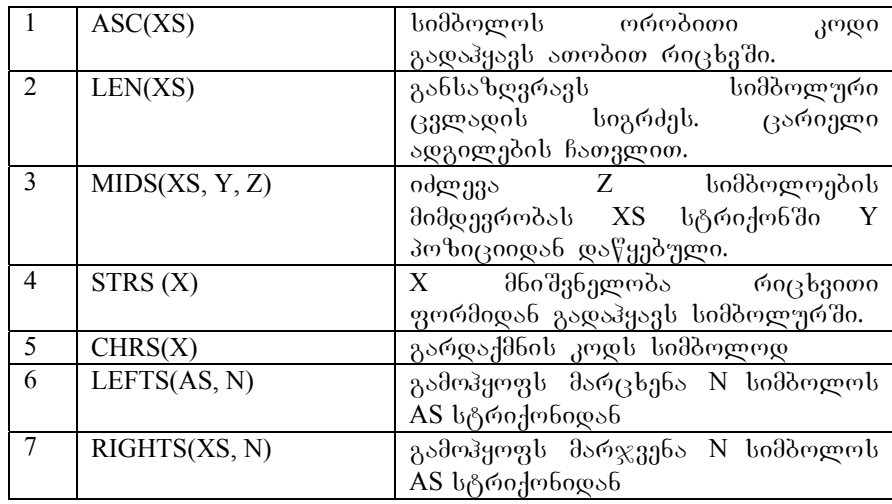

### გა*ნვიხილოთ მაგალითები:*

Primer.Sentences(2).Font.ColorIndex=wdGreen - Primer დოკუმენტში, მეორე წინადადებაში შეირჩევა შრიფტის  $\frac{1}{6}$ შანე ფერი.

Primer.Sentences(2).Font.Size=16 - Primer goo, and a book  $\partial \partial \phi$ რე წინადადებაში შეირჩევა შრიფტის ზომა 16.

Primer.Sentences(2).Font.Underline=wdUnderlineDouble – Primer დოკუმენტში, მეორე წინადადებაში შეირჩევა შრიფტი ორმაგი გახაზვით.

Primer.Sentences(2).Font.Name="Arial" - Primer  $\omega_0$ მენტში, მეორე წინადადებაში შეირჩევა შრიფტი "Arial" .

Primer.Range(1,15).Bold=True –  $b$ oddogogogloo 1- $\varphi$ s6 15-o $b$ ჩათვლით გამოიყოფა მსხვილი შრიფტით.

Primer.Paragraphs(5).Range.InsertAfter"Hello" - Primer დოკუმენტში, მეხუთე აბზაცის შემდეგ ჩაისმება ტექსტი "Hello".

Primer.Sentences(5).InsertAfter"Hello" - §31 b§0 "Hello" ჩაისმება მეხუთე წინადადების შემდეგ.

Primer. Words(5). InsertAfter"Hello" -  $\delta$ ad<sup>U</sup> $\delta$ o "Hello" ჩაისმება მეხუთე სიტყვის შემდეგ.

პროგრამული კოდის გაცნობისათვის შევქმნათ მაკროსი, ხოლო შემდეგ გავაანალიზოთ და შევცვალოთ მაკროსის კოდი.

1. agorofioro Developer\Record Macro;

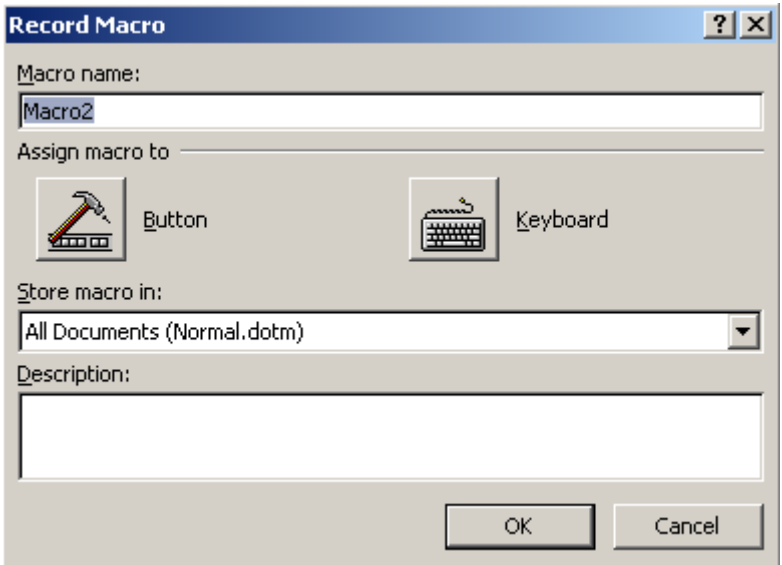

2. Macro name ველში მაკროსს დავარქვათ სახელი.

3. Store macro in 39m 30 agoobooo dodgoobo sb დოკუმენტი, რომელშიც შეინახება მაკროსი.

4. Description ველში შევიტანოთ მაკროსის აღწერა.

5. Keyboard — ბრძანებიდან შეიძლება მაკროსს დავუნიშნოთ ცხელი ღილაკი.

6. შევასრულოთ მოქმედებები, რომელიც გვინდა რომ შეასრულოს მაკროსმა.

7. დავასრულოთ მაკროსის ჩაწერა.

დოკუმენტის შენახვისათვის მენიუ Developer-ში agoroforo Macro Security, bagang drogbo doro Enable all macros, შემდეგ ჩვეულებრივ შევინახოთ დოკუმენტი.

# დავალება: დოკუმენტში აბზაცების რაოდენობის განსაზღვრა

1. instrumentebis Rilakidan Word-is ფურცელზე განათავსეთ ღილაკი CommandButton1.

2. ღილაკს დაარქვით "აბზაცების რაოდენობა", რისთვისაც გამოიყენეთ <mark>M</mark> Properties გრძანება, სადაც soრჩიეთ Caption თვისება.

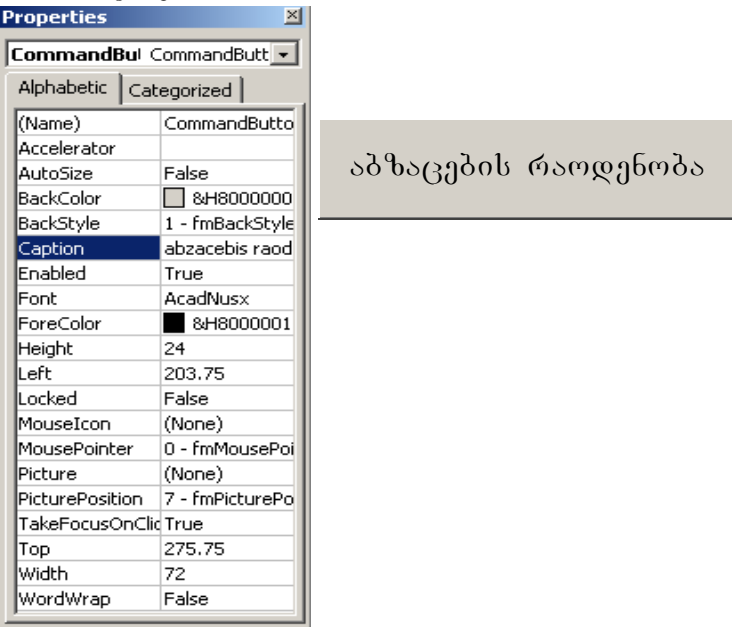

3. ღილაკზე — ორჯერ — დააწკაპუნეთ, — გამოჩნდება პროგრამული კოდის ფანჯარა.

## bsdუdsed dab<del>oygodob</del> sgogeroodo:

- 1. გამოვაცხადოთ ცვლადები:
	- k ცვლადი გამოიყენება დოკუმენტში აბზაცების რაოდენობის დასათვლელად;

 $Text - \delta \delta b \delta c$ ტექსტის ფორმირებისათვის;

Satauri – განსაზღვრავს არეს სათაურის გამოსატანად;

- 2. განვსაზღვროთ აბზაცების რაოდენობა Paragraphs ობიექტის Count მეთოდით;
- 3. მოვამზადოთ შეტყობინების გამოტანის ტექსტი;
- 4. დოკუმენტის ბოლო აბზაცის შემდეგ ჩავსვათ დამატებითი აბზაცი შეტყობინების გამოსატანად;
- 5. გამოვიტანოთ ტექსტი-შეტყობინება მომზადებულ აბზაცში;
- 6. მოვამზადოთ არე სათაურის "პროტოკოლი" გამოსა- $\beta$ ანად;
- 7. გამოვიტანოთ დასახელება "პროტოკოლი";
- 8. დავაყენოთ სათაურის შრიფტი და ზომები;
- 9. Bagbaso boddengen sd barab dengen do odobangob, romd დასახელება და ტექსტის დასაწყისი განთავსებული იყოს სხვადასხვა სტრიქონზე.

შევასრულოთ ამოცანა. დავუშვათ, რომ შეტყობინება და აბზაცების რაოდენობა გამოვიდეს წითელი ggრის, 14 <sup>8</sup> bedob dრიფტით.

### პროგრამული კოდი:

Private Sub CommandButton1\_Click() Dim k As Integer Dim Text As String Dim SATAURI As Range Dim REZULTAT As Range k = ActiveDocument.Paragraphs.Count Text = "abzacebis raodenobaa - " & k & "." ActiveDocument.Paragraphs(k).Range.InsertParagraphAfter

ActiveDocument.Paragraphs $(k + 1)$ .Range.InsertBefore Text Set REZULTAT = ActiveDocument.Paragraphs $(k + 1)$ .Range With REZULTAT REZULTAT.Font.Name = "Arial" REZULTAT.Font.Size = 14 REZULTAT.Font.ColorIndex = wdDarkRed End With Set  $SATAURI = ActiveDocument$ . Range( $Start := 0$ ,  $End := 0$ ) With SATAURI SATAURI.InsertBefore "protokoli" SATAURI.Font.Name = "Arial" SATAURI.Font.Size = 24 SATAURI.InsertParagraphAfter End With End Sub შესრულების შედეგი წარმოდგენილია სურათზე:

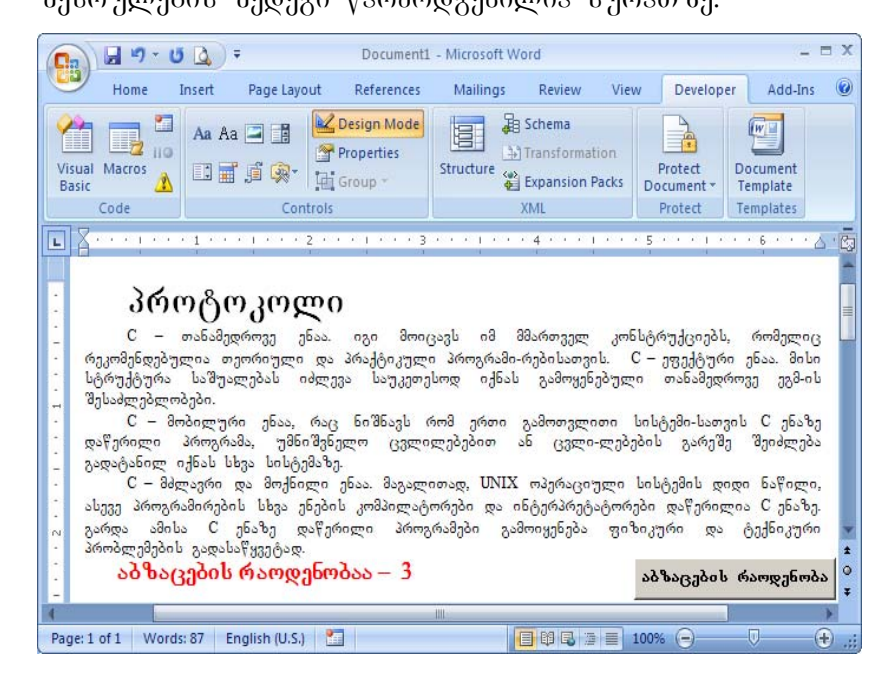

162

## დავალება: აბზაცში "ა" სიმბოლოს რაოდენობის დათვლა

დავალება შეიძლება შესრულდეს იგივე ტექსტისათვის, რაც უკვე განვიხილეთ. პროგრამამ უნდა განსაზღვროს აბზაცის ნომერი, რომელშიც უნდა დაითვალოს **a** სიმბოლოს რაოდენობა; უნდა დაითვალოს **a** სიმბოლოს რაოდენობა; დოკუმენტის ბოლოში გამოიტანოს შესაბამისი შეტყობინება.

სამუშაოს მიმდევრობა:

1. განათავსეთ ფურცელზე ღილაკი CommandButton2;

2. ღილაკს დაარქვით **"a** სიმბოლოს რაოდენობა აბზაცში";

3. შეუცვალეთ დილაკს ფორმატი, რათა შესაძლებელი იყოს მისი გადაადგილება;

4. ორჯერ დააწკაპუნეთ ღილაკზე, გამოჩნდება პროგრამული კოდის ფანჯარა.

#### bsdუ **მაოს შესრულების ალგორით**მი:

1. ცვლადების გამოცხადება:

b – სტრიქონული ცვლადია დოკუმენტში არჩეული აბზაცის განსათავსებლად;

k - ცვლადია დოკუმენტში აბზაცების რაოდენობის შესანახად;

dl – ცვლადია აბზაცის სიგრძის შესანახად;

Text – ცვლადია შედეგი – შეტყობინების ფორმირებისათვის;

Nab –  $\beta$ ვლადია აბზაცის ნომრის შესატანად, რომელშიც უნდა მოხდეს დათვლა;

I – ცვლადია ციკლის ორგანიზებისათვის;

 $Kol - \alpha$ ვლადია a სიმბოლოს დასათვლელად;

 $REZULTAT -$ ცვლადია, რომელიც განსაზღვრავს არეს სათაურის გამოსატანად;

2. შევიტანოთ აბზაცის ნომერი, დიალოგური ფანჯრის გამოყენებით;

3. განვსაზღვროთ დოკუმენტში აბზაცების რაოდენობა;

4. შევამოწმოთ შეტანილი აბზაცის ნომრის არსებობა და თუ ასეთი არ არის გამოვცეთ შესაბამისი შეტყობინება;

5. b ცვლადში შევიტანოთ მთელი აბზაცის ტექსტი;

6. განვსაზღვროთ აბზაცის სიგრძე;

7. გავუკეთოთ a სიმბოლოს მომძებნ ციკლს ორგანიზება;

8. SevqmnaT Setyobinebis gamotanis teqsti;

9. ჩავსვათ დამატებითი აბზაცი დოკუმენტის ბოლო აბზაცის შემდეგ, შეტყობინების გამოსატანად;

10. გამოვიტანოთ შეტყობინების ტექსტი მომზადებულ აბზაცში;

11. დავაყენოთ განსაზღვრული შრიფტი, შეტყობინების ტექსტის ზომა და ფერი.

#### პროგრამული კოდი:

Private Sub CommandButton1\_Click() Dim b As String Dim k As Integer Dim dl As Long Dim Text As String Dim Nab As Integer Dim i As Long Dim REZULTAT As Range  $kol = 0$ Nab = InputBox("SeitaneT abzacis nomeri", "viTvliT a simbolos") k = ActiveDocument.Paragraphs.Count If Nab  $> k$  Then MsgBox "teqstSi ar aris aseTi abzaci", 48, "gafrTxileba" End End If

b = ActiveDocument.Paragraphs(Nab).Range  $dl = Len(b)$ For  $i = 1$  To dl If Mid(b, i, 1) = "a" Or Mid(b, i, 1) = "A" Then kol = kol + 1 Next i MsgBox kol Text = "a simbolos raodenoba nomer " & Nab & " - " & kol & "." ActiveDocument.Paragraphs(k).Range.InsertParagraphAfter Set REZULTAT = ActiveDocument.Paragraphs $(k + 1)$ .Range With REZULTAT REZULTAT.InsertBefore Text REZULTAT.Font.Name = "Arial" REZULTAT.Font.Size = 14 REZULTAT.Font.ColorIndex = wdDarkRed End With End Sub

შესრულების შედეგი წარმოდგენილია სურათზე:

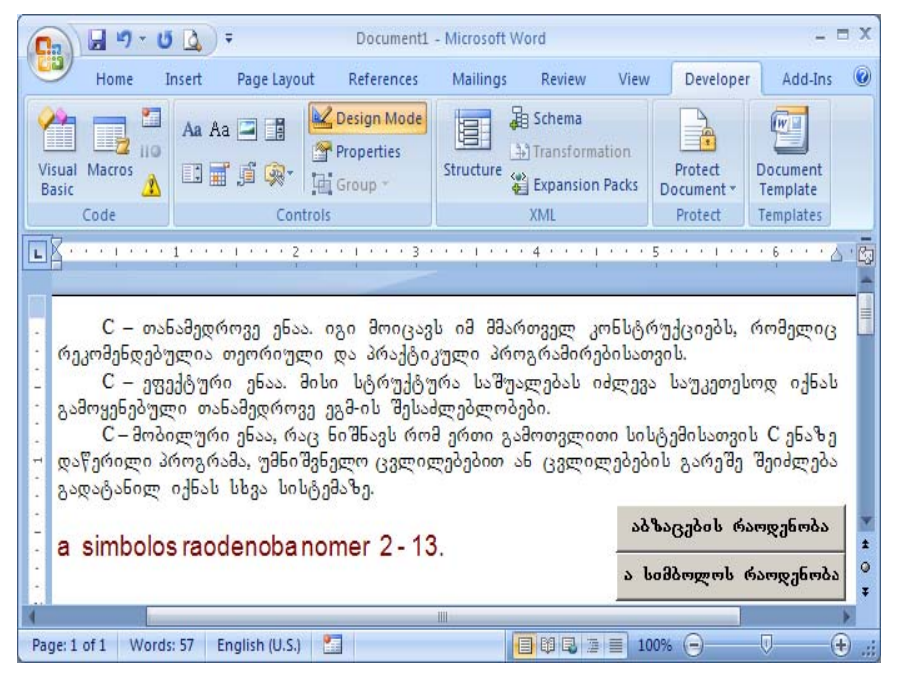

165

## თემა №13. ტექსტებთან მუშაობა

### დავალება: აბზაც<sup>უ</sup>ი წინადადებების დათვლა

ამოცანა მდგომარეობს მასში, რომ პროგრამულად განვსაზღვროთ აბზაცის ნომერი, რომელშიც წინადადებების მეტი რაოდენობაა; დიალოგური ფანჯრის გამოყენებით გამოვიდეს შეტყობინება აბზაცის ნომრისა და წინადადებების რაოდენობის შესახებ; ეს აბზაცი გამოიყოს წითელი ფერით. სამუშაო შევასრულოთ იგივე ტექსტზე.

### სამუშაოს მიმდევრო**ბა**.

1. 697 lugot dandoo gaayaanaa gan ay CommandButton;

2. gogosal gosasodaso "so $\delta$ bs $\beta$ do  $\beta$ obsgogadado";

3. ღილაკს შევუცვალოთ ფორმატი, რათა თავისუფლად გადაადგილდეს;

4. ორჯერ დავაწკაპუნოთ ღილაკზე, რითაც გადავდივართ პროგრამული კოდის ფანჯარაში.

#### bsdუdsed dab<del>ongadob</del> sgngeroodo:

1. ცვლადების გამოცხადება:

 $k$  – ცვლადი დოკუმენტში აბზაცების რაოდენობის შესანახად;

kol – ცვლადი აბზაცში წინადადებების რაოდენობის შესანახად;

i - ციკლის პარამეტრი;

 $Mas() - 3$ ასივია აბზაცებში წინადადებების რაოდენობის შესატანად;

Pas – ცვლადია ტექსტი-პასუხის თავისი შედეგებით ფორმირებისათვის;

 $Max - \alpha$ ვლადია აბზაცში წინადადებების მაქსიმალური რაოდენობის შესანახად;

ind – ცვლადია მაქსიმალური რაოდენობის წინადადებების შემცველი აბზაცის ნომრის შესანახად;

 $REZULTAT (330^{\circ}\%)(0.80^{\circ})$  რომელიც განსაზღვრავს აბზაცის არეს, რომელშიც უნდა იქნას გამოყენებული ფორმატირების ელემენტები.

მასივის გამოცხადებისას ჩვენთვის უცნობია დოკუმენტში აბზაცების რაოდენობა. ამისათვის მასივის გამოცხადებას ვაწარმოებთ ორ ეტაპად: პირველი ეტაპია გამოცხადება ზომის გარეშე: Dim Mas() As Integer; მეორე ეტაპი – დოკუმენტში აბზაცების რაოდენობის განსაზღვრის  $\partial_{\Omega} \partial_{\Omega} \phi_{\Omega}$  ReDim Mas(k) As Integer.  $\partial_{\Omega} \phi_{\Omega}$  as  $\partial_{\Omega} \partial_{\Omega}$ დინამიური.

 $a$ არდა ამისა რათა მასივის ინდექსაცია დაიწყოს 1-დან და არა 0-დან მოხერხებულობის თვალსაზრისით, რედაქტორში ფურცლის დასაწყისში მიუთითეთ ბრძანება: "Option Base 1".

2. დოკუმენტში აბზაცების რაოდენობის განსაზღვრა;

3. მასივის ზომის ხელახლა განსაზღვრა;

4. ციკლის ორგანიზება, რომელიც განსაზღვრავს ad<sup>a</sup>bacada dabayan dan manadade baradade da madadade da mama da mamada da mamada da mamada da mamada mamada da განზომილებას შეიტანს მასივში, რომელიც შეესაბამება აბზაცის ნომერს.

5. \_ ციკლის ორგანიზება, რომელიც იპოვის აბზაცებში წინადადებების უდიდეს რაოდენობას (ფორმირებულ მასივთან მუშაობა) სტანდარტული ალგორითმის მიხედვით.

6. შეტყობინების ტექსტის ფორმირება;

7. დიალოგურ ფანჯარაში შედეგის შეტყობინების გამოტანა;

8. აბზაცის არეს განსაზღვრა ფორმატირებისათვის;

9. მაქსიმალური რაოდენობის წინადადების შემცველი აბზაცისათვის განსაზღვრული შრიფტის, ზომის და ფერის დაყენება.

### პროგრამული კოდი:

Private Sub CommandButton3\_Click() Dim k As Integer Dim kol As Integer Dim i As Integer Dim Mas() As Integer Dim pas As String Dim Max As Integer Dim ind As Byte Dim REZULTAT As Range  $kol = 0$ :  $k = 0$ k = ActiveDocument.Paragraphs.Count ReDim Mas(k) As Integer Rem პროგრამის დასაწყისი For  $i = 1$  To  $k$ kol = ActiveDocument.Paragraphs(i).Range.Sentences.Count  $Mas(i) = kol$ Next i  $Max = Mas(1)$  $ind = 1$ For  $i = 2$  To k If  $Mas(i)$  > Max Then  $Max = Mas(i)$  $ind = i$ End If Next i Rem შედეგების გამოტანა pas = "cinadadebebis kvelaze didi raodenoba aris nomriT " & ind & " abzacSi - " & Max MsgBox pas Set REZULTAT = ActiveDocument.Paragraphs(ind).Range With REZULTAT REZULTAT.Font.Name = "Arial"

## REZULTAT.Font.Size = 12 REZULTAT.Font.ColorIndex = wdDarkRed End With End Sub

დიალოგური ფანჯარა შედეგის შეტყობინებით გამოიყურება შემდეგი სახით:

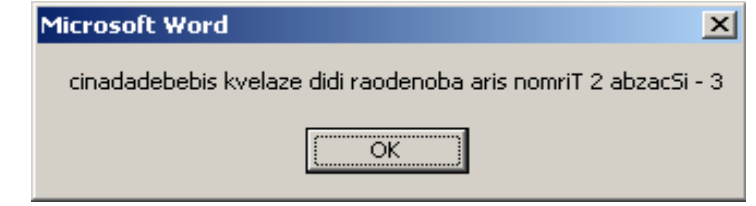

დავალების შესრულების შედეგი წარმოდგენილია სურათზე:

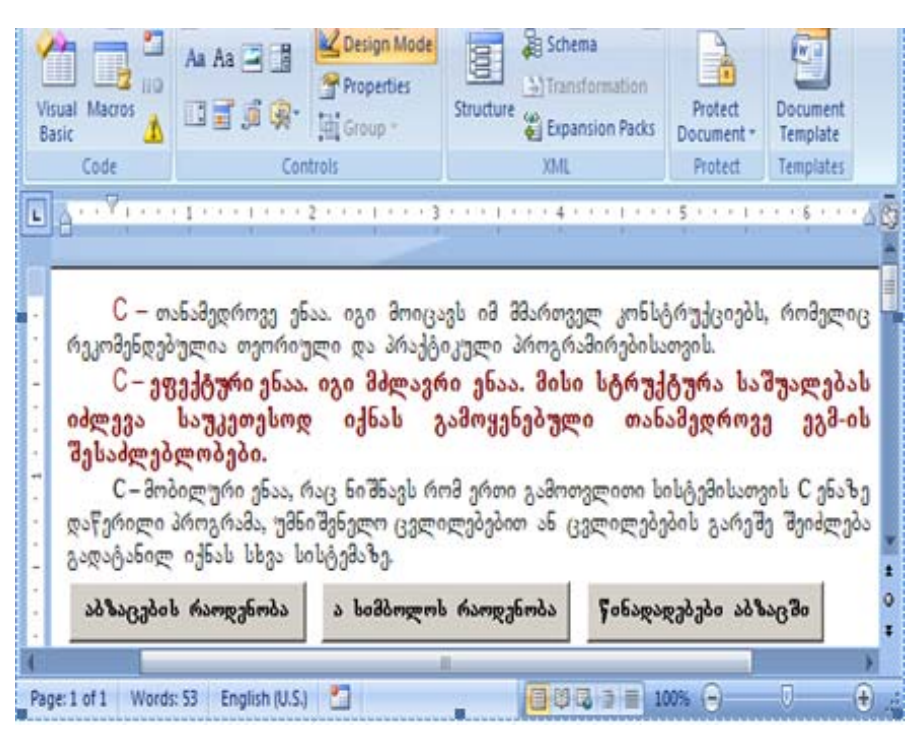

## $m_1$ მა №14. VBA ენა PowerPoint დანართისათვის

PowerPoint დანართში VBA ენის დახმარებით შეიძლება მრავალი ამოცანის ავტომატიზება. განვიხილოთ სამომხმარებლო ფორმის — გამოყენება ტესტების დაპროექტებისათვის. არსებობს არა მარტო ინფორმაციის შეტანის საშუალება, არამედ მართვის ელემენტების გამოყენების შესაძლებლობები. ამისათვის საჭიროა გავითვალისწინოთ ორი მარტივი წესი:

- 1. მაკროსი საჭიროა დაენიშნოს ინსტრუმენტების პანელის ღილაკებს;
- 2. მართვის ელემენტები საჭიროა განთავსდეს დიალოგურ ფანჯრებში.

### დავალება: "იცი თუ არა ანგარიში"

 $\mathfrak{B}_{33}$ ქმნათ პრეზენტაცია, რომლის მეშვეობითაც შეიზლება შემოწმდეს და შეფასდეს ზეპირი ანგარიშის  $6333\delta$ o.

## bsdუ*dsed dodgggfreds:*

1. გავხსნათ **PowerPoint** და შევქმნათ სატიტულო სლაიდი. განვათავსოთ მასზე ხუთი ღილაკი:

- − შეკრება და გამოკლება 1-დან 10-მდე;
- შეკრება გამოკლება 1-დან 200-მდე;
- − გამრავლების ცხრილი;
- − გამოითვალე;
- გამოსვლა.

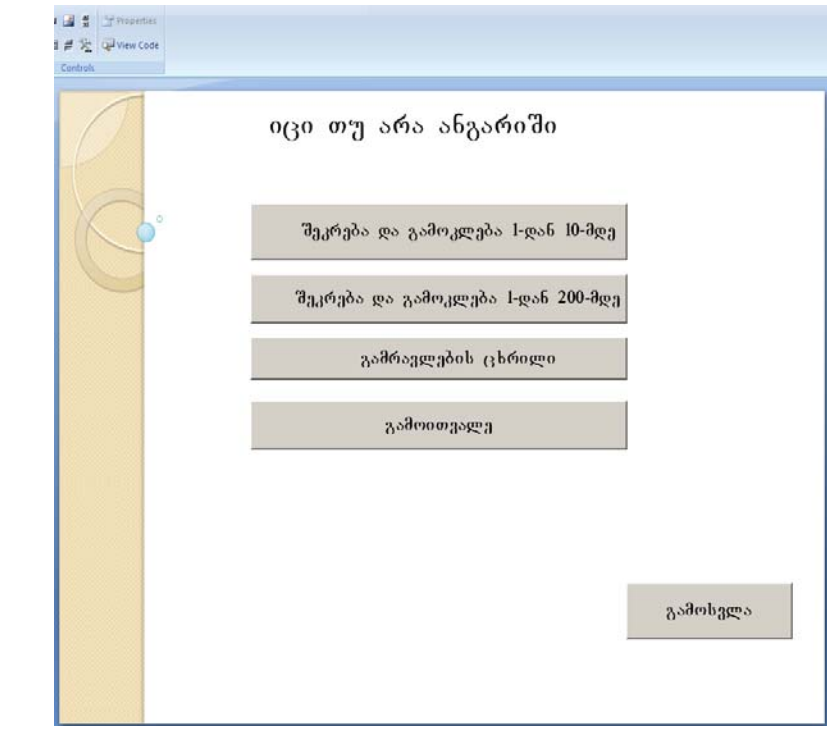

 $2.$  დავწეროთ სამომხმარებლო ფორმის გამოძახების პროგრამები: *Private Sub CommandButton1\_Click() UserForm1.Show End Sub Private Sub CommandButton2\_Click() UserForm2.Show End Sub Private Sub CommandButton3\_Click() UserForm3.Show End Sub*

o

### *Private Sub CommandButton4\_Click()*

*UserForm4.Show*

*End Sub*

3. "გამოსვლა" ღილაკმა დაასრულოს ჩვენება.

4. დავაპროექტოთ Visual Basic რედაქტორში სამომხმარებლო ფორმა UserForm1: "შეკრება და გამოკლება 1-დან 10-მდე". დავაფორმატოთ ყველა ელემენტი.

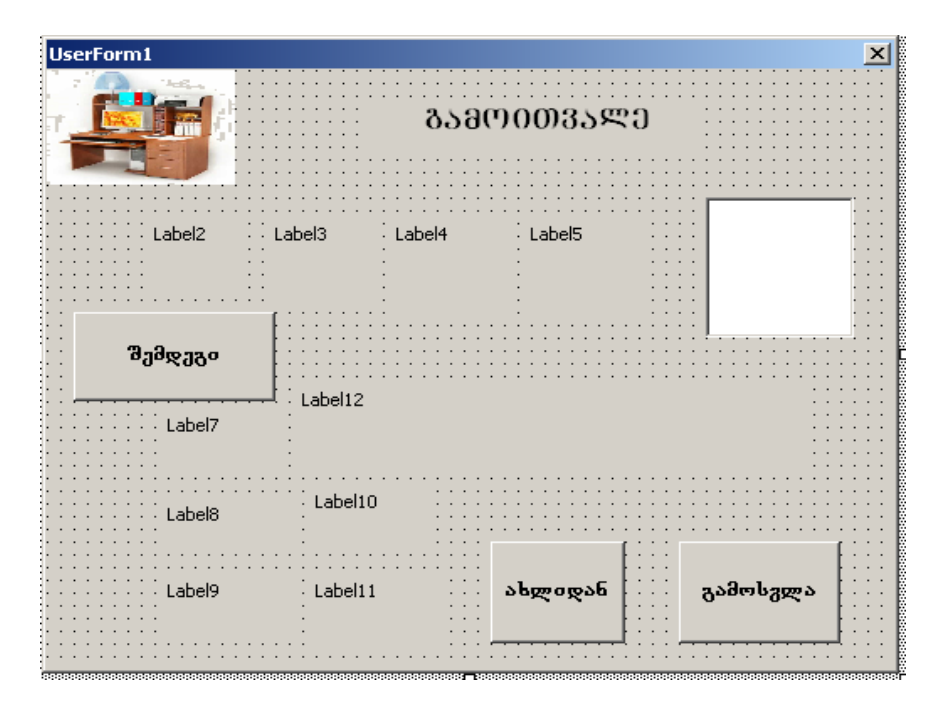

4. შემდგომ დავამუშაოთ ღილაკებზე დაჭერის bდომილებების პროცედურები:

### **შემოვიტანოთ ცვლადები:**

- a ცვლადია პირველი რიცხვისათვის
- *b* ცვლადია მეორე რიცხვისათვის
- *R* ცვლადია შედეგის მისაღებად

*v, n* — czg wogdos b b món go sosb b món dobyładob დასათვლელად

 $f$ — ამორჩევის ოპერატორის ცვლადია

#### პროგრამა ღილაკისათვის "შემდეგი":

 $\beta$ gmendogmento  $\beta$ ggmoggdob  $\beta$ oden $\beta$ boggdo:

*Public a As Integer Public b As Integer Public R As Integer Public v As Integer Public n As Integer Public f As Integer Private Sub CommandButton1\_Click() f = f + 1 Select Case f Case 1*  $a, b$  (კვლადებს ვანიჭებთ მნიშვნელობებს  $(0;9)$  $\sigma$ ნტერვალიდან შემთხვევითი რიცხვების გენერირებით *b = Int(10 \* Rnd()) a = Int(10 \* Rnd())*

' ვამზადებთ ჩანაწერს – ან +  $u =$ 

*Label3.Caption = "-" Label5.Caption = "="*

' განვსაზღვროთ ამ რიცხვებიდან უდიდესი, იგი იქნება პირველი რიცხვი, ხოლო უმცირესი – მეორე რიცხვი.

*If a > b Then Label2.Caption = a Label4.Caption = b Else Label2.Caption = b*

*Label4.Caption = a End If '* ვითვლით შედეგს  $R = Abs(a - b)$ *Case 2* ' ვადარებთ შედეგს და შეტანილ პასუხს, ვითვლით რაოდენობას. *If Val(R) = Val(TextBox1) Then v = v + 1 Label12.Caption = "sworia" Else n = n + 1 Label12.Caption = "arasworia" End If Case 3 CLS Label12.Caption = ""*  $b = Int(10 * Rnd()$ *a = Int(10 \* Rnd()) Label2.Caption = a Label4.Caption = b Label3.Caption = "+" Label5.Caption = "=" R = a + b* Case 4 If  $Val(R) = Val(TextBox1)$  Then  $v = v + 1$ Label12.Caption = "sworia" Else  $n = n + 1$ Label12.Caption = "arasworia"

```
End If 
Case 5 
CLS 
Label12.Caption = "" 
b = Int(10 * Rnd()a = Int(10 * Rnd())Label3.Caption = "-" 
Label5.Caption = "="
If a > b Then
Label2.Caption = aLabel4.Caption = bElse 
Label2.Caption = bLabel4.Caption = a
End If 
R = Abs(a - b)Case 6 
If Val(R) = Val(TextBox1) Then
v = v + 1Label12.Caption = "sworia" 
Else 
n = n + 1Label12.Caption = "arasworia" 
End If 
Case 7 
CLS 
Label12.Caption = "" 
b = Int(10 * Rnd))a = Int(10 * Rnd())Label2.Caption = aLabel4.Caption = b
```

```
Label3.Caption = "+"
Label5.Caption = "="
R = a + bCase 8 
If Val(R) = Val(TextBox1) Then
v = v + 1Label12.Caption = "sworia" 
Else 
n = n + 1Label12.Caption = "arasworia" 
End If 
Case 9 
CLS 
Label12.Caption = "" 
b = Int(10 * Rnd())a = Int(10 * Rnd()Label 2. Caption = aLabel4.Caption = bLabel3.Caption = "+"
Label5.Caption = "="
R = a + bCase 10
If Val(R) = Val(TextBox1) Then
v = v + ILabel12.Caption = "sworia"
Else
n = n + 1
Label12.Caption = "arasworia"
End If
' გამოგვაქვს სწორი და არასწორი პასუხების რაოდენობა
Case 11
```
*Label7.Caption = "Tqveni Sedegi" Label8.Caption = "sworia" Label10.Caption = Str(v) Label9.Caption = "arasworia" Label11.Caption = Str(n) If v = 5 Then Label12.Caption = " yoCaR!!!" Else Label12.Caption = "kidev imecadine!!!" Case 12 UserForm1.Hide End Select End Sub*

## **programa RilakisaTvis "axlidan***"*

*Private Sub CommandButton2\_Click() CLS* ' ვანულებთ შედეგის გამომთვლელ ცვლადებს *n = 0*   $v = \theta$ *'* წარწერებში ვშლით ინფორმაციას *Label10.Caption = "" Label11.Caption = "" Label12.Caption = "" Label2.Caption = "" Label4.Caption = "" Label3.Caption = "" Label5.Caption = "" Label7.Caption = "" Label8.Caption = ""*

*Label9.Caption = "" f = 0 End Sub Sub CLS() TextBox1.Text = "" End Sub*

მუშა მდგომარეობაში ფორმა სწორი შედეგის შემთხვევაში გამოიყურება შემდეგი სახით:

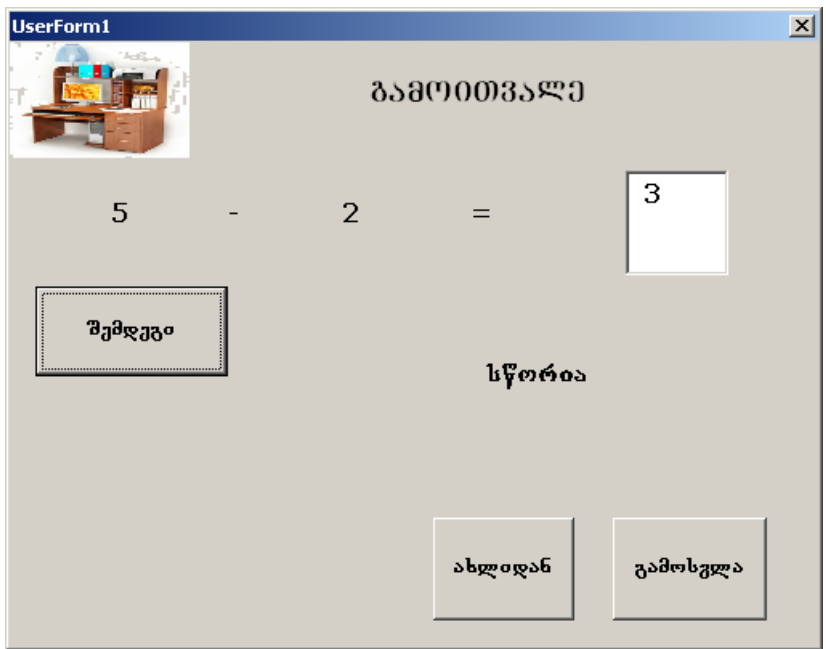

არასწორი შედეგის შემთხვევაში ფორმა გამოიყურება შემდეგი სახით:

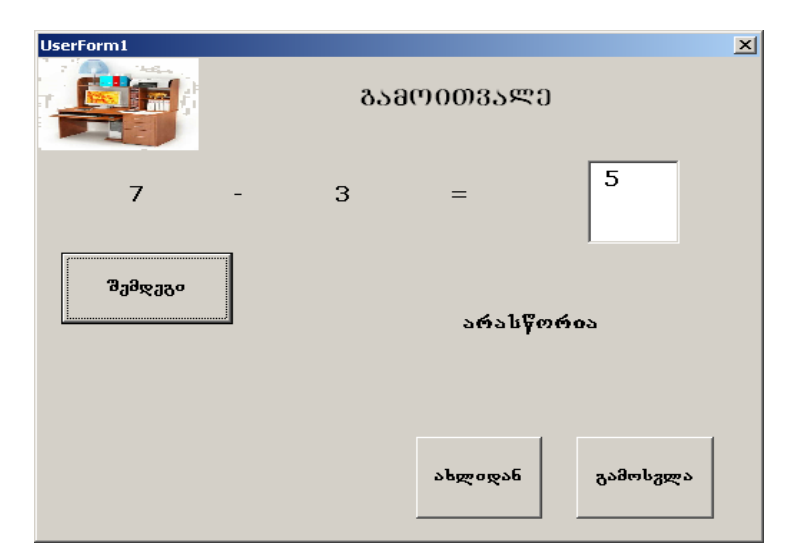

შედეგის ფორმას აქ<mark>ვ</mark>ს სახე:

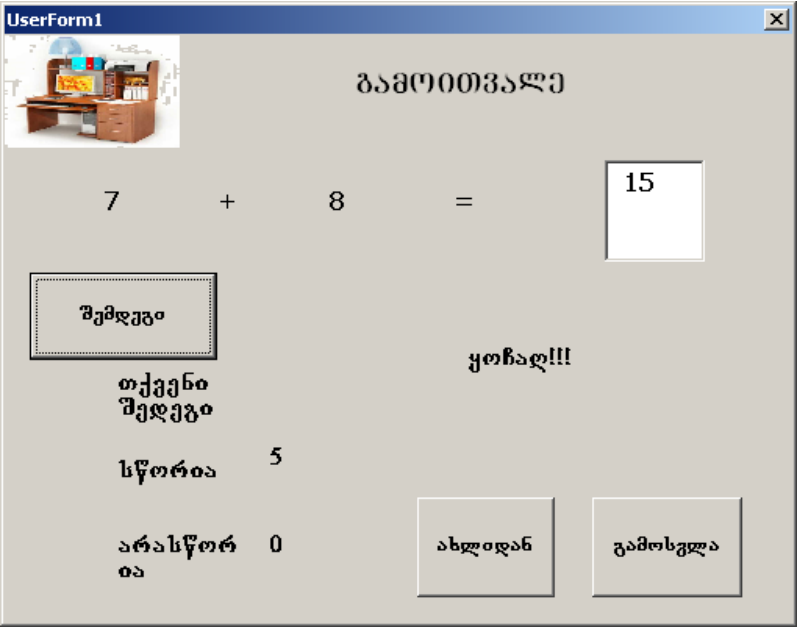

179

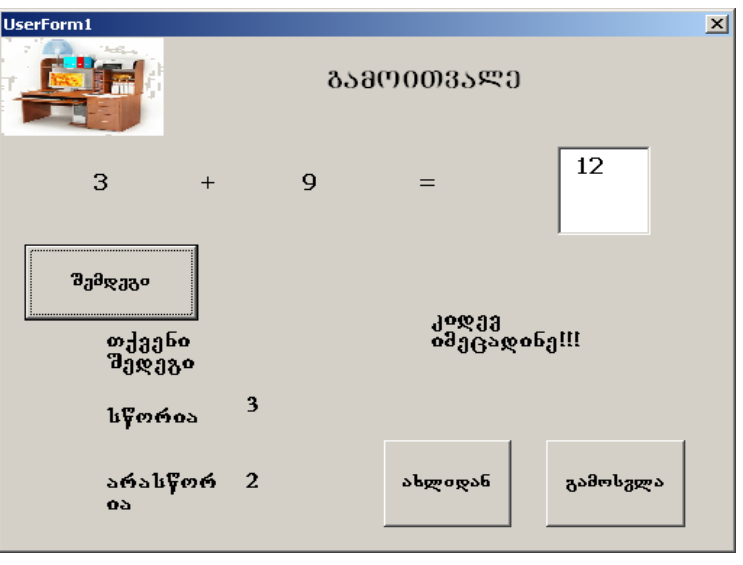

5. დააპროექტეთ სამომხმარებლო ფორმები: UserForm2, UserForm3, UserForm4.

6.  $\&$  დაწერეთ ღილაკებისათვის პროგრამები. UserForm4 "გამოითვალე" შეიძლება იყოს ასეთი:

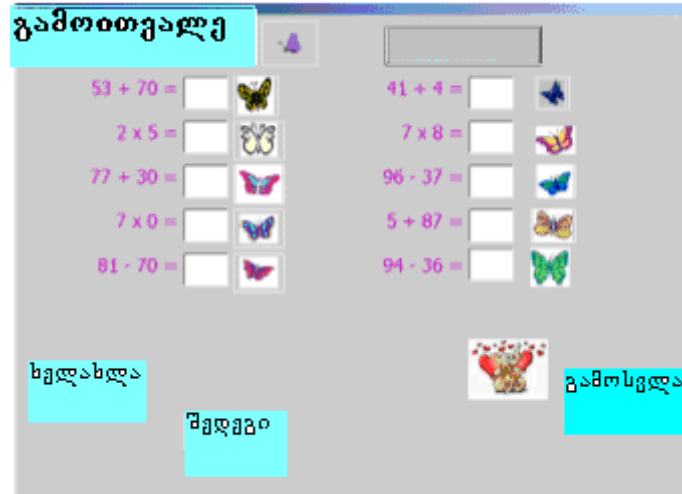

7. შეამოწმეთ პროექტის მუშაობისუნარიანობა და შეინახეთ სამუშაო.

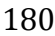
## თემა №15. ტესტირების სისტემის დაპროგრამე**ბა**

#### დავალება: ვიზუალური ინტელექტის ტესტი

შევქმნათ პრეზენტაცია, რომლის დახმარებითაც შეიძლება შემოწმდეს და შეფასდეს ვიზუალური ინტელექტი.

#### bsdუ*dsed dodgggfreds:*

- 1. გავხსნათ PowerPoint, შევქმნათ სატიტულო სლაიდი.
- 2. სლაიდზე განვათავსოთ ღილაკი წარწერით "განსაზღვრე საკუთარი ვიზუალური ინტელექტი" და  $\alpha$ ავწეროთ მისთვის პროგრამული კოდი, რომელიც გამოიძახებს UserForm1 სამომხმარებლო ფორმას.

## *Private Sub CommandButton1\_Click()*

# *UserForm1.Show*

### *End Sub*

3. შევქმნათ " გამოსვლა" ღილაკი და შესაბამისი პროგრამული კოდი, რომელიც დაასრულებს ჩვენებას.

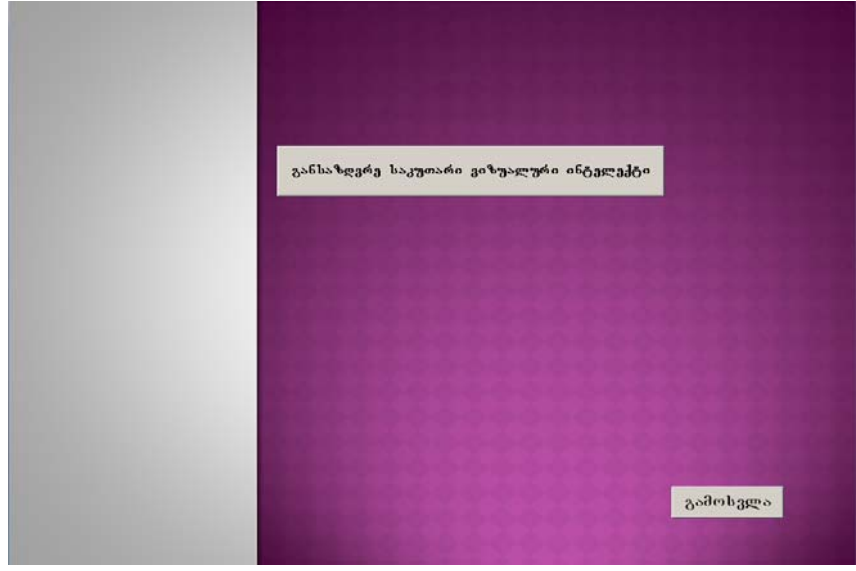

4. Visual Basic რედაქტორში დავაპროექტოთ სამომხმარებლო ფორმა შემდეგი მართვის ელემენტებით:

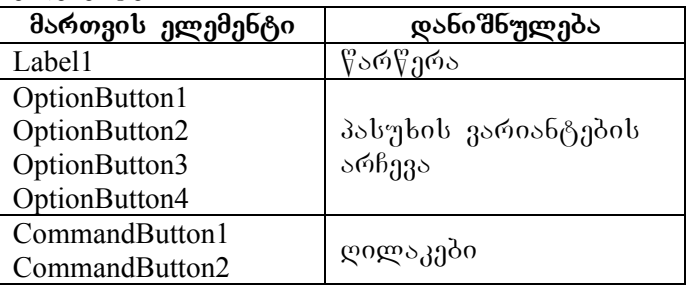

საწყისი სამომხმარებლო ფორმა წარმოდგენილია  $b$ ურათზე:

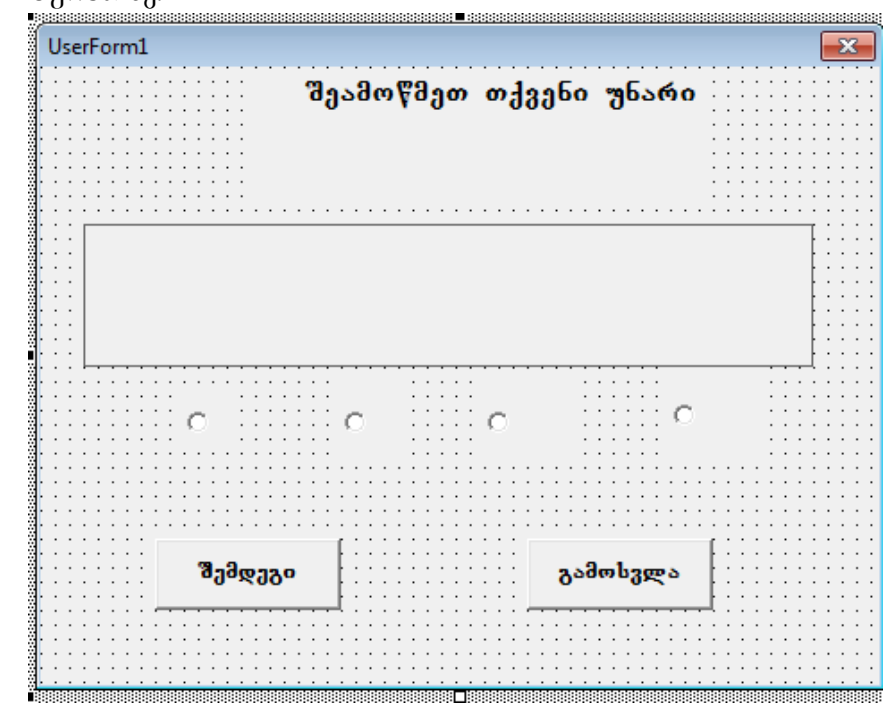

პროგრამა ღილაკისათვის "შემდეგი"

Public 1 As Integer Public x As Integer

182

```
' x \alpha ველადი ითვლის სწორი პასუხების რაოდენობას
Private Sub CommandButton1_Click()
i = i + 1Select Case i
Case 1
' "შემდეგი" ღილაკზე პირველად დაჭერისას იცვლება
წარწერა და სურსათი
Label1.Caption = "romeli ar Seesabameba"
UserForm1.Image1.Picture = LoadPicture("C:\test1.JPG")
Case 2
' "შემდეგი" ღილაკზე მეორედ დაჭერისას დაითვლება
სწორი პასუხები, დაეშვება ალმები OptionButton
კომპონენტებზე და იცვლება სურათი.
If OptionButton4.Value = True Then x = x + 1OptionButton1.Value = False
OptionButton2.Value = False
OptionButton3.Value = False
OptionButton4.Value = False
UserForm1.Image1.Picture = LoadPicture("C:\test2.jpg")
Case 3
' "შემდეგი" ღილაკზე მესამედ დაჭერისას დაითვლება
სწორი პასუხები, დაეშვება ალმები OptionButton
კომპონენტებზე და იცვლება სურათი.
If OptionButton1.Value = True Then x = x + 1OptionButton1.Value = False
OptionButton2.Value = False
OptionButton3.Value = False
OptionButton4.Value = False
UserForm1.Image1.Picture = LoadPicture("C:\test3.jpg")
Case 4
```
' "შემდეგი" ღილაკზე მეოთხედ დაჭერისას დაითვლება სწორი პასუხები, დაეშვება ალმები OptionButton კომპონენტებზე და იცვლება სურათი. If OptionButton3.Value = True Then  $x = x + 1$ OptionButton1.Value = False OptionButton2.Value = False OptionButton3.Value = False OptionButton4.Value = False UserForm1.Image1.Picture = LoadPicture("C:\test4.jpg") Case 5 ' "შემდეგი" ღილაკზე მეხუთედ დაჭერისას დაითვლება სწორი პასუხები, დაეშვება ალმები OptionButton კომპონენტებზე და იცვლება სურათი. If OptionButton3.Value = True Then  $x = x + 1$ OptionButton1.Value = False OptionButton2.Value = False OptionButton3.Value = False OptionButton4.Value = False UserForm1.Image1.Picture = LoadPicture("C:\test5.jpg") Case 6 ' "შემდეგი" ღილაკზე მეექვსედ დაჭერისას დაითვლება სწორი პასუხები, დაეშვება ალმები OptionButton კომპონენტებზე და გამოვა შედეგი. If OptionButton4.Value = True Then  $x = x + 1$ OptionButton1.Value = False OptionButton2.Value = False OptionButton3.Value = False OptionButton4.Value = False Label1.Caption = "shefaseba " & x

Case 7 UserForm1.Hide End Select End Sub პროგრამა "გამოსვლა" ღილაკისათვის: Private Sub CommandButton2\_Click() UserForm1.Hide End Sub "შემდეგი" ღილაკზე დაჭერისას ფორმა გამოიყურება

შემდეგი სახით:

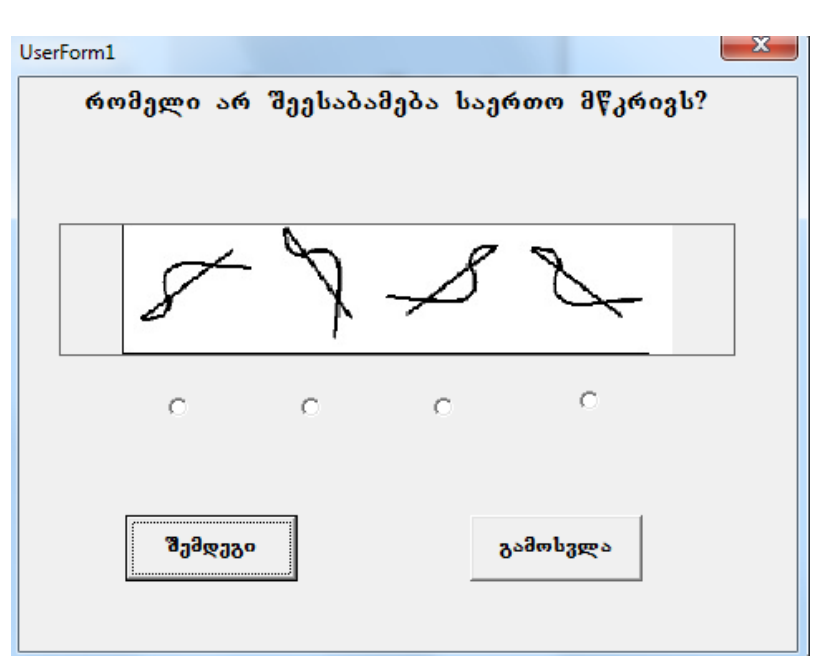

სამუშაოს შესრულების შედეგი მოცემულია სურათზე:

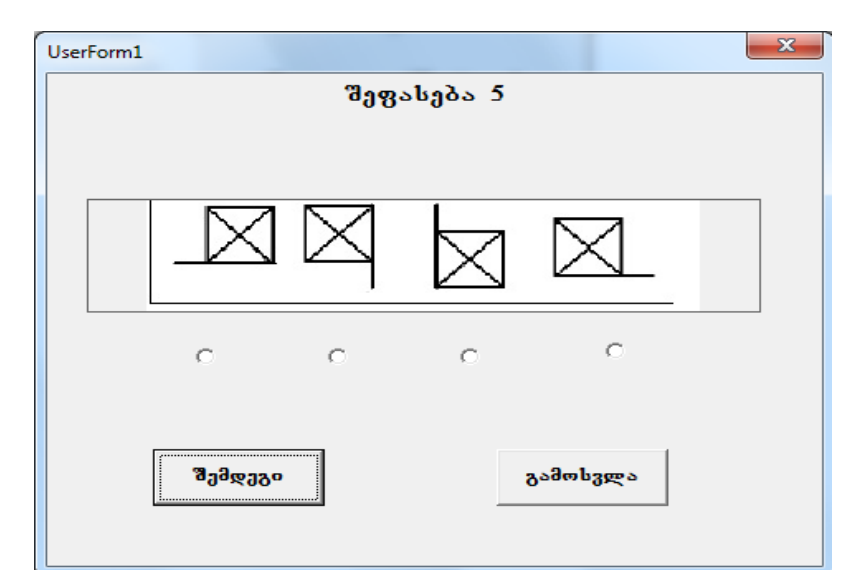

**დავალება**: შექმენით გამოკითხვის ტესტი. შეარჩიეთ მასალა <sub>-</sub> გამოკითხვის ტესტისათვის. იგი შეიძლება იყოს ტესტი bogbob dobgggoo.

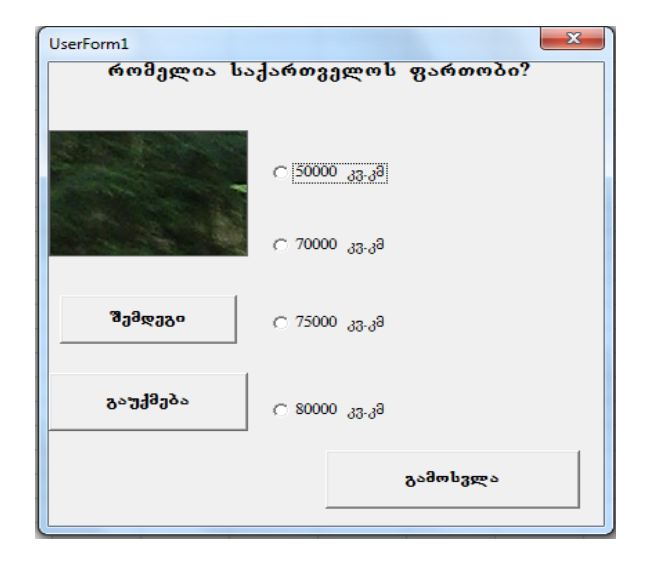

186

## ლიტერატურა

1. Уокенбах, Джон. Профессиональное программирование на VBA в Excel 2003. : Пер. с англ. – М. : Издательский дом "Вильямс", 2005. – 800 с. : ил. – Парал.тит. англ. ISBN 5-8459-0771- 3 (рус.)

2. Excel 2010 Power Programming with VBA by John Walkenbach Published by Wiley Publishing, Inc. 111 River Street Hoboken, NJ 07030-5774 www.wiley.com

#### 0303º035 53�0605 8006 %5680º060E0 b5600

გადაეცა წარმოებას 15.02.2012. ქაღალდის ზომა  $60X84$  1/8. პირობითი ნაბეჭდი თაბახი 9. ტირაჟი  $100 \text{ }$ ეგზ.

188

ጏ